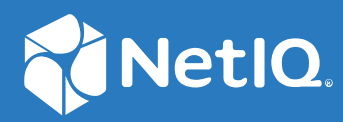

# NetIQ® Identity Manager 4.8.5 Installation and Upgrade Guide

**February 2022**

#### **Legal Notice**

For information about NetIQ legal notices, disclaimers, warranties, export and other use restrictions, U.S. Government restricted rights, patent policy, and FIPS compliance, see [https://www.netiq.com/company/legal.](https://www.microfocus.com/en-us/legal)

**Copyright (C) 2022 NetIQ Corporation. All rights reserved.**

## **Contents**

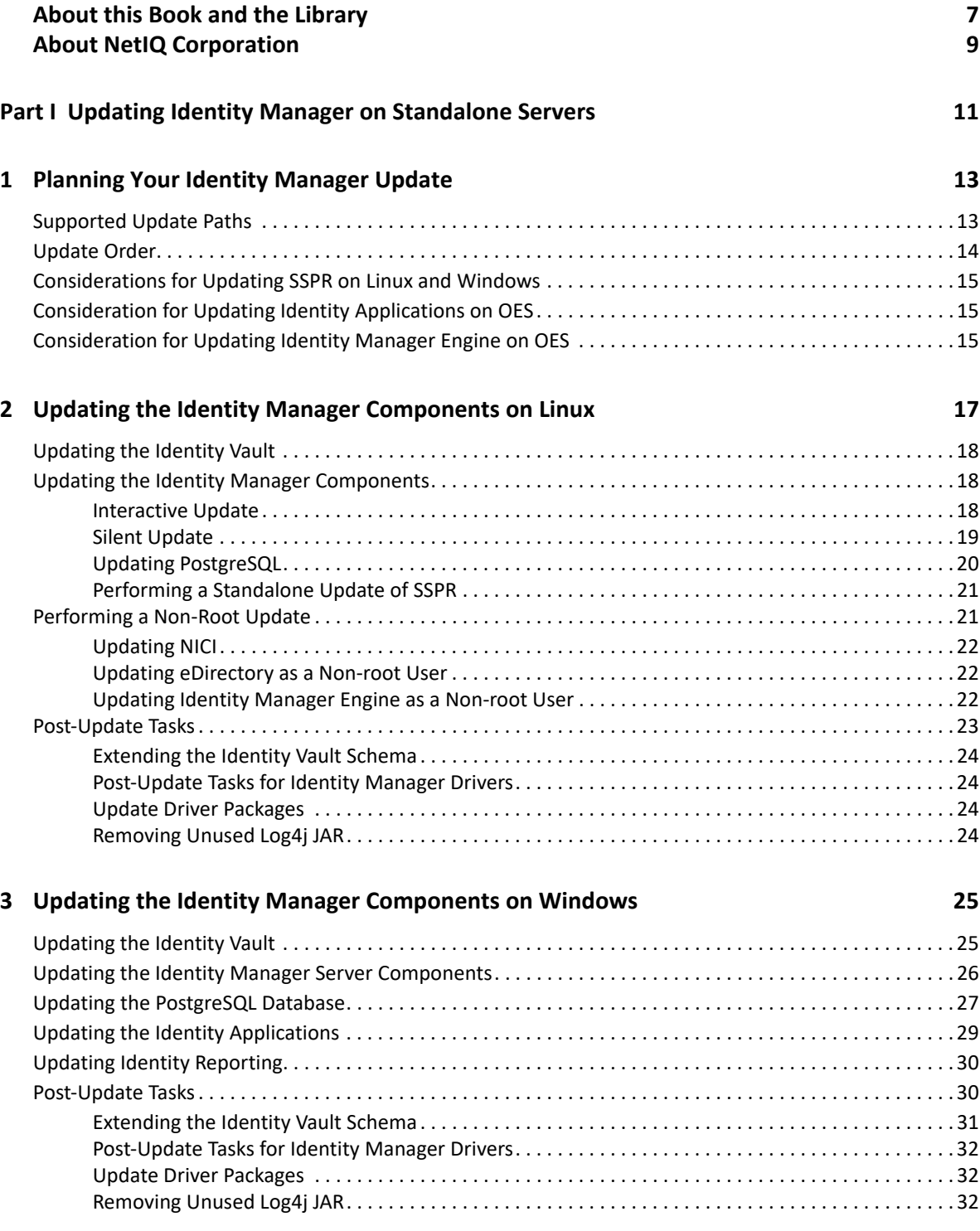

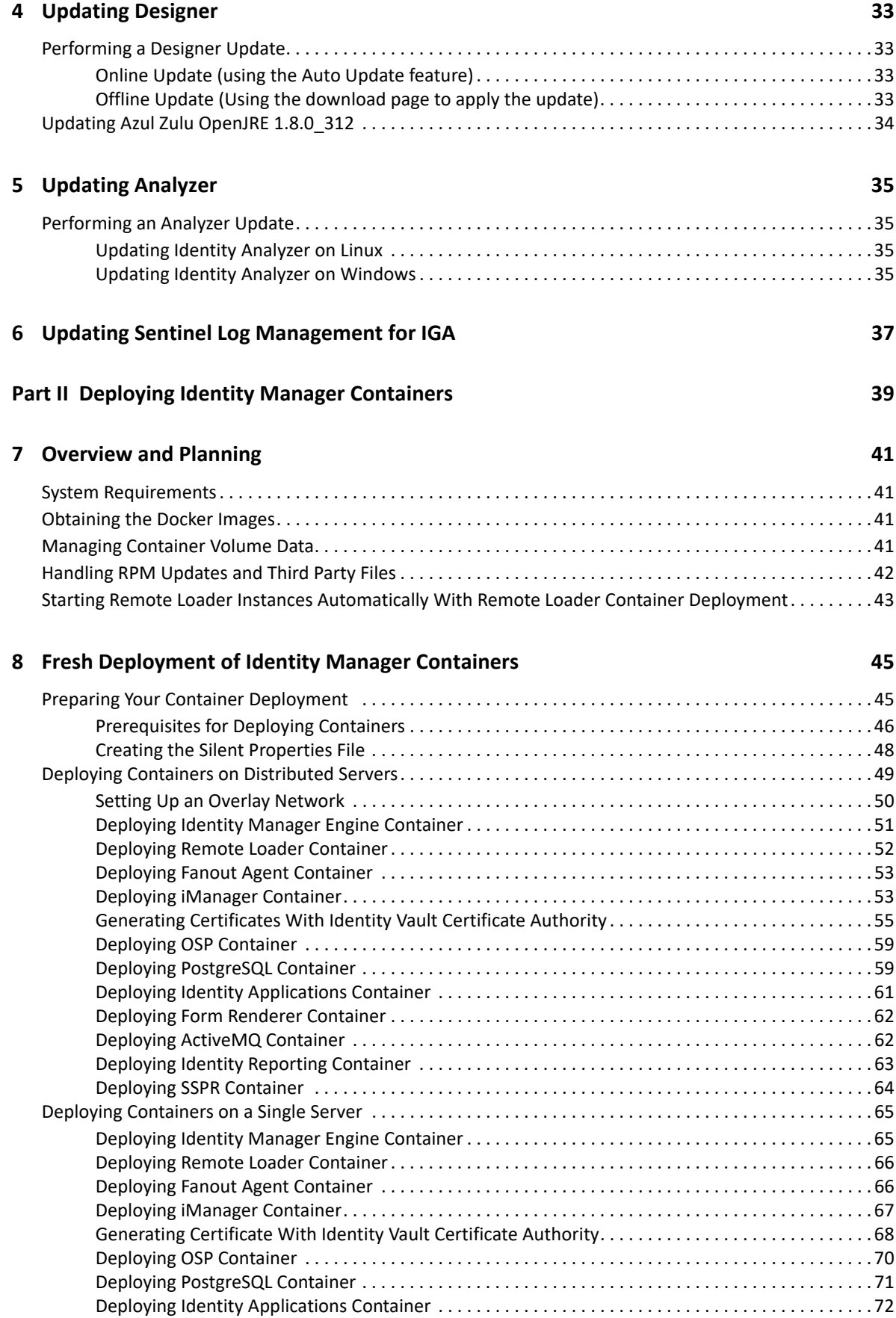

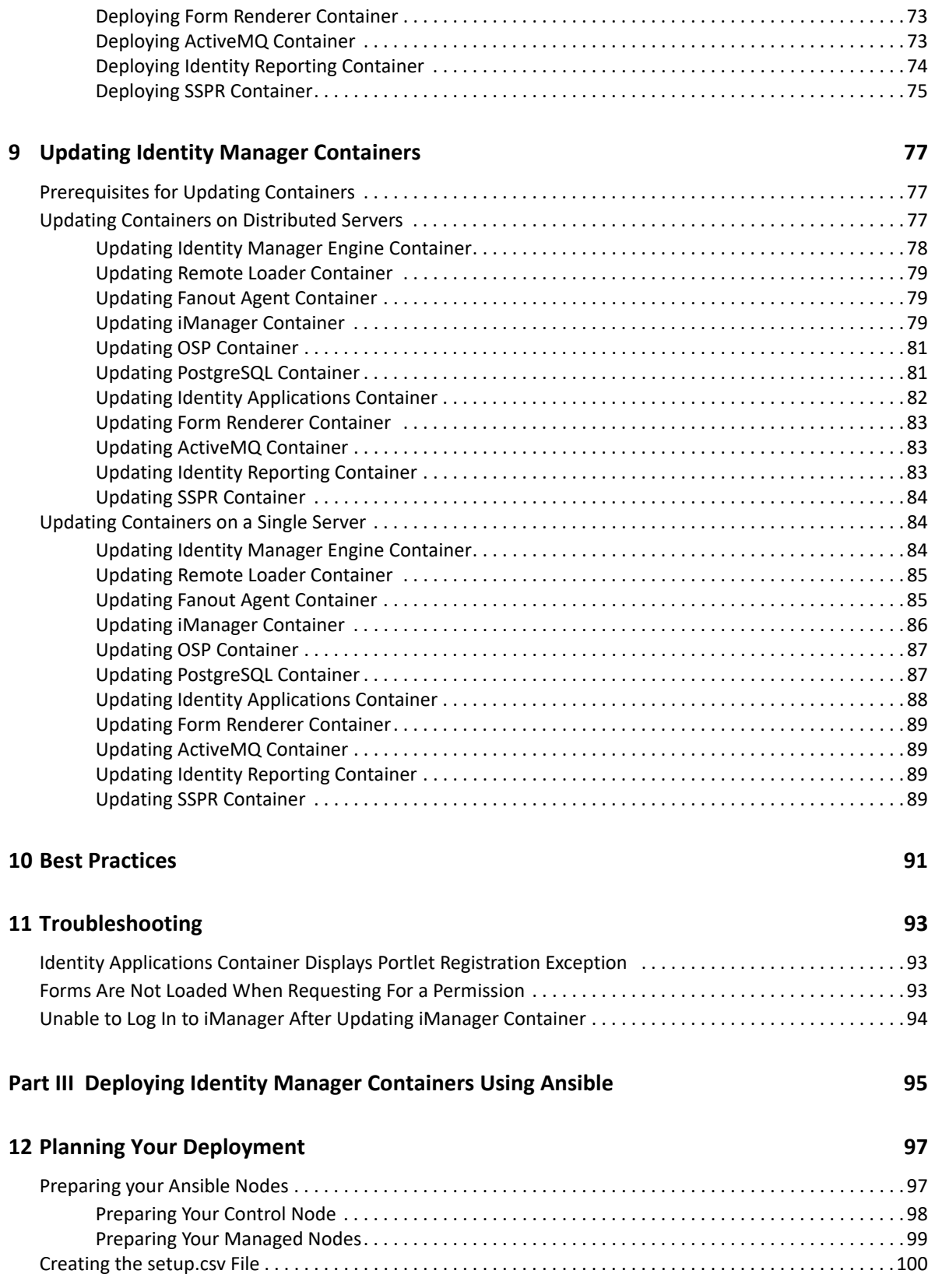

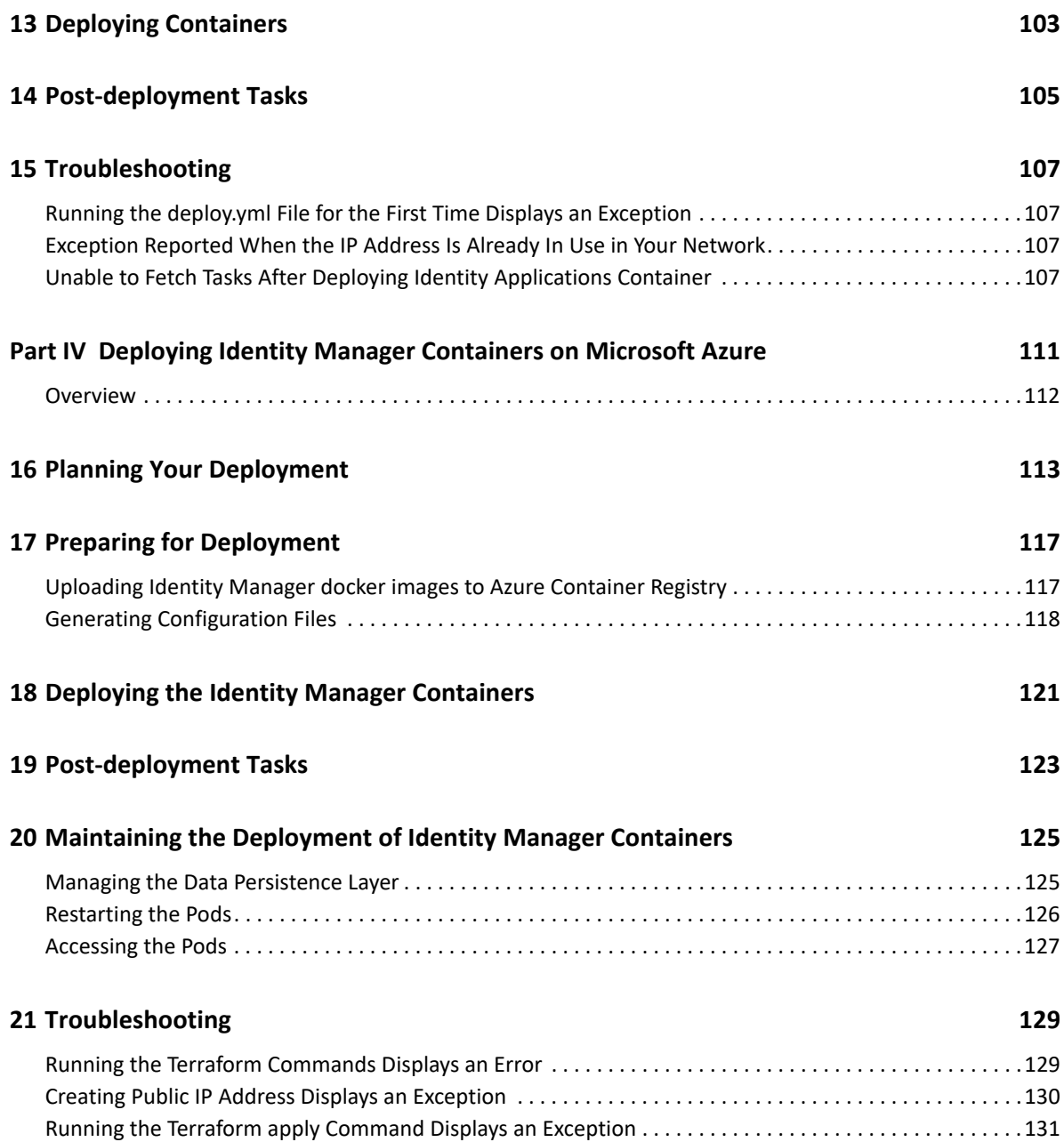

# <span id="page-6-0"></span>**About this Book and the Library**

This guide provides instructions for installing or updating Identity Manager to the 4.8.5 version.

### **Intended Audience**

This book is intended for identity architects and identity administrators responsible for installing or updating Identity Manager to this service pack.

## **Other Information in the Library**

For more information about the library for Identity Manager, see the [Identity Manager](https://www.netiq.com/documentation/identity-manager-48/)  [documentation website.](https://www.netiq.com/documentation/identity-manager-48/)

# <span id="page-8-0"></span>**About NetIQ Corporation**

We are a global, enterprise software company, with a focus on the three persistent challenges in your environment: Change, complexity and risk—and how we can help you control them.

### **Our Viewpoint**

#### **Adapting to change and managing complexity and risk are nothing new**

In fact, of all the challenges you face, these are perhaps the most prominent variables that deny you the control you need to securely measure, monitor, and manage your physical, virtual, and cloud computing environments.

#### **Enabling critical business services, better and faster**

We believe that providing as much control as possible to IT organizations is the only way to enable timelier and cost effective delivery of services. Persistent pressures like change and complexity will only continue to increase as organizations continue to change and the technologies needed to manage them become inherently more complex.

### **Our Philosophy**

#### **Selling intelligent solutions, not just software**

In order to provide reliable control, we first make sure we understand the real-world scenarios in which IT organizations like yours operate—day in and day out. That's the only way we can develop practical, intelligent IT solutions that successfully yield proven, measurable results. And that's so much more rewarding than simply selling software.

#### **Driving your success is our passion**

We place your success at the heart of how we do business. From product inception to deployment, we understand that you need IT solutions that work well and integrate seamlessly with your existing investments; you need ongoing support and training post-deployment; and you need someone that is truly easy to work with—for a change. Ultimately, when you succeed, we all succeed.

### **Our Solutions**

- Identity & Access Governance
- Access Management
- Security Management
- Systems & Application Management
- Workload Management
- Service Management

### **Contacting Sales Support**

For questions about products, pricing, and capabilities, contact your local partner. If you cannot contact your partner, contact our Sales Support team.

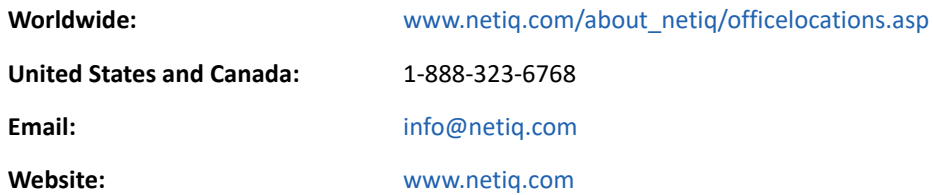

### **Contacting Technical Support**

For specific product issues, contact our Technical Support team.

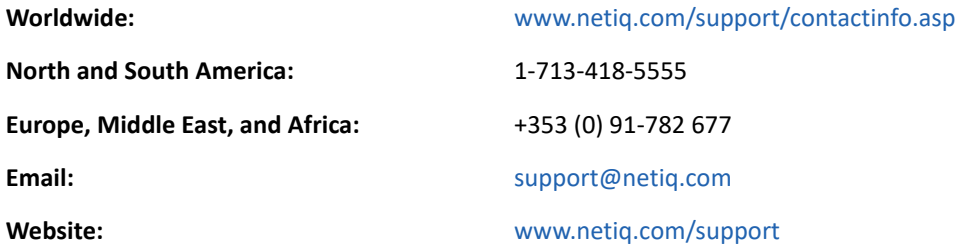

### **Contacting Documentation Support**

Our goal is to provide documentation that meets your needs. The documentation for this product is available on the NetIQ website in HTML and PDF formats on a page that does not require you to log in. If you have suggestions for documentation improvements, click **comment on this topic** at the bottom of any page in the HTML version of the documentation posted at [www.netiq.com/](https://www.netiq.com/documentation) [documentation](https://www.netiq.com/documentation). You can also email [Documentation-Feedback@netiq.com.](mailto:Documentation-Feedback@netiq.com) We value your input and look forward to hearing from you.

### **Contacting the Online User Community**

NetIQ Communities, the NetIQ online community, is a collaborative network connecting you to your peers and NetIQ experts. By providing more immediate information, useful links to helpful resources, and access to NetIQ experts, NetIQ Communities helps ensure you are mastering the knowledge you need to realize the full potential of IT investments upon which you rely. For more information, visit [https://www.netiq.com/communities/.](https://www.netiq.com/communities/)

# <span id="page-10-0"></span><sup>I</sup>**Updating Identity Manager on Standalone Servers**

I

This section guides you through the process of installing or updating to the Identity Manager 4.8.5 version on standalone servers.

1

# <span id="page-12-0"></span><sup>1</sup>**Planning Your Identity Manager Update**

This service pack contains the following deliverables:

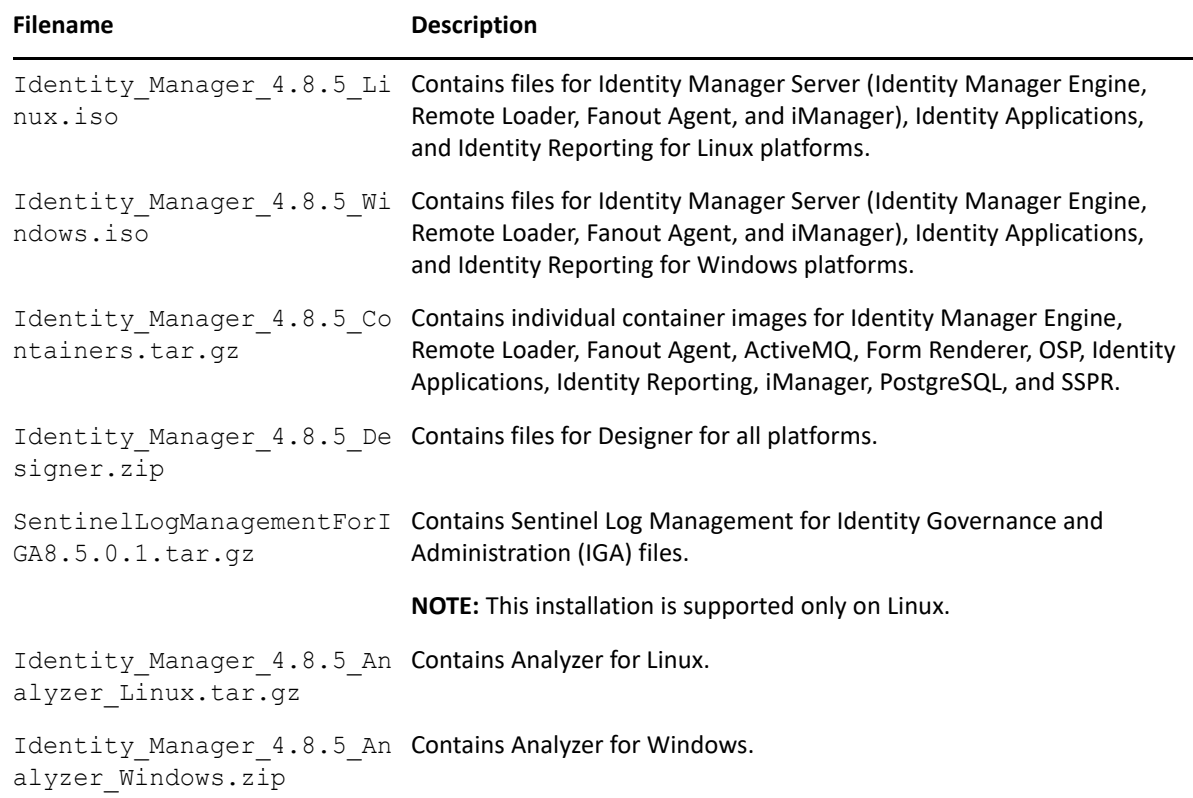

### <span id="page-12-1"></span>**Supported Update Paths**

The update process requires you to update Identity Manager components in a specific order.

**NOTE:** If you are currently on Identity Manager 4.7.4 or a prior version, first upgrade your components to 4.8 and apply 4.8.5 update according to the following update paths.

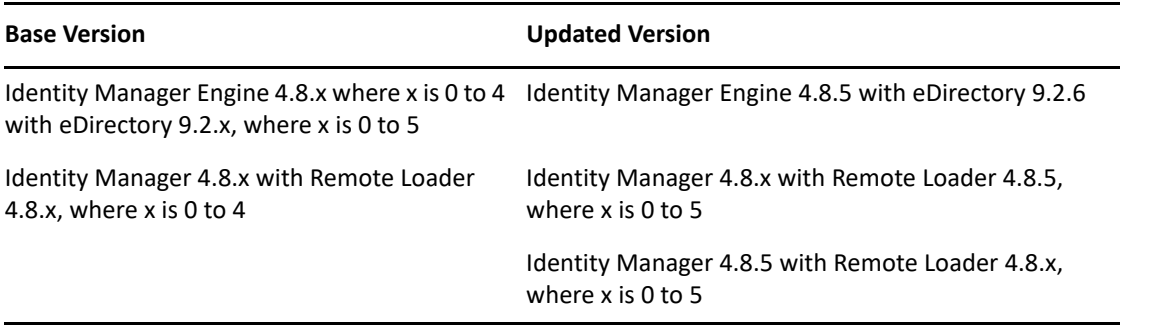

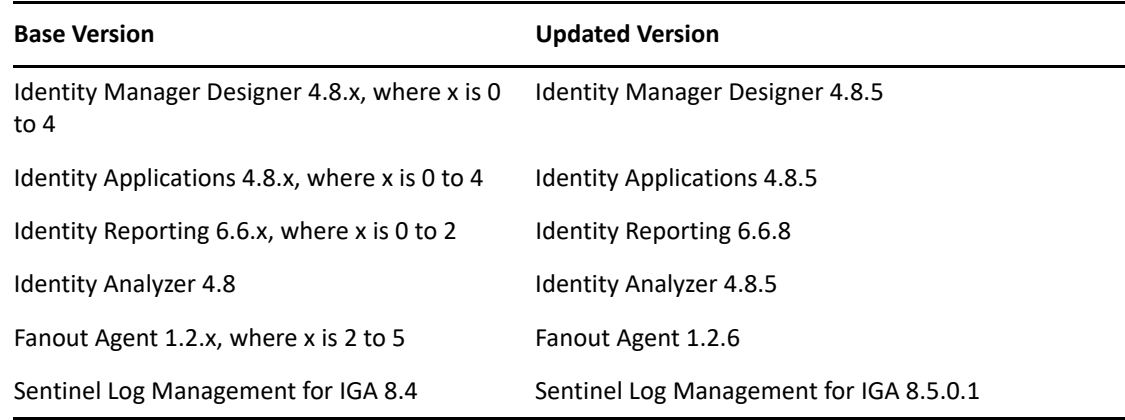

### <span id="page-13-0"></span>**Update Order**

You must update the components in the following order:

- 1. Identity Vault (eDirectory)
- 2. Identity Manager Engine
- 3. Remote Loader
- 4. Fanout Agent
- 5. iManager Web Administration
- 6. (Conditional) PostgreSQL

**NOTE:** NetIQ recommends you to update PostgreSQL to the latest version when you are using PostgreSQL shipped with Identity Manager and when PostgreSQL (shipped with Idenity Manager) is installed on the same server as Identity Applications or Identity Reporting. For information on the supported versions of PostgreSQL, see the [Identity Manager 4.8.x System](https://www.netiq.com/documentation/identity-manager-48/system-requirements-identity-manager-48x/data/system-requirements-identity-manager-48x.html#dependent_components_versions)  [Requirements Guide](https://www.netiq.com/documentation/identity-manager-48/system-requirements-identity-manager-48x/data/system-requirements-identity-manager-48x.html#dependent_components_versions).

- 7. Identity Applications (for Advanced Edition)
- 8. Identity Reporting
- 9. Designer
- 10. Analyzer
- 11. Sentinel Log Management for IGA
- 12. Self-Service Password Reset (SSPR)

**NOTE:** Standalone update of SSPR is required if SSPR is installed on a remote server.

### <span id="page-14-0"></span>**Considerations for Updating SSPR on Linux and Windows**

The following considerations apply to Self Service Password Reset (SSPR) before you update Identity Manager to 4.8.4 version on Linux and Windows platforms:

- <span id="page-14-3"></span> If auditing is enabled on SSPR server with Syslog output format type as CEF, then you must uninstall the NetIQ Self Service Password Reset Collector from Sentinel Syslog server, else the Syslog server will not be able to parse the SSPR audit events.
- \* SSPR supports both CEF and JSON output format type for auditing events. SSPR 4.5.0.4 will continue to support NetIQ Self Service Password Reset Collector for JSON output format type. If there are more than one SSPR servers connected to a single Sentinel Syslog server, then you must select only one format type for auditing events across all servers.

After you update Identity Manager to 4.8.5 version, SSPR is upgraded to 4.5.0.4 version which requires Universal CEF Collector for collecting auditing events in CEF format type.

**NOTE:** If you are enabling the SSPR auditing in CEF output format type for the first time, ensure that the NetIQ Self Service Password Reset Collector is not configured on the Sentinel Syslog server.

### <span id="page-14-1"></span>**Consideration for Updating Identity Applications on OES**

When you are installing Identity Applications on Open Enterprise Server 2018 SP3 version, make sure that the JRE used by the Identity Manager Engine has the required certificate to connect to the User Application. The Identity Manager drivers use Identity Manager Engine's keystore to access the User Application. If the Roles and Resource Service Driver is unable to locate the required certificate at the target location, you may observe an error in the driver's trace. For more information on how to troubleshoot the error, see NetIQ Identity Manager - Administrator's Guide to the Identity [Applications.](https://www.netiq.com/documentation/identity-manager-48/identity_apps_admin/data/general-issues-troubleshooting.html#t45cixl4uz3b)

### <span id="page-14-2"></span>**Consideration for Updating Identity Manager Engine on OES**

When installing Identity Manager on an operating system, you typically configure the components immediately after installation. However, installing Identity Manager Engine on Open Enterprise Server 2022 requires a slightly different approach. After installation, make sure that you update the Identity Manager Engine to version 4.8.5. Do not configure the engine parameters until it has been updated to version 4.8.5. Failure to do so may result in an LDAP exception during configuration.

# <span id="page-16-0"></span>2 **Components on Linux** <sup>2</sup>**Updating the Identity Manager**

The following considerations apply before you update Identity Manager components on Linux platforms:

Ensure that you install the zip and unzip RPM packages.

**NOTE:** NetIQ recommends that you obtain the dependent packages from your operating system subscription service to ensure continued support from your operating system vendor. If you do not have a subscription service, you can find the recent packages from a website such as [http://](http://rpmfind.net/linux/) [rpmfind.net/linux.](http://rpmfind.net/linux/)

- (Conditional) If you are updating the Identity Manager from 4.8 to 4.8.5 directly, then you must apply the Identity Applications 4.8.0.1 patch before 4.8.5 version in the following scenarios:
	- eDirectory 9.2 and Identity Applications 4.8 are installed on the same server.
	- iManager 3.2 and Identity Applications 4.8 are installed on the same server.
	- Identity Applications 4.8 and PostgreSQL are installed on the same server.

The Identity Applications 4.8.0.1 patch resolves the dependencies between the NGINX module and the OpenSSL libraries. For instructions on applying the patch, see the [NetIQ Identity](https://www.netiq.com/documentation/identity-manager-48/releasenotes_idm4801_apps/data/releasenotes_idm4801_apps.html)  [Applications 4.8.0 Hotfix 1 Release Notes](https://www.netiq.com/documentation/identity-manager-48/releasenotes_idm4801_apps/data/releasenotes_idm4801_apps.html).

If you do not apply the Identity Applications 4.8.0.1 patch, the Identity Vault update fails and the installer reports the following error message:

```
Problem: patterns-edirectory-9.2.2-6.x86 64 requires netiq-openssl =
1.0.2u, but this requirement cannot be provided not installable 
providers: netiq-openssl-1.0.2u-32.x86_64[edirectory-9.2.2] 
Solution 1: deinstallation of netiq-nginx-1.14.2-1.x86_64 
Solution 2: do not install patterns-edirectory-9.2.2-6.x86 64
Solution 3: break patterns-edirectory-9.2.2-6.x86 64 by ignoring some
of its dependencies
```
 (Conditional) Before installing or upgrading Identity Manager to 4.8.5 version on a server running Red Hat Enterprise Linux (RHEL) operating system, make sure that the ua configure.sh and rpt configure.sh scripts in the Identity Manager 4.8 Linux.iso are replaced with the latest scripts available at TID [KM000007635](https://portal.microfocus.com/s/article/KM000007635?language=en_US) (https://portal.microfocus.com/s/article/KM000007635?language=en\_US). If you do not replace the scripts, the PostgreSQL database configuration may fail with the following error:

**NOTE:** This issue occurs when the PostgreSQL database is installed on either Identity Applications or Identity Reporting on the same server.

```
symbol lookup error: /opt/netiq/idm/postgres/bin/../lib/
libgssapi krb5.so.2: undefined symbol: krb5 ser context init, version
krb5_3_MIT
```
For more information on how to install or upgrade Identity Manager to 4.8.5 on a RHEL, see [TID](https://portal.microfocus.com/s/article/KM000007635?language=en_US)  [KM000007635](https://portal.microfocus.com/s/article/KM000007635?language=en_US) (https://portal.microfocus.com/s/article/KM000007635?language=en\_US).

### <span id="page-17-0"></span>**Updating the Identity Vault**

- **1** Download and mount the Identity Manager 4.8.5 Linux.iso file from the download site.
- **2** Navigate to the <ISO mounted location>/IDVault/setup directory.
- **3** Run the following command:

./nds-install

- **4** Accept the license agreement.
- **5** Specify the Administrator DN and the password for the Identity Vault instance.

**NOTE:** This steps are not applicable for OES platform.

### <span id="page-17-1"></span>**Updating the Identity Manager Components**

The update of the Identity Manager components on Linux is supported through a single script. You must run the install.sh script to update these components. The components include Identity Manager Engine, Remote Loader, Fanout Agent, iManager Web Administration, Identity Applications, and Identity Reporting.

**NOTE:** Before updating the Remote Loader, ensure that the following components are stopped:

- Remote Loader instances
- Driver instances running with the Remote Loader
- Identity Vault

NetIQ provides two options for updating the components to the current version: [interactive](#page-17-2) and [silent](#page-18-0).

#### <span id="page-17-2"></span>**Interactive Update**

- **1** Download and mount the Identity Manager 4.8.5 Linux.iso file from the download site.
- **2** Navigate to the <ISO mounted location> and run the following command:

./install.sh

**3** Specify the component that you want to update.

**NOTE:** You can update only one component at a time.

- **4** To start the Identity Manager components, run the following commands:
	- **Remote Loader:** rdxml -config <filename>
	- **Fanout Agent:** Perform the following steps:
		- 1. Navigate to /opt/novell/dirxml/fanoutagent/bin directory.
		- 2. Run the following command:

```
./startAgent –config <FanoutAgent Installation Location>/config/
fanoutagentconfig.properties
```
- **Identity Applications:** systemctl start netiq-tomcat.service
- **Identity Reporting:** systemctl start netiq-tomcat.service
- **5** (Conditional) If you have applied any customizations on Identity Applications and Identity Reporting components, restore the customizations and restart the Tomcat service.
- **6** (Conditional) Clear your browser cache before accessing the updated Identity Applications Dashboard.

### <span id="page-18-0"></span>**Silent Update**

Locate the silent.properties file from the extracted directory and modify the file to update the required components.

- $\bullet$  To update the Identity Vault, set IDVAULT SKIP UPDATE=false
- To update Identity Manager Engine, set INSTALL ENGINE=true
- To update Remote Loader, set INSTALL\_RL=true
- To update Fanout Agent, set INSTALL FOA=true
- $\bullet$  To update iManager, set INSTALL IMAN=true
- To update Identity Reporting, set INSTALL\_REPORTING=true
- To update Identity Applications, set INSTALL\_UA=true

**NOTE:** • You must set the value to true for only one component at a time.

- While updating any component other than Identity Vault, you must always set the value of IDVAULT SKIP UPDATE to true to skip the Identity Vault update.
- When you update iManager, the iManager plug-ins, if any, are also upgraded.

Perform the following actions to update the components silently:

- **1** Download and mount the Identity Manager 4.8.5 Linux.iso file from the download site.
- 2 Navigate to the <ISO mounted location> directory.
- **3** Run the following command:

./install.sh -s -f silent.properties

- **4** To start the Identity Manager components, run the following commands:
	- **Remote Loader:** rdxml -config <filename>
	- **Fanout Agent:** Perform the following steps:
		- 1. Navigate to /opt/novell/dirxml/fanoutagent/bin directory.
		- 2. Run the following command:

./startAgent –config <FanoutAgent Installation Location>/config/ fanoutagentconfig.properties

- **Identity Applications:** systemctl start netiq-tomcat.service
- **Identity Reporting:** systemctl start netiq-tomcat.service
- **5** (Conditional) If you have applied any customizations on Identity Applications and Identity Reporting components, restore the customizations and restart the Tomcat service.
- **6** (Conditional) Clear your browser cache before accessing the updated Identity Applications Dashboard.

### <span id="page-19-0"></span>**Updating PostgreSQL**

The following considerations apply before updating PostgreSQL:

- NetIQ recommends you to update PostgreSQL to the latest version when you are using PostgreSQL shipped with Identity Manager and when PostgreSQL (shipped with Idenity Manager) is installed on the same server as Identity Applications or Identity Reporting. For information on the supported versions of PostgreSQL, see the [Identity Manager 4.8.x System](https://www.netiq.com/documentation/identity-manager-48/system-requirements-identity-manager-48x/data/system-requirements-identity-manager-48x.html#dependent_components_versions)  [Requirements Guide](https://www.netiq.com/documentation/identity-manager-48/system-requirements-identity-manager-48x/data/system-requirements-identity-manager-48x.html#dependent_components_versions).
- If Identity Vault and PostgreSQL are installed on the same server, update Identity Vault before you update PostgreSQL.

**NOTE:** In addition to the default capabilities offered by PostgreSQL 12.7, this service pack allows you to configure the PostgreSQL database with SSL (OpenSSL 1.0.2za built with FIPS). This service pack also bundles the PostgreSQL Contrib packages.

- **1** Download and mount the Identity Manager 4.8.5 Linux.iso file from the download site.
- **2** Navigate to the <ISO mounted location>/common/scripts directory and run the pgupgrade.sh script.

**NOTE:** To specify a different directory than the existing directory, run the SPECIFY NEW PG DATA DIR=true ./pg-upgrade.sh command.

The upgrade script performs the following actions:

- $\bullet$  Takes a backup of the existing postgres to a different folder. For example, from  $\sqrt{\text{opt}}$ netiq/idm/postgres to /opt/netiq/idm/postgres-<timestamp>-backup.
- Updates the existing Postgres directory. For example, /opt/netiq/idm/postgres.
- **3** Specify the following details to complete the installation:

**Existing Postgres install location:** Specify the location where PostgreSQL is installed. For example, /opt/netiq/idm/postgres.

**Existing Postgres Data Directory:** Specify the location of the existing PostgreSQL data directory. For example, /opt/netiq/idm/postgres/data.

**Existing Postgres Database Password:** Specify the PostgreSQL password.

**Enter New Postgres Data Directory:** Specify the location of the new PostgresSQL data directory. This prompt is displayed if you selected to specify a different directory other than the existing directory.

### <span id="page-20-0"></span>**Performing a Standalone Update of SSPR**

#### **NOTE:**

- If SSPR auditing output format type is CEF, make sure to uninstall the NetIQ Self Service Password Reset Collector on Sentinel Syslog server before updating SSPR. For more information, see ["Considerations for Updating SSPR on Linux and Windows" on page](#page-14-3) 15.
- Use this method if SSPR is:
	- Installed on a different server than the Identity Applications server.
	- Installed in a Standard Edition.

Perform the following steps to update SSPR:

- 1 Download and mount the Identity Manager 4.8.5 Linux.iso file.
- **2** Navigate to the <ISO mounted location>/sspr directory.
- **3** Run the following command:
	- ./install.sh
- **4** Specify inputs in the prompt.

### <span id="page-20-1"></span>**Performing a Non-Root Update**

You can install Identity Manager Engine as a non-root user to enhance the security of your Linux server. You cannot install Identity Manager Engine as a non-root user if you installed the Identity Vault as root. You need to perform the following steps to install the Identity Manager Engine as a non-root user:

- Update NICI. For more information, see [Updating NICI.](#page-21-0)
- Update eDirectory as a non-root user. For more information, see [Updating eDirectory as a Non](#page-21-1)[root User](#page-21-1).
- Update Identity Manager Engine as a non-root user. For more information, see Updating [Identity Manager Engine as a Non-root User.](#page-21-2)

### <span id="page-21-0"></span>**Updating NICI**

Ensure that you are logged-in as a root user before updating NICI.

- **1** Navigate to the /<location where you have mounted the ISO>/IDVault/setup directory.
- **2** Run the following command:

rpm -Uvh nici64-3.2.0-00.x86\_64.rpm

### <span id="page-21-1"></span>**Updating eDirectory as a Non-root User**

A non-root user can upgrade eDirectory using the new version of the tarball. Perform the following steps to upgrade eDirectory as a non-root user:

- **1** Log in as a non-root user.
- **2** Navigate to the /<location where you mounted the ISO>/IDVault/ directory.
- **3** Copy the eDir NonRoot.tar.gz file to a non-root home directory.
- **4** Run the following command to extract the .tar.gz file.

```
tar -zxvf eDir_NonRoot.tar.gz
```
**5** (Conditional) Ensure the below paths are set in <non-root home directory>/.bash\_profile so that below path's are not required to be set for each time user logs in a session

```
export LD_LIBRARY_PATH=<non-root home directory>/eDirectory/opt/novell/
eDirectory/lib64:<non-root home directory>/eDirectory/opt/novell/
eDirectory/lib64/nds-modules:<non-root home directory>/eDirectory/opt/
novell/lib64:$LD_LIBRARY_PATH
```

```
export PATH=<non-root home directory>/eDirectory/opt/novell/eDirectory/
bin:<non-root home directory>/eDirectory/opt/novell/eDirectory/sbin:/
opt/novell/eDirectory/bin:$PATH
```

```
export MANPATH=<non-root home directory>/eDirectory/opt/novell/
man:<non-root home directory>/eDirectory/opt/novell/eDirectory/
man:$MANPATH
```

```
export TEXTDOMAINDIR=<non-root home directory>/eDirectory/opt/novell/
eDirectory/share/locale:$TEXTDOMAINDIR. <non-root home directory>/
eDirectory/opt/novell/eDirectory/bin/ndspath
```
#### **6** Restart eDirectory.

```
ndsmanage stopall
ndsmanage startall
```
### <span id="page-21-2"></span>**Updating Identity Manager Engine as a Non-root User**

Perform this action only if you have installed Identity Manager Engine as a non-root user. You can perform the update through an [interactive](#page-22-1) or [silent](#page-22-2) mode.

#### <span id="page-22-1"></span>**Interactive Update**

Perform the follow steps to perform a non-root interactive update of Identity Manager Engine:

- 1 Download and mount the Identity Manager  $4.8.5$  Linux.iso for non-root user to access.
- **2** Log in as a non-root user.
- **3** Run the following command from the location where you have mounted the Identity Manager 4.8.5 Linux.iso:

```
./install.sh
```
- **4** Select **Identity Manager Engine** and press **Enter**.
- **5** Specify the non-root install location for Identity Vault.

For example, /home/user/eDirectory/.

**6** Specify **Y** to complete the update.

#### <span id="page-22-2"></span>**Silent Update**

Perform the follow steps to perform a non-root silent update of Identity Manager Engine:

- **1** Copy the silent.properties file from the /<ISO mounted location>/ to a folder accessible by the non-root user.
- **2** In the silent.properties file, edit the following:
	- Set the value for the below properties to **true**:
		- $\bullet$  INSTALL ENGINE
		- IDVAULT\_SKIP\_UPDATE
	- Specify the value of the **NONROOT\_IDVAULT\_LOCATION** parameter as /home/*<non-root username>*/eDirectory, where *<non-root username>* indicates the name of the non-root user.
- **3** Navigate to the location where you mounted the ISO.
- **4** Run the following command:

```
./install.sh -s -f /<location where you copied the silent.properties 
file to in step 1>/silent.properties
```
### <span id="page-22-0"></span>**Post-Update Tasks**

Perform the following actions after updating Identity Manager to the 4.8.5 version:

### <span id="page-23-0"></span>**Extending the Identity Vault Schema**

(Conditional) This section does not apply if you have already upgraded to 4.8.1 and above and extended the Identity Vault Schema.

However, this section applies:

- if you have installed Identity Manager as a root or a non-root user, and
- if you want to extend the Identity Vault schema for the Resource Weightage feature

To extend the Identity Vault schema, perform the following steps:

- **1** Log in to the server where you want to extend the Identity Vault schema.
- **2** Navigate to /opt/novell/eDirectory/bin directory.
- **3** Run the following command to extend the schema:

./idm-install-schema

- **4** Update the Role and Resource Service Driver to 4.8.5. For more information, refer to the section ["Update Driver Packages" on page 24](#page-23-2).
- **5** Restart the Identity Vault.

### <span id="page-23-1"></span>**Post-Update Tasks for Identity Manager Drivers**

(Conditional) This section applies if you want to update to the following versions for these drivers:

- MSGW 4.2.2.0300
- $\bullet$  DCS 4.2.1.0100
- UAD 4.8.4.20210706230504

For more information, see the [NetIQ Identity Manager Data Collection Service Driver 4.2.1.1](https://www.netiq.com/documentation/identity-manager-48-drivers/DataCollectionServices4211/data/DataCollectionServices4211.html)  [Readme](https://www.netiq.com/documentation/identity-manager-48-drivers/DataCollectionServices4211/data/DataCollectionServices4211.html), and [NetIQ Identity Manager User Application Driver 4.8.5 Readme,](https://www.netiq.com/documentation/identity-manager-48-drivers/UADriver4.8.5_readme/data/UADriver4.8.5_readme.html) [NetIQ Identity Manager](https://www.netiq.com/documentation/identity-manager-48-drivers/ManagedSystemGatewayDriver4223/data/ManagedSystemGatewayDriver4223.html)  [Managed System Gateway Driver 4.2.2.3 Readme](https://www.netiq.com/documentation/identity-manager-48-drivers/ManagedSystemGatewayDriver4223/data/ManagedSystemGatewayDriver4223.html).

### <span id="page-23-2"></span>**Update Driver Packages**

**NOTE:** Before updating the driver packages to 4.8.5, ensure that you have updated to the latest version of Identity Applications.

Once the Identity Applications is updated to the latest version, you can update the Role and Resource Service Driver (RRSD) to 4.8.5. For more information on updating RRSD to the 4.8.5 version, see [NetIQ Identity Manager Role and Resource Service Driver 4.8.5 Readme.](https://www.netiq.com/documentation/identity-manager-48-drivers/RRSDriver485readme/data/RRSDriver485readme.html)

### <span id="page-23-3"></span>**Removing Unused Log4j JAR**

The  $log4j-1.2.13$ . jar is installed in the  $\sqrt{opt/netiq/idm/lightWeightDesigner/}$ plugins/com.novell.soa.eai.integrationActivity\_4.0.0.201910221801/lib directory as part of Identity Manager 4.8 installation. Identity Manager no longer uses this jar. Locate and delete the  $log4j-1.2.13.$  jar from the directory.

### <span id="page-24-0"></span>3 <sup>3</sup>**Updating the Identity Manager Components on Windows**

This service pack includes the Identity Manager  $4.8.5$  Windows.iso file for updating the Identity Manager components on Windows platforms.

Before updating Identity Manager components on Windows platforms, consider the following:

 (Conditional) *This condition only applies when Identity Manager is installed on Microsoft Windows Server 2016.*

In a distributed server configuration, where the identity application runs on one server and the database on another, the Microsoft Visual C++ 2010 Redistributable package must be installed on the server before upgrading identity applications. It helps the installer to locate all dependent libraries required by the applications for proper operation on a Windows server. You can download the package from the [Microsoft download website](https://www.microsoft.com/en-in/download/details.aspx?id=26999) (https://www.microsoft.com/ en-in/download/details.aspx?id=26999).

**NOTE:** If Identity Manager Engine is installed on the same server as Identity Applications or Identity Reporting, then the Identity Applications or the Identity Reporting update process will restart the Identity Vault (eDirectory) service.

### <span id="page-24-1"></span>**Updating the Identity Vault**

- 1 Download and mount the Identity Manager 4.8.5 Windows.iso file.
- **2** Navigate to the <ISO mounted location>\IdentityManagerServer\eDirectory directory and run the eDirectory\_926\_Windows\_x86\_64.exe file.

**NOTE:** The Identity Vault update process restarts the Identity Vault (eDirectory) server.

#### **Tree Name**

Verify the tree name for Identity Vault.

#### **Server FDN**

Verify the server FDN.

#### **Tree Admin**

Specify an administrator name for Identity Vault in NCP or dot format.

#### **Admin Password**

Specify the administrator password.

- **3** In the **Install Location** field, verify the location where Identity Vault is installed.
- **4** In the **DIB Location** field, verify the location where the DIB files are located.
- **5** Select the **NICI** check box.
- **6** Click **Upgrade**.

### <span id="page-25-0"></span>**Updating the Identity Manager Server Components**

This section describes how to update Identity Manager Server Components:

- **1** Download and mount the Identity Manager 4.8.5 Windows.iso file from the download site.
- **2** Stop the Identity Vault and Remote Loader instances.

(Conditonal) This step is applicable only if you are upgrading Remote Loader.

- **2a** Stop all Remote Loader instances.
- **2b** Close Remote Loader console.
- **2c** Stop all drivers.
- **2d** Stop the Identity Vault.
- **3** (Conditional) If you are performing an interactive update, perform the following steps:
	- **3a** Navigate to the <ISO mounted location>\IdentityManagerServer directory.
	- **3b** Run install.exe file.
	- **3c** Select the component that you want to update from the list and click **Next**. To update the Identity Manager Engine, select **Identity Manager Engine**. To update the 32-bit Remote Loader, select **32-Bit Remote Loader Service**. To update the 64-bit Remote Loader, select **64-Bit Remote Loader Service**. To update the .NET Remote Loader, select **.NET Remote Loader Service**. To update the Fanout Agent, select **Fanout Agent**. To update the iManager, select **iManager**.
	- **3d** In the **Pre-Installation Summary** page click **Install**.
- **4** (Conditional) If you are performing a silent update, perform the following steps:
	- **4a** Navigate to the <ISO mounted location>\IdentityManagerServer\responsefile directory.
	- **4b** Copy the install.properties file to a different location.
	- **4c** Edit the install.properties file and set the value of the components as appropriate.

To update Identity Manager Engine, set the value of **NETIQ\_UPGRADE\_ENGINE** to **True**.

To update the Remote Loader (root and non-root), set the value of **NETIQ\_UPGRADE\_REMOTE\_LOADER** to **True**.

To update the 32-bit Remote Loader, set the value of **NETIQ\_UPGRADE\_REMOTE\_LOADER\_32** to **True**.

To update the 64-bit Remote Loader, set the value of **NETIQ\_UPGRADE\_REMOTE\_LOADER\_64** to **True**.

To update the Fanout Agent, set the value of **NETIQ\_UPGRADE\_FANOUT\_AGENT** to **True**. To update the iManager, set the value of **NETIQ\_UPGRADE\_iManager** to **True**.

**4d** In the command prompt, run the following command:

```
install.exe -i silent -f <absolute path of install.properties>
```
**5** Start the Remote Loader and Fanout Agent instances.

### <span id="page-26-0"></span>**Updating the PostgreSQL Database**

The following considerations apply before updating PostgreSQL:

- NetIQ recommends you to update PostgreSQL to the latest version when you are using PostgreSQL shipped with Identity Manager and when PostgreSQL (shipped with Idenity Manager) is installed on the same server as Identity Applications or Identity Reporting. For information on the supported versions of PostgreSQL, see the [Identity Manager 4.8.x System](https://www.netiq.com/documentation/identity-manager-48/system-requirements-identity-manager-48x/data/system-requirements-identity-manager-48x.html#dependent_components_versions)  [Requirements Guide](https://www.netiq.com/documentation/identity-manager-48/system-requirements-identity-manager-48x/data/system-requirements-identity-manager-48x.html#dependent_components_versions).
- If Identity Vault and PostgreSQL are installed on the same server, update Identity Vault before you update PostgreSQL.

**NOTE:** In addition to the default capabilities offered by PostgreSQL 12.7, this service pack allows you to configure the PostgreSQL database with SSL (OpenSSL 1.0.2za built with FIPS). This service pack also bundles the PostgreSQL Contrib packages.

- **1** Stop and disable the PostgreSQL service running on your server.
- **2** Navigate to the directory where PostgreSQL is installed. For example, C: \Netiq\IDM.
- **3** Rename the postgres directory.

For example, rename postgres to postgres old.

**4** Remove the old PostgreSQL service by running the following command:

sc delete <"postgres service name">

For example, sc delete "NetIQ PostgreSQL"

- **5** Download and mount the Identity Manager 4.8.5 Windows.iso file.
- **6** Navigate to the <ISO mounted location>\common\postgres directory and run the NetIQ PostgreSQL.exe file.

**NOTE:** Ensure that you have the Administrator privileges for the old and new PostgreSQL installation directories.

- **7** Specify the path where you want to install PostgreSQL. For example, C: \Netiq\IDM.
- **8** Click **Next**.
- **9** Specify the password for the postgres user.
- **10** Specify the PostgreSQL port. The default port is 5432.
- **11** Do not select the **Create database login account** and **Create empty database** check boxes.
- **12** Click **Next**.
- **13** Review the details on the **Pre-Installation summary** page and click **Next**.
- 14 Stop the newly installed PostgreSQL service.

Go to **Services**, search for NetIQ PostgreSQL service, and stop the service.

**NOTE:** Appropriate users can perform stop operations after providing valid authentication.

- **15** Change the permissions for the newly installed PostgreSQL directory by performing the following actions:
	- **15a** (Optional) If postgres user is not created, then perform the following steps to create a postgres user:
		- **15a1** Go to **Control Panel** > **User Accounts** > **User Accounts** > **Manage Accounts**.
		- **15a2** Click **Add a user account**.
		- **15a3** In the **Add a User** page, specify postgres as the user name and provide a password for the user.
	- 15b Assign permissions for the postgres user to the existing and newly installed PostgreSQL directories. Right-click the corresponding directories and go to **Properties** > **Security** > **Edit**.
	- **15c** Select **Full Control for the user** to provide complete permissions.
	- **15d** Click **Apply**.
- 16 Access the PostgreSQL directory as postgres user.
	- **16a** Log in to the server as postgres user.

Before logging in, make sure that postgres can connect to the Windows server by verifying if a remote connection is allowed for this user.

**16b** Delete the data directory from the new PostgreSQL installed location.

For example, C: \NetIQ\IDM\postgres\data.

**16c** Open a command prompt and set PGPASSWORD by using the following command:

set PGPASSWORD=<your pg password>

**16d** Change to the newly installed PostgreSQL directory.

For example, C:\NetIQ\IDM\postgres\bin.

**16e** Based on the encoding type that is set for the database, execute the following initdb commands as a postgres user from the bin directory. By default, the encoding type is set to WIN1252.

If the encoding type is set to WIN1252, run the following command:

initdb.exe -D <new data directory> -E <Encoding> WIN1252 -U postgres For example, initdb.exe -D C:\NetIQ\IDM\postgres\data -E WIN1252 -U postgres

If the encoding type is set to UTF8, run the following command:

initdb.exe -D <new data directory> -E <Encoding> UTF8 -U postgres For example, initdb.exe -D C:\NetIQ\IDM\postgres\data -E UTF8 -U postgres

**16f** Navigate to the C: \NetIQ\idm\postgres\data\ directory, edit the pg\_hba.conf file, and set the Method type from md5 to trust.

**IMPORTANT:** You must also set the Method type from md5 to trust in the pg hba.conf file located in the C:\NetIQ\idm\postgres\_old\data\ directory.

**17** Navigate to the C:\NetIQ\idm\postgres\bin directory and run the following command:

```
pg_upgrade.exe --old-datadir "C:\NetIQ\IDM\postgres_old\data" --new-
datadir "C:\NetIQ\IDM\postgres\data" --old-bindir 
"C:\NetIQ\IDM\postgres_old\bin" --new-bindir 
"C:\NetIQ\IDM\postgres\bin"
```
- <span id="page-28-1"></span>**18** Once PostgreSQL is upgraded successfully, perform the following steps:
	- 18a Navigate to the C: \NetIQ\IDM\postgres\_old\data directory.
	- 18b Copy the pg\_hba.conf and postgresql.conf files.
	- 18c Navigate to C: \NetIQ\IDM\postgres\data directory.
	- **18d** Replace the files you copied in [Step 18b.](#page-28-1)
- **19** Start the PostgreSQL service.

Go to **Services**, search for NetIQ PostgreSQL service, and start the service.

**NOTE:** Appropriate users can perform start operations after providing valid authentication.

- **20** (Optional) To ensure that the old cluster's data files are deleted and the service does not start automatically, perform the following steps:
	- **20a** Log in as postgres user.
	- **20b** Navigate to the C: \NetIQ\IDM\postgres\bin directory.
	- 20c Run the analyze new cluster.bat and delete old cluster.bat files.

### <span id="page-28-0"></span>**Updating the Identity Applications**

(Conditional) Delete or take a back-up of the existing logs from the <install\_directory>\IDM\apps\tomcat\logs directory.

- **1** Download and mount the Identity Manager 4.8.5 Windows.iso file from the download site.
- **2** Navigate to the <ISO mounted location>\IdentityApplications directory.
- **3** Perform one of the following actions:

**GUI:** install.exe

**Silent:** In the command prompt, go to the <ISO mounted location>\IdentityApplications location and run install.exe -i silent

The Identity Applications update program will update User Application, OSP, SSPR, Tomcat, and JRE.

- **4** For GUI, on the **Introduction** page, click **Next**.
- **5** Review the **Deployed Applications** page, then click **Next**.

This page lists the currently installed components with their versions.

**6** On the **Available Patches** page, click **Next**.

This page lists the available updates for the installed components.

**7** Review the required disk space and available disk space for installation in the **Pre-Install Summary** page, then click **Install**.

The installation process might take some time to complete.

Before applying the service pack, the installation process automatically stops the Tomcat service.

The process also creates a back-up of the current configuration for the installed components.

In case, the installation reports any warnings or errors, see the logs from the Service Pack Installation/Logs directory.

For example, C:\NetIQ\IDM\apps\Identity Apps 4.8.5.0 Install\Logs. You must fix the issues and manually restart the Tomcat service.

- **8** Start the Tomcat service.
- **9** (Optional) To verify that the service pack has been successfully applied, launch the upgraded components and check the component versions.
- **10** Clear your browser cache before accessing Identity Applications.

**NOTE:** To modify any settings in the configuration update utility, launch configupdate.bat from the <install directory>\IDM\apps\configupdate directory.

### <span id="page-29-0"></span>**Updating Identity Reporting**

(Conditional) Delete or take a back-up of the existing logs from the <install\_directory>\IDM\apps\tomcat\logs directory.

- **1 Download and mount the** Identity Manager 4.8.5 Windows.iso file.
- **2** Navigate to the <ISO mounted location>\IdentityReporting directory.
- **3** Perform following steps:

**Silent:** In the command prompt, go to the <ISO mounted location>\IdentityReporting location and run install.exe -i silent

**GUI:** In the IdentityReporting directory, double-click on install.exe

- **4** For GUI, on the **Introduction** page, click Next.
- **5** Review the **Deployed Applications** page, then click **Next**.

This page lists the currently installed components with their versions.

**6** On the **Available Updates** page, click **Next**.

This page lists the available updates for the installed components.

- **7** On the **Pre-Installation Summary** page, click **Install**.
- **8** Start the Tomcat service.
- **9** Clear your browser cache before accessing Identity Reporting.

**NOTE:** To modify any settings in the configuration update utility, launch configupdate.bat from the <install directory>\IDM\apps\configupdate directory.

### <span id="page-29-1"></span>**Post-Update Tasks**

Perform the following actions after applying this service pack.

### <span id="page-30-0"></span>**Extending the Identity Vault Schema**

(Conditional) This section does not apply if you have already upgraded to 4.8.1 and above and extended the Identity Vault Schema.

This section applies if you want to extend the Identity Vault schema for the Resource Weightage feature.

To extend the Identity Vault schema, perform the following steps:

- **1** Log in to the server where you want to extend the Identity Vault schema.
- **2** Create a new file in your preferred directory.

For example, create  $nrf-extensions$ . sch file in the  $C:\Temp$  directory.

**3** Open the nrf-extensions.sch file and add the following content:

```
--
 -- The nrfResourceWeightage attribute contained by nrfResource object 
 class specifies the weightage of
 -- resource object which is used for assignment/revocation based on 
 priority
 - -NDSSchemaExtensions DEFINITIONS ::=
 BEGIN
 "nrfResourceWeightage" ATTRIBUTE ::=
 {
                Operation ADD,
                 Flags 
 {DS_SYNC_IMMEDIATE, DS_SINGLE_VALUED_ATTR},
            SyntaxID SYN INTEGER,
                ASN1ObjID {2 16 840 1 113719 1 
 33 4 174}
 }
 "nrfResource" OBJECT-CLASS ::=
  {
      Operation MODIFY,
      MayContain {"nrfResourceWeightage"}
 }
 END
4 Navigate to the C: \NetIQ\eDirectory\ directory.
```
**5** Run the following command to extend the schema:

```
ice -1 <schema update log -C -a -S SCH -f <file that you created in
step 2> -D LDAP -s <eDirectory DNS name/IP> -p <LDAP port> -d
<eDirectory_admin_dn> -w <eDirectory_admin_password>
```
#### where,

 $-C$  -a updates the destination schema.

-f indicates the schema file (sch).

-p indicates the port number of the LDAP server. The default port is 389. For secure communication, use port 636. Secure communication needs an SSL Certificate.

 $-L$  indicates a file in DER format containing a server key used for SSL authentication.

-s indicates the DNS name or IP address of the LDAP server.

For example,

```
ice -l schemaupdate.log -C -a -S SCH -f C:\Temp\nrf-extensions.sch -D 
LDAP -s idmorg.com -p 636 -d cn=admin,ou=idm,o=microfocus -w password -
L cert.der
```
- **6** Update the Role and Resource Service Driver to 4.8.5. For more information, refer to the section ["Update Driver Packages" on page 32](#page-31-1).
- **7** Restart the Identity Vault.

### <span id="page-31-0"></span>**Post-Update Tasks for Identity Manager Drivers**

(Conditional) This section applies if you want to update to the following versions for these drivers:

- $MSGW 4.2.2.0300$
- $\bullet$  DCS 4.2.1.0100
- UAD 4.8.4.20210706230504

For more information, see the [NetIQ Identity Manager Data Collection Service Driver 4.2.1.1](https://www.netiq.com/documentation/identity-manager-48-drivers/DataCollectionServices4211/data/DataCollectionServices4211.html)  [Readme](https://www.netiq.com/documentation/identity-manager-48-drivers/DataCollectionServices4211/data/DataCollectionServices4211.html), and [NetIQ Identity Manager User Application Driver 4.8.5 Readme,](https://www.netiq.com/documentation/identity-manager-48-drivers/UADriver4.8.5_readme/data/UADriver4.8.5_readme.html) [NetIQ Identity Manager](https://www.netiq.com/documentation/identity-manager-48-drivers/ManagedSystemGatewayDriver4223/data/ManagedSystemGatewayDriver4223.html)  [Managed System Gateway Driver 4.2.2.3 Readme](https://www.netiq.com/documentation/identity-manager-48-drivers/ManagedSystemGatewayDriver4223/data/ManagedSystemGatewayDriver4223.html).

### <span id="page-31-1"></span>**Update Driver Packages**

**NOTE:** Before updating the driver packages to 4.8.5, ensure that you have the Identity Applications latest version.

Once the Identity Applications is updated to the latest version, you can update the Role and Resource Service Driver (RRSD) to 4.8.5. For more information on updating RRSD to the 4.8.5 version, see [NetIQ Identity Manager Role and Resource Service Driver 4.8.5 Readme.](https://www.netiq.com/documentation/identity-manager-48-drivers/RRSDriver485readme/data/RRSDriver485readme.html)

### <span id="page-31-2"></span>**Removing Unused Log4j JAR**

The  $log4j-1.2.13.$  jar is installed in the

<installed\_path>\NetIQ\IDM\lightWeightDesigner\plugins\com.novell.soa.eai. integrationActivity 4.0.0.201910221801\lib folder as part of Identity Manager 4.8 installation. Identity Manager no longer uses this jar. Locate and delete the  $\log 4j - 1.2.13.$  jar from the folder.

<span id="page-32-0"></span>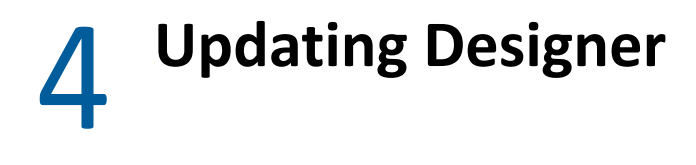

You must be on Designer 4.8 at a minimum to apply this update. The update process includes the following tasks:

### <span id="page-32-1"></span>**Performing a Designer Update**

You can apply the update in one of the following ways:

### <span id="page-32-2"></span>**Online Update (using the Auto Update feature)**

You can apply this update using the built-in auto-update feature of Designer. The auto-update feature notifies you of new features available at the Designer Download Site. This feature allows you to download Designer package and software updates when the computer that has Designer installed is connected to the Internet.

- **1** Launch Designer.
- **2** From Designer's main menu, click **Help > Check for Designer Updates**.
- **3** Click **Yes** to accept the Designer updates.
- **4** Restart Designer for the changes to take effect.

### <span id="page-32-3"></span>**Offline Update (Using the download page to apply the update)**

This service pack includes a Identity Manager 4.8.5 Designer.zip file for updating Designer. You also can perform an offline update of Designer when the computer that has Designer installed is not connected to the Internet. To perform an offline update, first download this service pack on a local or remote computer and then point Designer to the directory containing the downloaded files.

To update Designer in an offline mode, create an offline copy of the Designer update files and then configure Designer to read the patch updates from the files copied to the local directory.

#### **To create an offline copy of the Designer update files:**

- **1** Go to Software Licence and Downloads Page.
- **2** Click **Downloads**.
- **3** In the **Product** dropdown list, select Identity Manager (IDM).
- **4** In the **Product** Name dropdown list, select Identity Manager Advanced Edition per User Sub SW E-LTU.
- **5** In the **Version** dropdown list, select 4.8.
- **6** Search for Identity Manager Designer 4.8.5.0 and click **Download**.
- Log in to the computer that has Designer installed and create a local directory.
- Unzip the downloaded files into the local directory.

#### **To configure Designer to read the patch updates from the local directory:**

- Launch Designer.
- From Designer's main menu, click **Windows > Preferences**.
- Click **NetIQ > Identity Manager** and select **Updates**.
- For URL, specify file:///media/*<path\_to\_update\_file>*/updatesite1\_0\_0/ For a Linux mounted ISO, use the following URL format: file:///media/designer485offline/updatesite1\_0\_0/
- Click **Apply**, then click **OK**.
- From Designer's main menu, click **Help > Check for Designer Updates**.
- Select the required updates and click **Yes** to accept and update the Designer.
- Restart Designer for the changes to take effect.

### <span id="page-33-0"></span>**Updating Azul Zulu OpenJRE 1.8.0\_312**

This service pack updates Designer to support Azul Zulu OpenJRE 1.8.0\_312 (64-bit).

- On the server where you installed Designer, download and install the Azul Zulu OpenJRE 1.8.0\_312 (zulu8.58.0.13-ca-jre) files in a local directory.
- Open the Designer.ini file located in the Designer installation directory.
- Update the JRE path in the Designer.ini file.

<span id="page-34-0"></span>You must be on Analyzer 4.8 at a minimum to apply this update. The update process includes the following tasks:

### <span id="page-34-1"></span>**Performing an Analyzer Update**

The update process includes the following tasks:

### <span id="page-34-2"></span>**Updating Identity Analyzer on Linux**

This section describes how to update Identity Analyzer on Linux:

- **1** Download the Identity Manager 4.8.5 Analyzer Linux.tar.gz file from the download site.
- **2** Untar the downloaded file as follows:

```
tar -zxvf Identity Manager 4.8.5 Analyzer Linux.tar.gz
```
**3** Navigate to the analyzer install folder and run the following command:

./install

- **4** Select the language that you want to update from the list and click **OK**.
- **5** Click **Next**.
- **6** Select the License Agreement option and click **Next**.
- **7** Click **OK** in **Analyzer for Identity Manager is Running** window.
- **8** Check the install location path in the **Install Folder** page and click **Next**. In case, you want to modify the location, click the **Choose** button and select the desired path.
- **9** Click **Yes** in the **Analyzer Found** window.
- **10** Click **Next** in the **Create Shortcuts** page.
- **11** Click **Install** in the **Pre-Installation Summary** page.
- **12** Click **Done** in the **Install Complete** page.

### <span id="page-34-3"></span>**Updating Identity Analyzer on Windows**

This section describes how to update Identity Analyzer on windows:

- 1 Download and extract the Identity Manager 4.8.5 Analyzer Windows.zip file from the download site.
- **2** Navigate to the <extracted zip file location>\analyzer install directory.
- **3** Run install.exe file.
- **4** Select the language that you want to update from the list and click **OK**.
- Click **Next**.
- Select the License Agreement option and click **Next**.
- Click **OK** in **Analyzer for Identity Manager is Running** window.
- Check the install location path in the **Install Folder** page and click **Next**. In case, you want to modify the location, click the **Choose** button and select the desired path.
- Click **Yes** in the **Analyzer Found** window.
- Click **Next** in the **Create Shortcuts** page.
- Click **Install** in the **Pre-Installation Summary** page.
- Click **Done** in the **Install Complete** page.
## 6 <sup>6</sup>**Updating Sentinel Log Management for IGA**

**NOTE:** This service pack does not support a new version of Sentinel. If you are using the Sentinel Log Management for IGA 8.5.0.1 version, skip this procedure.

This service pack includes the SentinelLogManagementForIGA8.5.0.1.tar.gz file for updating the Sentinel Log Management for Identity Governance and Administration (IGA) component. Ensure that the required port is available before you update Sentinel.

- **1** Download the SentinelLogManagementForIGA8.5.0.1.tar.gz file from NetIQ Download Website https://dl.netiq.com/index.jsp to the server where you want to install this version.
- **2** Run the following command to extract the file:

```
tar -zxvf SentinelLogManagementForIGA8.5.0.1.tar.gz
```
**NOTE:** Ensure that you extract the SentinelLogManagementForIGA8.5.0.1.tar.gz file to a directory that has novell user permissions. NetIQ recommends that you extract the file under the tmp or opt directories.

- **3** Navigate to the SentinelLogManagementforIGA directory.
- **4** To install Sentinel Log Management for IGA, run the following command:

./install.sh

**NOTE:** Identity Manager 4.8.5 supports Universal CEF Collector 2011.1r5 for CEF auditing.

# **II** Deploying Identity Manager<br> **Containers Containers**

This section guides you through the process of deploying Identity Manager components using containers.

Identity Manager provides the flexibility of deploying Identity Manager components through a containerized mechanism. Identity Manager uses Docker for managing containers. The Identity Manager components, that support containerization, are delivered as Docker images. The Docker images are self-sufficient to run on their own.

All the functionalities and operations that can be achieved through the enterprise mode of installation are also available through the containerized mechanism.

However, the advantage of using containers is the ability to perform a fresh installation with every new version of containers along with the option of updating from previous versions. NetIQ recommends you to directly use the 4.8.5 version of containers if you are using containers for the first time.

The following sections describe the high-level planning required for a container-based deployment in Docker environment:

- ["System Requirements" on page 41](#page-40-0)
- ["Obtaining the Docker Images" on page 41](#page-40-1)
- ["Managing Container Volume Data" on page 41](#page-40-2)
- ["Handling RPM Updates and Third Party Files" on page 42](#page-41-0)
- ["Starting Remote Loader Instances Automatically With Remote Loader Container Deployment"](#page-42-0)  [on page 43](#page-42-0)

## <span id="page-40-0"></span>**System Requirements**

You must ensure that the following requirements are met for deploying the containers:

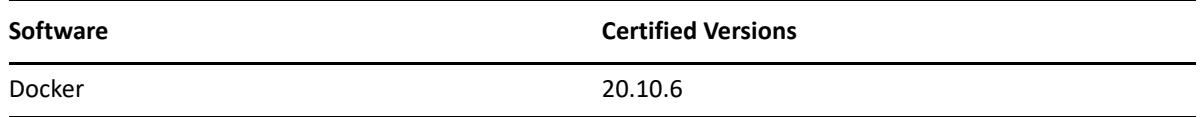

### <span id="page-40-1"></span>**Obtaining the Docker Images**

Perform the following steps to obtain the Docker images:

- 1 Download the Identity Manager 4.8.5 Containers.tar.gz from the [download page](https://sld.microfocus.com/).
- **2** Run the following command to extract the .tar.gz file:

tar -zxvf Identity Manager 4.8.5 Containers.tar.gz

## <span id="page-40-2"></span>**Managing Container Volume Data**

Docker supports several mechanisms for data storage and persistence. One such mechanism of persisting container data is by using shared directory in containers.

The examples used in this guide assumes that you create and use shared directory. For example, create a shared directory called /data on your Docker host.

```
mkdir /data
```
However, you can use other data storage and persistence mechanisms that Docker supports. For more information, see [Docker](https://docs.docker.com/storage/) documentation.

- **NOTE:**  $\star$ The /data directory of the Docker host will be mapped to the /config directory of the containers. Ensure that you have read-write permissions for the shared directory. However, if you want to map the shared directory with a different directory inside the container, you must map them while deploying the container itself. For example, you can map the /data directory with the /etc/opt/novell/dirxml/rdxml/ directory inside the Remote Loader container.
	- The shared directory must only be used by Identity Manager containers. It is recommended that you do not use the same shared directory for any third party containers.

### <span id="page-41-0"></span>**Handling RPM Updates and Third Party Files**

<span id="page-41-1"></span>This service pack provides an efficient way to handle RPM updates and third-party files in a container. This can be achieved by placing the required RPM files, library (.so) files, and third-party .jar files in the mountfiles directory. The RPM files present in the mountfiles directory will be updated forcefully. The . so and . jar files are automatically soft linked to the  $\sqrt{\text{opt}/\text{novell}}$ eDirectory/lib64/nds-modules/ and /opt/novell/eDirectory/lib/dirxml/ classes/ directories respectively when the containers are deployed. However, each time you want to handle any supported files after the containers are deployed, place those files in the mountfiles directory and restart the container.

**NOTE:** Currently, this enhancement is applicable for Identity Manager and Remote Loader containers.

- 1 On your Docker host, navigate to the shared directory. For example, /data.
- **2** For Identity Manager Engine container, perform the following steps:
	- **2a** Create the idm directory.

mkdir idm

**NOTE:** This applies only when you are deploying containers for the first time. In other words, if you are updating the Identity Manager Engine container and have already created the idm directory before, skip this step.

- **2b** Navigate to the idm directory.
- 2c Create the mountfiles directory.

mkdir mountfiles

- **3** For Remote Loader container, perform the following steps:
	- **3a** Create the rdxml directory.

mkdir rdxml

**NOTE:** This applies only when you are deploying containers for the first time. In other words, if you are updating the Remote Loader container and have already created the rdxml directory before, skip this step.

- **3b** Navigate to the rdxml directory.
- **3c** Create the mountfiles directory.

```
mkdir mountfiles
```
**4** Copy the required files to the respective container-specific mountfiles directory.

For example, if you want to patch a driver to the latest version, place the driver RPM file in the / data/idm/mountfiles directory.

**NOTE:** The supported file formats are .so, .jar, and .rpm.

- **5** Deploy the container. For example, see [Deploying Identity Manager Engine Container](#page-50-0).
- **6** (Conditional) If you want to handle additional files after the container is deployed, perform the following steps:
	- **6a** Place the files in the mountfiles directory. For example, /data/idm/mountfiles.
	- **6b** Restart the container.

<span id="page-42-1"></span>docker restart <container name>

### <span id="page-42-0"></span>**Starting Remote Loader Instances Automatically With Remote Loader Container Deployment**

If you want to start the Remote Loader instances automatically once the Remote Loader container is deployed, perform the following steps:

- **1** On your Docker host, navigate to the shared directory. For example, data.
- **2** Create the rdxml directory.

**NOTE:** This applies only when you are deploying containers for the first time. In other words, if you are updating the containers and have already created the  $rdxm1$  directory before, skip this step.

- **3** Navigate to the rdxml directory.
- **4** In the rdxml directory, create the driverconf directory.

**NOTE:** If you have multiple configuration files running with different Remote Loader instances, copy all the files.

- **5** Copy all the required configuration files to the driverconf directory. For example, config8000.txt.
- **6** In the rdxml directory, create the keystore directory.
- **7** Copy all the required keystore files and certificates to the keystore directory.
- **8** In the rdxml directory, create a new .txt file. For example, StartupRL.txt.
- **9** In the StartupRL.txt file, specify the required content in the following format:

```
<Remote Loader configuration file> -sp <driver password> <Remote Loader 
password>
```
For example:

config8000.txt -sp dirxml dirxml

Alternatively, you can also specify the entries in the following format:

<Remote Loader configuration file> -ksp <keystore password> -kp <key password>

For example:

config8000.txt -ksp dirxml -kp dirxml

**10** Deploy the Remote Loader container by passing the RL\_DRIVER\_STARTUP environment variable in the docker run command. For example, -e RL\_DRIVER\_STARTUP="StartupRL.txt".

For more information, see ["Deploying Remote Loader Container" on page 52](#page-51-0).

### 8 **Fresh Deployment of Identity Manager Containers**

This section guides you through the process of installing Identity Manager containers. After Identity Manager containers are deployed, you must perform some additional configuration steps for the components to be fully functional. For more information, see [Final Steps for Completing the](https://www.netiq.com/documentation/identity-manager-48/pdfdoc/setup_linux/setup_linux.pdf#finalstepsforcompletinginstallation)  [Installation](https://www.netiq.com/documentation/identity-manager-48/pdfdoc/setup_linux/setup_linux.pdf#finalstepsforcompletinginstallation) section in the [NetIQ Identity Manager Setup Guide for Linux](https://www.netiq.com/documentation/identity-manager-48/pdfdoc/setup_linux/setup_linux.pdf#front).

The Docker images are available for the following Identity Manager components:

- Identity Manager Engine
- Remote Loader
- iManager
- One SSO Provider (OSP)
- Fanout Agent
- ActiveMQ
- PostgreSQL (Redistribution)
- Identity Applications
- Self Service Password Reset (SSPR)
- Form Renderer
- Identity Reporting

**NOTE:** The Identity Configuration Generator image is used for generating the silent properties file. For information about creating the silent properties file, see ["Creating the Silent Properties File" on](#page-47-0)  [page 48](#page-47-0).

The procedures for deploying containers are described in subsequent sections.

- ["Preparing Your Container Deployment" on page 45](#page-44-0)
- ["Deploying Containers on Distributed Servers" on page 49](#page-48-0)
- ["Deploying Containers on a Single Server" on page 65](#page-64-0)

### <span id="page-44-0"></span>**Preparing Your Container Deployment**

The Identity Manager containers deployment process requires pre-installation, installation, and post-installation work. Use the information in this section as you prepare to deploy the Identity Manager containers.

Some containers are dependent on others. The following table provides details on those containers that are dependent on other containers.

*Table 8-1 Dependent Containers*

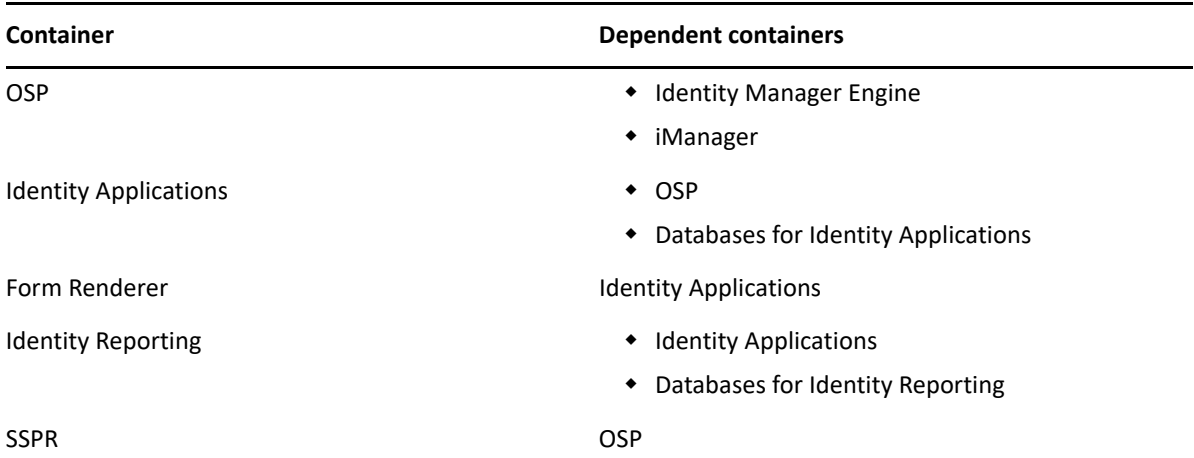

#### **Prerequisites for Deploying Containers**

Based on your container deployment, NetIQ recommends that you review the following prerequisites before deploying containers.

- The /etc/hosts file of all the Docker hosts in your Docker deployment must be updated with the details of all the containers running on that host. Ensure that the hostname for all containers are in Fully Qualified Domain Name (FQDN) format only.
	- If you are deploying containers on distributed servers, ensure that the host file entries follows the below format for all the components:

```
<IP of the container> <FQDN> <short_name>
```
In the sample deployment used in this guide, add the following entries in the /etc/hosts file:

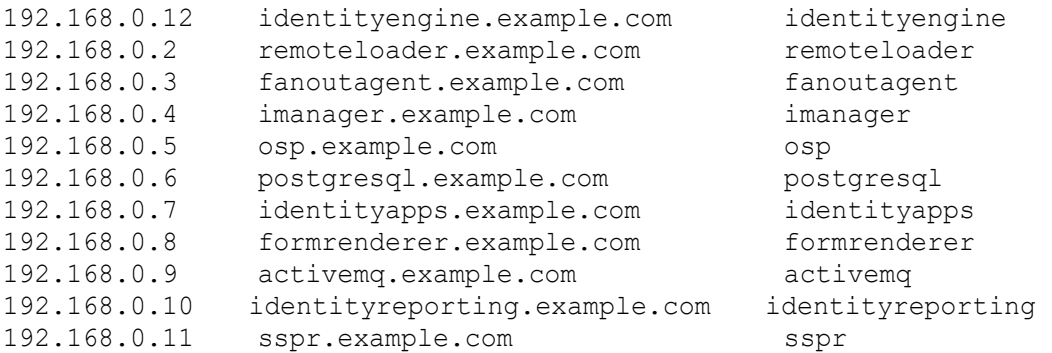

You must also add the following entries on the hosts file of the machine where you will access the containers from:

<IP Address of Docker host A> <FQDN of all containers deployed on Docker Host A> < short name of all containers deployed on Docker host A>

<IP Address of Docker host B> <FQDN of all containers deployed on Docker Host B> < short name of all containers deployed on Docker host B>

 If you are deploying containers on a single server, ensure that the host file entry follows the below format:

```
<IP of the host> <FQDN> <short name>
For example:
172.120.0.1 identitymanager.example.com identitymanager
```
**NOTE:** The examples in the guide assume virtual IP addresses for all the containers. Based on your requirement, you can assign IP addresses that are accessible across your network.

 You must know the ports that you want to use for each containers in your deployment. You must expose the required ports and map the container ports with the ports on the Docker host. The following table provides information on ports that you must expose on the Docker hosts based on the examples provided in the guide.

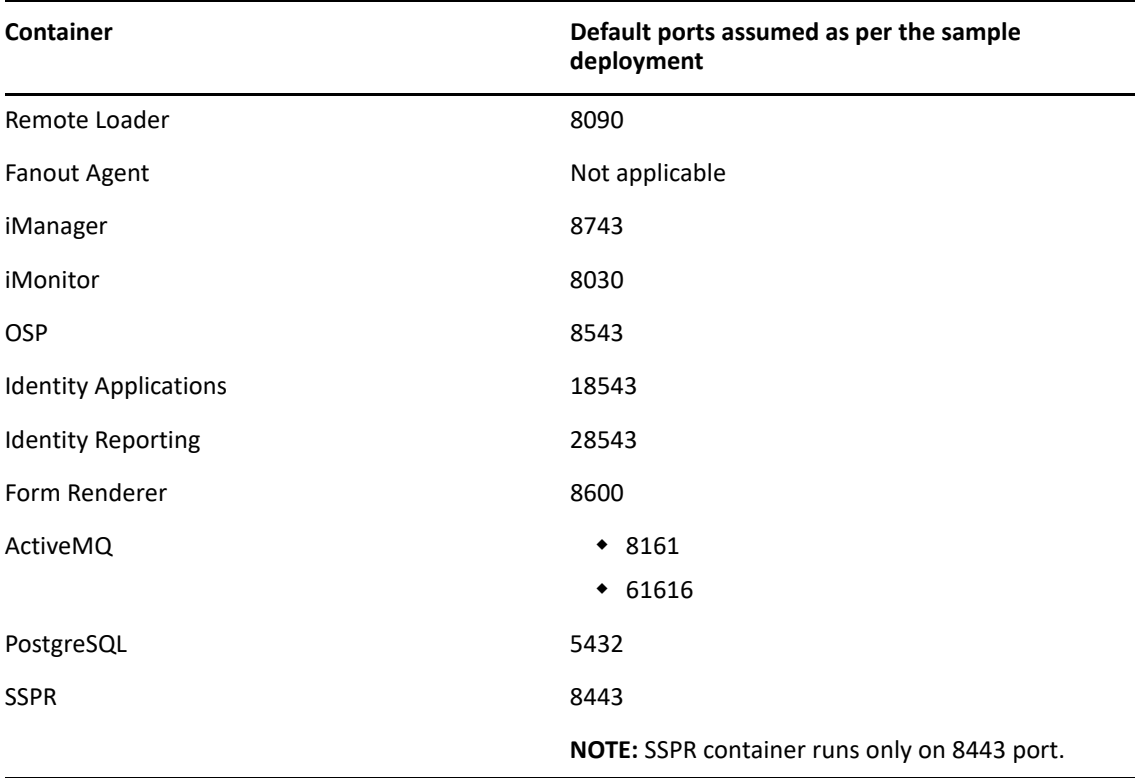

*Table 8-2 Default Ports Exposed As per the Sample Deployment*

However, you can customize the ports based on your requirement. The following considerations apply while you expose the ports:

- Ensure that you expose those ports that are not in use.
- The container port must be mapped to the same port on the Docker host. For example, the 8543 port on the container must be mapped to the 8543 port on the Docker host.

### <span id="page-47-0"></span>**Creating the Silent Properties File**

Identity Manager supports silent mode only for deployment of containers. You must generate the silent properties file if you are deploying containers for the first time. If you are updating containers from previous versions, the silent properties file is not required.

- **1** Navigate to the location where you have extracted the Identity Manager 4.8.5 Containers.tar.gz file.
- **2** Navigate to the docker-images directory.
- **3** Run the following command to load the image:

docker load --input IDM 485 idm conf generator.tar.gz

**4** Deploy the container using the following command:

```
docker run --rm -it --name=idm_conf_generator --
hostname=identitymanager.example.com -v /data:/config 
idm conf generator: idm-4.8.5
```
**NOTE:** Ensure that you specify the machine FQDN as a value for the hostname.

- $\bullet$  The  $--rm$  flag deletes the container after the silent properties file is created.
- **5** Specify n for the **Do you want to deploy Identity Manager Containers on Azure** parameter.
- **6** Specify the silent property file name with the absolute path:

**NOTE:** Ensure that you create the silent.properties file in the /config shared directory location. In other words, the silent properties file will be available in the /data directory of the Docker host.

- **7** Specify n for the **Do you want to generate inputs for Kubernetes Orchestration** parameter.
- **8** Decide the Identity Manager server edition you want to install. Enter y for Advanced Edition and n for Standard Edition.
- **9** From the list of components available for installation, select the required components:
	- To install Identity Manager Engine, select **Identity Manager Engine**.
	- To install Identity Reporting, select **Identity Reporting**.
	- To install Identity Applications, select **Identity Applications**.
	- **NOTE:** You must generate a single silent.properties file for deploying all the Identity Manager components.
		- Ensure that you specify the following values for the ports used by different containers:

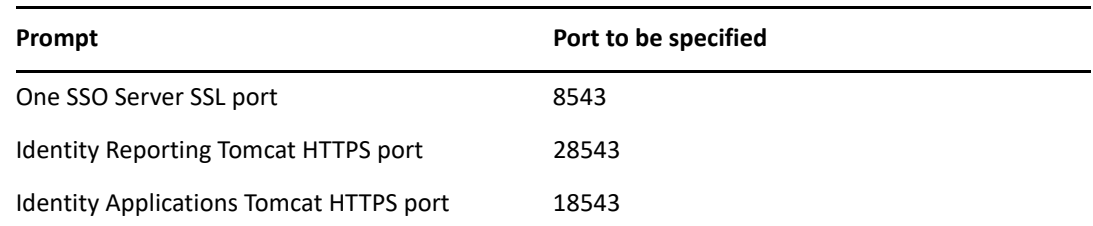

- Use FQDN for all IP related configuration prompts. In other words, the hostname that you provide in the /etc/hosts entry for all components must be specified while generating the silent.properties file.
- $*$  The SSO\_SERVER\_SSL\_PORT, TOMCAT\_HTTPS\_PORT, UA\_SERVER\_SSL\_PORT, and RPT\_TOMCAT\_HTTPS\_PORT must be unique ports.
- **10** (Conditional) If you are deploying containers on a single server using the host network mode, you must perform the following tasks after the silent properties file is generated:
	- **10a** Modify the TOMCAT\_HTTPS\_PORT and UA\_SERVER\_SSL\_PORT to *18543*, and RPT\_TOMCAT\_HTTPS\_PORT to *28543* respectively.
	- 10b Remove the SSO\_SERVER\_SSL\_PORT parameter from the silent.properties file.

```
sed -i.bak '/SSO SERVER SSL PORT/d' silent.properties
```
**10c** Add the following parameters:

SSO\_SERVER\_SSL\_PORT=8543

SKIP\_PORT\_CHECK=1

**NOTE:** When the silent.properties file is generated, it will be available in the shared directory of your Docker host. For example, /data.

### <span id="page-48-0"></span>**Deploying Containers on Distributed Servers**

NetIQ recommends you to use overlay or bridge network mode for deploying all Identity Manager containers in a distributed setup. The scenarios documented in the guide provide instructions and commands to deploy containers in a overlay network. However, you can also use bridge network for deploying containers.

In the following distributed servers scenario, the Identity Manager Engine, iManager, PostgreSQL, OSP, and SSPR containers will be deployed on Docker Host A. On Docker Host B, the Remote Loader, Fanout Agent, Identity Applications, ActiveMQ, Form Renderer, and Identity Reporting containers will be deployed. The Consul container will be deployed on Docker host A. However, you can deploy the Consul container on any of the Docker hosts in your deployment.

The following figure illustrates the deployment of Identity Manager containers on two Docker hosts in a overlay network.

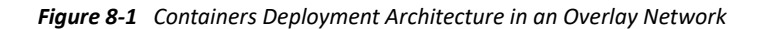

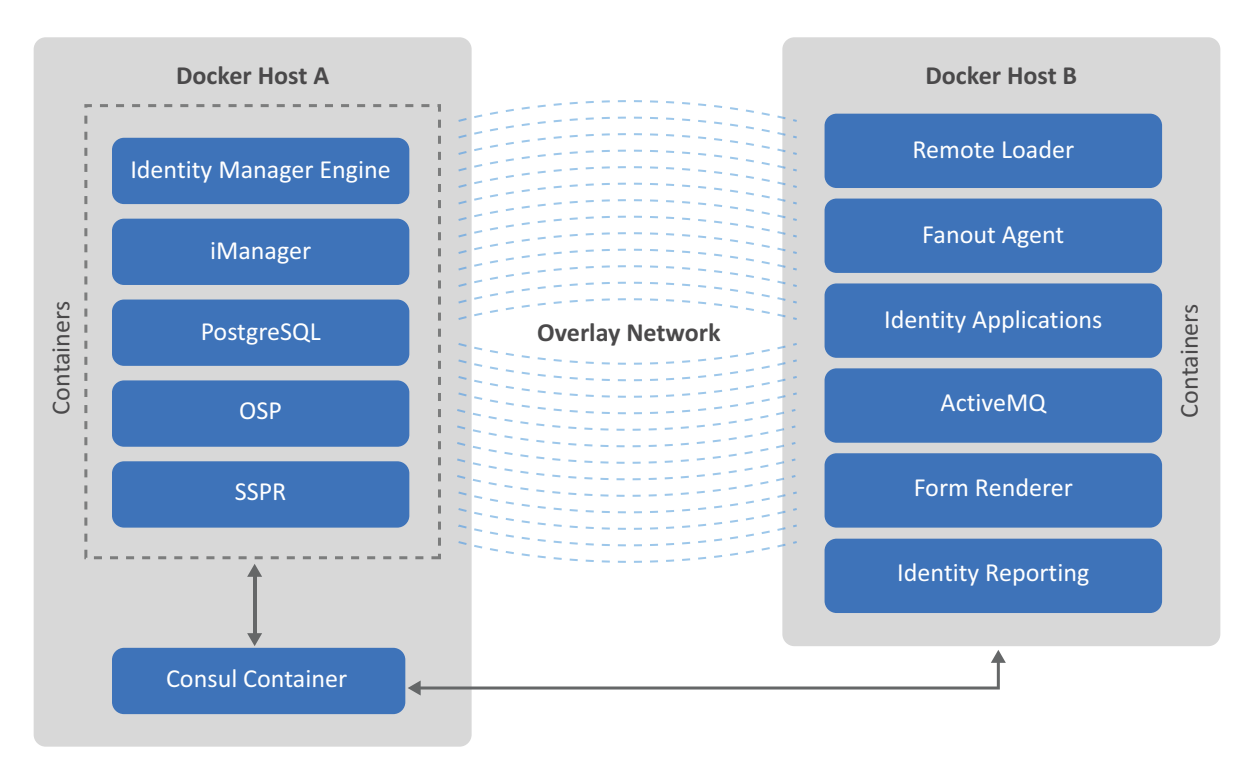

The containers must be deployed in the following order:

- ["Setting Up an Overlay Network" on page 50](#page-49-0)
- ["Deploying Identity Manager Engine Container" on page 51](#page-50-1)
- ["Deploying Remote Loader Container" on page 52](#page-51-1)
- ["Deploying Fanout Agent Container" on page 53](#page-52-0)
- ["Deploying iManager Container" on page 53](#page-52-1)
- ["Generating Certificates With Identity Vault Certificate Authority" on page 55](#page-54-0)
- ["Deploying OSP Container" on page 59](#page-58-0)
- ["Deploying PostgreSQL Container" on page 59](#page-58-1)
- ["Deploying Identity Applications Container" on page 61](#page-60-0)
- ["Deploying Form Renderer Container" on page 62](#page-61-0)
- ["Deploying ActiveMQ Container" on page 62](#page-61-1)
- ["Deploying Identity Reporting Container" on page 63](#page-62-0)
- ["Deploying SSPR Container" on page 64](#page-63-0)

#### <span id="page-49-0"></span>**Setting Up an Overlay Network**

Perform the following steps to set up an overlay network:

**1** Run the following command on Docker Host A:

```
docker run -d -p <host port>:8500 -h consul --name <container name> --
restart unless-stopped progrium/consul -server -bootstrap
```
For example:

```
docker run -d -p 8500:8500 -h consul --name consul --restart unless-
stopped progrium/consul -server -bootstrap
```
**2** On both the Docker Hosts, edit the **docker** file located at /etc/sysconfig/ directory and add the following line:

```
DOCKER_OPTS="-H tcp://0.0.0.0:2375 -H unix:///var/run/docker.sock --
cluster-advertise <Master Server Network Interface>:2375 --cluster-
store consul://<Docker Host A IP Address>:<Docker Host A Port>"
```
For example:

DOCKER\_OPTS="-H tcp://0.0.0.0:2375 -H unix:///var/run/docker.sock - cluster-advertise eth0:2375 --cluster-store consul://172.120.0.1:8500"

**3** Restart the Docker service on both the Docker hosts:

systemctl restart docker

**4** On Docker Host B, run the following command to check whether Docker Host B is added to the cluster:

docker info

The sample output will be as follows:

Cluster store: consul://<Docker HOST A IP Address>:8500

Cluster advertise: <Docker HOST B IP Address>:2375

**5** Create an overlay network on any of the Docker hosts:

```
docker network create -d overlay --subnet=<subnet in CID format that
represents a network segment> --gateway=<ipv4 gateway> <name of the
overlay network>
```
For example:

```
docker network create -d overlay --subnet=192.168.0.0/24 --
gateway=192.168.0.1 idmoverlaynetwork
```
**6** Run the following command to verify whether the overlay network is created:

<span id="page-50-0"></span>docker network ls

#### <span id="page-50-1"></span>**Deploying Identity Manager Engine Container**

- **1** Use the silent properties file generated in the [Creating the Silent Properties File](#page-47-0) section for deploying the container.
- **2** (Conditional) To handle any driver RPM updates or third-party files, perform the steps mentioned in [Handling RPM Updates and Third Party Files.](#page-41-1)
- **3** Navigate to the location where you have extracted the Identity Manager 4.8.5 Containers.tar.gz file.
- **4** Navigate to the docker-images directory.
- **5** Run the following command to load the image:

docker load --input IDM\_485\_identityengine.tar.gz

**6** Deploy the container using the following command:

```
docker run -d --ip=192.168.0.12 --network=idmoverlaynetwork --
hostname=identityengine.example.com --name=engine-container -v /etc/
hosts:/etc/hosts -v /data:/config -p 8028:8028 -p 524:524 -p 389:389 -p 
8030:8030 -p 636:636 -e SILENT_INSTALL_FILE=/config/silent.properties -
-stop-timeout 100 identityengine:idm-4.8.5
```
**7** To verify whether the container was successfully deployed, check the log files by running the following command:

tail -f /data/idm/log/idmconfigure.log

**8** To log in to the container, run the following command:

```
docker exec -it <container> <command>
For example,
docker exec -it engine-container bash
```
**NOTE:** To run the Identity Vault utilities such as ndstrace or ndsrepair, log in to the container as a non-root user called as nds. These utilities cannot be run if you are logged in as a root user. To log in to the container as a nds user, run the docker exec -it engine-container su nds command.

#### <span id="page-51-1"></span>**Deploying Remote Loader Container**

- <span id="page-51-0"></span>**1** (Conditional) To handle any driver RPM updates or third-party files, perform the steps mentioned in [Handling RPM Updates and Third Party Files.](#page-41-1)
- **2** (Conditional) To start Remote Loader instances automatically with the container, perform the steps mentioned in [Starting Remote Loader Instances Automatically With Remote Loader](#page-42-1)  [Container Deployment](#page-42-1).
- **3** Navigate to the location where you have extracted the Identity Manager 4.8.5 Containers.tar.gz file.
- **4** Navigate to the docker-images directory.
- **5** Run the following command to load the image:

```
docker load --input IDM 485 remoteloader.tar.gz
```
**6** (Conditional) If you do not want to use configuration files while deploying the container, deploy the container using the following command:

```
docker run -d --ip=192.168.0.2 --network=idmoverlaynetwork --
hostname=remoteloader.example.com -p 8090:8090 --name=rl-container -v /
etc/hosts:/etc/hosts -v /data:/config --stop-timeout 100 
remoteloader:idm-4.8.5
```
The driver files can be found at the /opt/novell/eDirectory/lib/dirxml/classes/ directory of the container.

**NOTE:** The 32-bit Remote Loader is not supported with containers.

**7** To log in to the container, run the following command:

```
docker exec -it <container> <command>
For example,
```
docker exec -it rl-container bash

**8** Configure Remote Loader. For more information, see [Configuring the Remote Loader and](https://www.netiq.com/documentation/identity-manager-48/pdfdoc/driver_admin/driver_admin.pdf#b18xta1v)  [Drivers](https://www.netiq.com/documentation/identity-manager-48/pdfdoc/driver_admin/driver_admin.pdf#b18xta1v) in the *[NetIQ Identity Manager Driver Administration Guide](https://www.netiq.com/documentation/identity-manager-48/pdfdoc/driver_admin/driver_admin.pdf#Bktitle)*.

#### <span id="page-52-0"></span>**Deploying Fanout Agent Container**

- **1** Navigate to the location where you have extracted the Identity Manager 4.8.5 Containers.tar.gz file.
- **2** Navigate to the docker-images directory.
- **3** Run the following command to load the image:

docker load --input IDM\_485\_fanoutagent.tar.gz

**4** Deploy the container using the following command:

```
docker run -d --ip=192.168.0.3 --network=idmoverlaynetwork --
hostname=fanoutagent.example.com --name=foa-container -v /etc/hosts:/
etc/hosts -v /data:/config --stop-timeout 100 fanoutagent:idm-4.8.5
```
**5** To log in to the container, run the following command:

docker exec -it <container> <command>

For example,

docker exec -it foa-container bash

**6** Configure the Fanout Agent. For more information, see [Configuring the Fanout Agent](https://www.netiq.com/documentation/identity-manager-48-drivers/pdfdoc/jdbc_fanout/jdbc_fanout.pdf#howtoconfigurefanoutagent) in the *[NetIQ Identity Manager Driver for JDBC Fanout Implementation Guide](https://www.netiq.com/documentation/identity-manager-48-drivers/pdfdoc/jdbc_fanout/jdbc_fanout.pdf#netiqidentitymanagerforJDBCfanoutdriverimplementationguide)*.

#### <span id="page-52-1"></span>**Deploying iManager Container**

- **1** Navigate to the location where you have extracted the Identity Manager 4.8.5 Containers.tar.gz file.
- **2** Navigate to the docker-images directory.
- **3** Run the following command to load the image:

docker load --input iManager 325.tar.gz

**4** Create a .env file with the required configuration to suit your environment. For example, the iManager.env is created in the /data directory.

```
# Certificate Public Key Algorithm
# Allowed Values: RSA, ECDSA256, ECDSA384
CERTIFICATE_ALGORITHM=RSA
# Cipher Suite
# Allowed Values:
# For RSA - NONE, LOW, MEDIUM HIGH
# For ECDSA256 - SUITEB128ONLY
# For ECDSA384 - SUITEB128, SUITEB192
CIPHER_SUITE=NONE
# Tomcat Server HTTP Port
TOMCAT_HTTP_PORT=8080
# Tomcat Server SSL Port
TOMCAT_SSL_PORT=8743
# iManager Authorized User (admin_name.container_name.tree_name)
AUTHORIZED_USER=
```
- **5** Create a sub-directory called as iManager under the shared directory /data.
- **6** Deploy the container using the following command:

```
docker run -d --ip=192.168.0.4 --name=iman-container --
network=idmoverlaynetwork --hostname=imanager.example.com -v /etc/
hosts:/etc/hosts -v /data:/config -v /data/iManager.env:/etc/opt/
novell/iManager/conf/iManager.env -p 8743:8743 --stop-timeout 100 
imanager:3.2.5
```
- **7** To install the Identity Manager plug-ins, perform the following steps:
	- **7a** Log in to iManager.

https://imanager.example.com:8743/nps/

- **7b** Click **Configure**.
- **7c** Click **Plug-in Installation** and then click **Available NetIQ Plug-in Modules**.
- **7d** Select all the plug-ins from the **NetIQ Plug-in Modules** list and then click **Install**.

To obtain the plug-ins offline, perform the following steps:

- 1. Download the Identity Manager 4.8.5 Linux.iso from the NetIQ Downloads website.
- 2. Mount the downloaded.iso.
- 3. From the mounted location, navigate to the /iManager/plugins directory and obtain the required plug-ins.

Alternatively, you can install the plug-ins from the [iManager](https://www.netiq.com/support/imanager/plugins/) plug-ins website.

**8** Restart the iManager container.

docker restart iman-container

**9** To log in to the container, run the following command:

```
docker exec -it <container> <command>
For example,
```

```
docker exec -it iman-container bash
```
For more information about deploying the iManager container, see the [Deploying iManager Using](https://www.netiq.com/documentation/imanager-32/pdfdoc/imanager_install/imanager_install.pdf#t49vfpqotaz8)  [Docker Container](https://www.netiq.com/documentation/imanager-32/pdfdoc/imanager_install/imanager_install.pdf#t49vfpqotaz8) in the *[NetIQ iManager Installation Guide](https://www.netiq.com/documentation/imanager-32/pdfdoc/imanager_install/imanager_install.pdf#bookinfo)*.

### <span id="page-54-0"></span>**Generating Certificates With Identity Vault Certificate Authority**

*(Conditional) This section applies only if you are using Identity Vault as the Certificate Authority.*

The following components require you to generate certificates before they are deployed. Before you generate the certificates for the following components, ensure that you deploy the Identity Manager [Engine](#page-50-1) and [iManager](#page-52-1) containers.

- $\triangle$  [OSP](#page-54-1)
- **[Identity Applications](#page-55-0)**
- [Identity Reporting](#page-56-0)

#### <span id="page-54-1"></span>**Generating Certificates for OSP**

Perform the following steps to generate the certificates:

**1** Log in to the iManager container.

docker exec -it -u root <container> <command>

For example,

docker exec -it -u root iman-container bash

**2** Ensure that you set the Java path. For example, run the following command:

```
export PATH=<java installed location>/bin:$PATH
```
For example,

export PATH=/opt/netiq/common/jre/bin/:\$PATH

**NOTE:** Ensure that the Java version installed is Azul Zulu 1.80\_292 or later.

**3** Generate the PKCS keystore:

```
keytool -genkey -alias osp -keyalg RSA -storetype pkcs12 -keystore /
config/tomcat-osp.ks -validity 3650 -keysize 2048 -dname 
"CN=osp.example.com" -keypass <password> -storepass <password>
```
**4** Generate a certificate signing request:

```
keytool -certreq -v -alias osp -file /config/osp.csr -keypass 
<password> -keystore /config/tomcat-osp.ks -storepass <password>
```
- **5** Generate a self-signed certificate:
	- **5a** Launch iManager from Docker host and log in as an administrator.
	- **5b** Navigate to **Roles and Tasks** > **NetIQ Certificate Server** > **Issue Certificate**.
	- **5c** Browse to the .csr file created in step 3. For example, osp.csr.
	- **5d** Click **Next**.
	- **5e** Specify the key usage and click **Next**.
	- **5f** For the certificate type, select **Unspecified**.
	- **5g** Click **Next**.
	- **5h** Specify the validity of the certificate and click **Next**.
	- **5i** Select the **File in binary DER format radio** button.
- **5j** Click **Next**.
- **5k** Click **Finish**.
- **5l** Download the certificate and copy the downloaded certificate to the /data directory.
- **6** Export the root certificate in . der format:
	- **6a** Launch iManager from Docker host and log in as an administrator.
	- **6b** Navigate to **Roles and Tasks** > **NetIQ Certificate Access** > **Server Certificates**.
	- **6c** Select the **SSL CertificateDNS** check box and click **Export**.
	- **6d** In the **Certificates** drop-down list, select the Organizational CA.
	- **6e** In the **Export Format** drop-down list, select DER.
	- **6f** Click **Next**.
	- **6g** Download the certificate and copy the downloaded certificate to the /data directory.
- **7** Import the certificates into the PKCS keystore you created in step 2:

```
keytool -import -trustcacerts -alias root -keystore /config/tomcat-
osp.ks -file /config/cert.der -storepass <password> -noprompt
keytool -import -alias osp -keystore /config/tomcat-osp.ks -file /
config/osp.der -storepass <password> -noprompt
```
**NOTE:** Ensure that the keystore is available in the path that was specified as an input for deployment.

#### <span id="page-55-0"></span>**Generating Certificates for Identity Applications**

Perform the following steps to generate the certificates:

**1** Log in to the iManager container.

docker exec -it -u root <container> <command>

For example,

docker exec -it -u root iman-container bash

**2** Ensure that you set the Java path. For example, run the following command:

export PATH=<java installed location>/bin:\$PATH

For example,

export PATH=/opt/netiq/common/jre/bin/:\$PATH

**NOTE:** Ensure that the Java version installed is Azul Zulu 1.80\_292 or later.

**3** Generate the PKCS keystore:

```
keytool -genkey -alias ua -keyalg RSA -storetype pkcs12 -keystore /
config/tomcat-ua.ks -validity 3650 -keysize 2048 -dname 
"CN=identityapps.example.com" -keypass <password> -storepass <password>
```
**4** Generate a certificate signing request:

```
keytool -certreq -v -alias ua -file /config/ua.csr -keypass <password> 
-keystore /config/tomcat-ua.ks -storepass <password>
```
- **5** Generate a self-signed certificate:
	- **5a** Log in to iManager as an administrator.
	- **5b** Navigate to **Roles and Tasks** > **NetIQ Certificate Server** > **Issue Certificate**.
	- **5c** Browse to the .csr file created in step 3. For example, ua.csr.
	- **5d** Click **Next**.
	- **5e** Specify the key usage and click **Next**.
	- **5f** For the certificate type, select **Unspecified**.
	- **5g** Click **Next**.
	- **5h** Specify the validity of the certificate and click **Next**.
	- **5i** Select the **File in binary DER format radio** button.
	- **5j** Click **Next**.
	- **5k** Click **Finish**.
	- **5l** Download the certificate and copy the downloaded certificate to the /data directory.
- **6** Export the root certificate in . der format:
	- **6a** Log in to iManager as an administrator.
	- **6b** Navigate to **Roles and Tasks** > **NetIQ Certificate Access** > **Server Certificates**.
	- **6c** Select the **SSL CertificateDNS** check box and click **Export**.
	- **6d** In the **Certificates** drop-down list, select the Organizational CA.
	- **6e** In the Export Format drop-down list, select DER.
	- **6f** Click **Next**.
	- **6g** Download the certificate and copy the downloaded certificate to the /data directory.
- **7** Import the certificates into the PKCS keystore in step 2:

```
keytool -import -trustcacerts -alias root -keystore /config/tomcat-
ua.ks -file /config/cert.der -storepass <password> -noprompt
keytool -import -alias ua -keystore /config/tomcat-ua.ks -file /config/
ua.der -storepass <password> -noprompt
```
**NOTE:** Ensure that the certificates are available in the path that was specified as an input for deployment.

#### <span id="page-56-0"></span>**Generating Certificates for Identity Reporting**

Perform the following steps to generate the certificates:

**1** Log in to the iManager container.

```
docker exec -it -u root <container> <command>
For example,
```
docker exec -it -u root iman-container bash

**2** Ensure that you set the Java path. For example, run the following command:

```
export PATH=<java installed location>/bin:$PATH
```
For example,

export PATH=/opt/netiq/common/jre/bin/:\$PATH

**NOTE:** Ensure that the Java version installed is Azul Zulu 1.80\_292 or later.

**3** Generate the PKCS keystore:

```
keytool -genkey -alias rpt -keyalg RSA -storetype pkcs12 -keystore /
config/tomcat-rpt.ks -validity 3650 -keysize 2048 -dname 
"CN=identityreporting.example.com" -keypass <password> -storepass 
<password>
```
**4** Generate a certificate signing request:

```
keytool -certreq -v -alias rpt -file /config/rpt.csr -keypass 
<password> -keystore /config/tomcat-rpt.ks -storepass <password>
```
- **5** Generate a self-signed certificate:
	- **5a** Log in to iManager as an administrator.
	- **5b** Navigate to **Roles and Tasks** > **NetIQ Certificate Server** > **Issue Certificate**.
	- **5c** Browse to the .csr file created in step 3. For example, rpt.csr.
	- **5d** Click **Next**.
	- **5e** Specify the key usage and click **Next**.
	- **5f** For the certificate type, select **Unspecified**.
	- **5g** Click **Next**.
	- **5h** Specify the validity of the certificate and click **Next**.
	- **5i** Select the **File in binary DER format radio** button.
	- **5j** Click **Next**.
	- **5k** Click **Finish**.
	- **5l** Download the certificate and copy the downloaded certificate to the /data directory.
- **6** Export the root certificate in . der format:
	- **6a** Log in to iManager as an administrator.
	- **6b** Navigate to **Roles and Tasks** > **NetIQ Certificate Access** > **Server Certificates**.
	- **6c** Select the **SSL CertificateDNS** check box and click **Export**.
	- **6d** In the **Certificates** drop-down list, select the Organizational CA.
	- **6e** In the Export Format drop-down list, select DER.
	- **6f** Click **Next**.
	- **6g** Download the certificate and copy the downloaded certificate to the /data directory.
- **7** Import the certificates into the PKCS keystore you created in step 2:

```
keytool -import -trustcacerts -alias root -keystore /config/tomcat-
rpt.ks -file /config/cert.der -storepass <password> -noprompt
keytool -import -alias rpt -keystore /config/tomcat-rpt.ks -file /
config/rpt.der -storepass <password> -noprompt
```
**NOTE:** Ensure that the certificates are available in the path that was specified as an input for deployment.

#### <span id="page-58-0"></span>**Deploying OSP Container**

**NOTE:** Before you deploy the OSP container, ensure that you generate the required certificates. For more information, see [Generating Certificates for OSP.](#page-54-1)

- **1** Use the silent properties file generated in the [Creating the Silent Properties File](#page-47-0) section for deploying the container.
- **2** Navigate to the location where you have extracted the Identity Manager 4.8.5 Containers.tar.gz file.
- **3** Navigate to the docker-images directory.
- **4** Run the following command to load the image:

docker load --input IDM\_485\_osp.tar.gz

**5** Deploy the container using the following command:

```
docker run -d --ip=192.168.0.5 --network=idmoverlaynetwork --
hostname=osp.example.com -p 8543:8543 --name=osp-container -v /etc/
hosts:/etc/hosts -v /data:/config -e SILENT_INSTALL_FILE=/config/
silent.properties --stop-timeout 100 osp:idm-4.8.5
```
**6** To verify whether the container was successfully deployed, check the log files by running the following command:

tail -f /data/osp/log/idmconfigure.log

**7** Run the following command to log in to the container:

```
docker exec -it <container> <command>
```
For example,

docker exec -it osp-container bash

- **8** Navigate to the /opt/netiq/idm/apps/configupdate/ directory.
- **9** Modify the configupdate.sh.properties file.
- **10** Set the value of the **no\_nam\_oauth** parameter to *false*.
- 11 Save the configupdate.sh.properties file.
- **12** Run the following command to exit the container.

exit

#### <span id="page-58-1"></span>**Deploying PostgreSQL Container**

- **1** Navigate to the location where you have extracted the Identity Manager 4.8.5 Containers.tar.gz file.
- **2** Navigate to the docker-images directory.
- **3** Run the following command to load the image:

```
docker load --input IDM 485 postgres.tar.gz
```
**4** Create a sub-directory under the shared directory /data, for example, postgres.

mkdir postgres

**5** Deploy the container using the following command:

```
docker run -d --ip=192.168.0.6 --network=idmoverlaynetwork --
hostname=postgresql.example.com --name=postgresql-container -p 
5432:5432 -e POSTGRES_PASSWORD=<password> -v /data/postgres:/var/lib/
postgresql/data -v /etc/hosts:/etc/hosts -v /data:/config --stop-
timeout 100 postgres:12.7
```
#### For example,

```
docker run -d --ip=192.168.0.6 --network=idmoverlaynetwork --
hostname=postgresql.example.com --name=postgresql-container -p 
5432:5432 -e POSTGRES_PASSWORD=novell -v /data/postgres:/var/lib/
postgresql/data -v /etc/hosts:/etc/hosts -v /data:/config --stop-
timeout 100 postgres:12.7
```
**6** Create the idmdamin user for Identity Applications.

```
docker exec -it postgresql-container psql -U postgres -c "CREATE USER 
idmadmin WITH ENCRYPTED PASSWORD '<password>'"
```
**7** Create the Identity Applications, Workflow, and Identity Reporting databases.

```
docker exec -it postgresql-container psql -U postgres -c "CREATE 
DATABASE idmuserappdb"
docker exec -it postgresql-container psql -U postgres -c "CREATE 
DATABASE igaworkflowdb"
docker exec -it postgresql-container psql -U postgres -c "CREATE 
DATABASE idmrptdb"
```
**NOTE:** These databases are used while you configure the Identity Applications and Identity Reporting containers.

**8** Grant all the privileges on the databases for the idmadmin user:

```
docker exec -it postgresql-container psql -U postgres -c "GRANT ALL 
PRIVILEGES ON DATABASE idmuserappdb TO idmadmin"
docker exec -it postgresql-container psql -U postgres -c "GRANT ALL 
PRIVILEGES ON DATABASE igaworkflowdb TO idmadmin"
```
**9** To log in to the container, run the following command:

```
docker exec -it <container> <command>
For example,
docker exec -it postgresql-container bash
```
#### <span id="page-60-0"></span>**Deploying Identity Applications Container**

**NOTE:** Before you deploy the Identity Applications container, ensure that you generate the required certificates. For more information, see [Generating Certificates for Identity Applications.](#page-55-0)

**1** Use the silent properties file generated in the [Creating the Silent Properties File](#page-47-0) section for deploying the container.

**NOTE:** Specify the exposed port, 18543, as the value for the application server port.

- **2** Navigate to the location where you have extracted the Identity Manager 4.8.5 Containers.tar.gz file.
- **3** Navigate to the docker-images directory.
- **4** Run the following command to load the image:

docker load --input IDM 485 identityapplication.tar.gz

**5** Deploy the container using the following command:

```
docker run -d --ip=192.168.0.7 --network=idmoverlaynetwork --
hostname=identityapps.example.com -p 18543:18543 --name=idapps-
container -v /etc/hosts:/etc/hosts -v /data:/config -e 
SILENT_INSTALL_FILE=/config/silent.properties --stop-timeout 100 
identityapplication:idm-4.8.5
```
**6** To verify whether the container was successfully deployed, check the log files by running the following command:

tail -f /data/userapp/log/idmconfigure.log

**7** Run the following command to log in to the container:

docker exec -it <container> <command> For example,

docker exec -it idapps-container bash

**8** Run the following command:

**NOTE:** Before performing this step, ensure that the container is deployed successfully.

```
/opt/netiq/common/jre/bin/keytool -importkeystore -srckeystore /config/
tomcat-osp.ks -srcstorepass <password> -destkeystore /opt/netiq/idm/
apps/tomcat/conf/idm.jks -deststorepass <password>
```
- **9** Type yes to overwrite the entry for the root alias.
- **10** Run the following command to exit the container.

exit

**11** Restart the Identity Applications container.

docker restart idapps-container

**NOTE:** To modify any settings in the configuration update utility, launch configupdate.sh from the /opt/netiq/idm/apps/configupdate/ directory of the Identity Applications container. The configuration update utility can be launched in console mode only.

#### <span id="page-61-0"></span>**Deploying Form Renderer Container**

- **1** Use the silent properties file generated in the [Creating the Silent Properties File](#page-47-0) section for deploying the container.
- **2** Navigate to the location where you have extracted the Identity\_Manager\_4.8.5\_Containers.tar.gz file.
- **3** Navigate to the docker-images directory.
- **4** Run the following command to load the image:

```
docker load --input IDM_485_formrenderer.tar.gz
```
**5** Deploy the container using the following command:

```
docker run -d --ip=192.168.0.8 --network=idmoverlaynetwork --
hostname=formrenderer.example.com -p 8600:8600 --name=fr-container -v /
etc/hosts:/etc/hosts -v /data:/config -e SILENT_INSTALL_FILE=/config/
silent.properties --stop-timeout 100 formrenderer:idm-4.8.5
```
**6** To log in to the container, run the following command:

```
docker exec -it <container> <command>
For example,
docker exec -it fr-container bash
```
#### <span id="page-61-1"></span>**Deploying ActiveMQ Container**

**NOTE:** This procedure assumes that you will use the ActiveMQ container with the Identity Applications container. To use the ActiveMQ container with the Fanout Agent container, you must deploy a new instance of the ActiveMQ container with different IP address and ports.

- **1** Use the silent properties file generated in the [Creating the Silent Properties File](#page-47-0) section for deploying the container.
- **2** Navigate to the location where you have extracted the Identity Manager 4.8.5 Containers.tar.gz file.
- **3** Navigate to the docker-images directory.
- **4** Run the following command to load the image:

docker load --input IDM 485 activemq.tar.gz

**5** Deploy the container using the following command:

```
docker run -d --ip=192.168.0.9 --network=idmoverlaynetwork --
hostname=activemq.example.com -p 8161:8161 -p 61616:61616 --name=amq-
container -v /etc/hosts:/etc/hosts -v /data:/config --env-file /data/
silent.properties --stop-timeout 100 activemq:idm-4.8.5
```
**6** To log in to the container, run the following command:

docker exec -it <container> <command>

For example,

```
docker exec -it amq-container bash
```
#### <span id="page-62-0"></span>**Deploying Identity Reporting Container**

**NOTE:** Before you deploy the Identity Reporting container, ensure that you generate the required certificates. For more information, see [Generating Certificates for Identity Reporting](#page-56-0).

**1** Use the silent properties file generated in the [Creating the Silent Properties File](#page-47-0) section for deploying the container.

**NOTE:** Specify the exposed port, 28543, as the value for the application server port.

- **2** Navigate to the location where you have extracted the Identity Manager 4.8.5 Containers.tar.gz file.
- **3** Navigate to the docker-images directory.
- **4** Run the following command to load the image:

docker load --input IDM 485 identityreporting.tar.gz

**5** Deploy the container using the following command:

```
docker run -d --ip=192.168.0.10 --network=idmoverlaynetwork --
hostname=identityreporting.example.com -p 28543:28543 --name=rpt-
container -v /etc/hosts:/etc/hosts -v /data:/config -e 
SILENT_INSTALL_FILE=/config/silent.properties --stop-timeout 100 
identityreporting:idm-4.8.5
```
**6** To verify whether the container was successfully deployed, check the log files by running the following command:

tail -f /data/reporting/log/idmconfigure.log

**7** Run the following command to log in to the container:

docker exec -it <container> <command>

For example,

docker exec -it rpt-container bash

**8** Run the following command:

**NOTE:** Before performing this step, ensure that the container is deployed successfully.

```
/opt/netiq/common/jre/bin/keytool -importkeystore -srckeystore /config/
tomcat-osp.ks -srcstorepass <password> -destkeystore /opt/netiq/idm/
apps/tomcat/conf/idm.jks -deststorepass <password>
```
- **9** Type yes to overwrite the entry for the root alias.
- **10** Run the following command to exit the container.

exit

**11** Restart the Identity Reporting container.

```
docker restart rpt-container
```
### <span id="page-63-0"></span>**Deploying SSPR Container**

Perform the following tasks to deploy the SSPR container:

- **1** Use the silent properties file generated in the [Creating the Silent Properties File](#page-47-0) section for deploying the container.
- **2** Create a sub-directory under the shared directory /data, for example, sspr.

mkdir sspr

- **3** Navigate to the location where you have extracted the Identity Manager 4.8.5 Containers.tar.gz file.
- **4** Navigate to the docker-images directory.
- **5** Run the following command to load the image:

```
docker load --input IDM_485_sspr.tar.gz
```
**6** Deploy the container using the following command:

```
docker run -d --ip=192.168.0.11 --network=idmoverlaynetwork --
hostname=sspr.example.com --name=sspr-container -v /etc/hosts:/etc/
hosts -v /data/sspr:/config -p 8443:8443 --stop-timeout 100 sspr/sspr-
webapp:latest
```
**7** Run the following command from the Docker host to copy the silent.properties file from the Docker host to SSPR container:

docker cp /data/silent.properties sspr-container:/tmp

**8** Load the silent properties file to the SSPR container.

```
docker exec -it sspr-container /app/command.sh ImportPropertyConfig /
tmp/silent.properties
```
**NOTE:** Check if the SSPRConfiguration.xml is created under the /config directory of SSPR container and verify the content of the file.

- **9** Import the OAuth certificate to SSPR:
	- **9a** From the Docker host, edit the SSPRConfiguration. xml file located at /data/sspr directory and set the value of the configIsEditable flag to **true** and save the changes.
	- **9b** Launch a browser and enter the https://sspr.example.com:8443/sspr URL.
	- **9c** Click **OK**.
	- **9d** Log in using administrator credentials, for example, uaadmin.
	- **9e** Click on the user, for example, uaadmin, on the top-right corner and then click **Configuration Editor**.
	- **9f** Specify the configuration password and click **Sign In**.
	- **9g** Click **Settings** > **Single Sign On (SSO) Client** > **OAuth** and ensure that all URLs use the HTTPS protocol and correct ports.
	- **9h** Under **OAuth Server Certificate**, click **Import from Server** to import a new certificate and then click **OK**.
	- **9i** Click **a** at the top-right corner to save the certificate.
- **9j** Review the changes and click **OK**.
- **9k** After the SSPR application is restarted, edit the SSPRConfiguration.xml file and set the value of the configIsEditable flag to **false** and save the changes.

### <span id="page-64-0"></span>**Deploying Containers on a Single Server**

In this example, all the Identity Manager containers are deployed on a single Docker host using the host network mode.

The containers must be deployed in the following order:

- ["Deploying Identity Manager Engine Container" on page 65](#page-64-1)
- ["Deploying Remote Loader Container" on page 66](#page-65-0)
- ["Deploying Fanout Agent Container" on page 66](#page-65-1)
- ["Deploying iManager Container" on page 67](#page-66-0)
- ["Generating Certificate With Identity Vault Certificate Authority" on page 68](#page-67-0)
- ["Deploying OSP Container" on page 70](#page-69-0)
- ["Deploying PostgreSQL Container" on page 71](#page-70-0)
- ["Deploying Identity Applications Container" on page 72](#page-71-0)
- ["Deploying Form Renderer Container" on page 73](#page-72-0)
- ["Deploying ActiveMQ Container" on page 73](#page-72-1)
- ["Deploying Identity Reporting Container" on page 74](#page-73-0)
- ["Deploying SSPR Container" on page 75](#page-74-0)

#### <span id="page-64-1"></span>**Deploying Identity Manager Engine Container**

- **1** Use the silent properties file generated in the [Creating the Silent Properties File](#page-47-0) section for deploying the container.
- **2** (Conditional) To handle any driver RPM updates or third-party files, perform the steps mentioned in [Handling RPM Updates and Third Party Files.](#page-41-1)
- **3** Navigate to the location where you have extracted the Identity Manager 4.8.5 Containers.tar.gz file.
- **4** Navigate to the docker-images directory.
- **5** Run the following command to load the image:

docker load --input IDM\_485\_identityengine.tar.gz

**6** Deploy the container using the following command:

```
docker run -d --network=host --name=engine-container -v /data:/config -
e SILENT_INSTALL_FILE=/config/silent.properties --stop-timeout 100 
identityengine:idm-4.8.5
```
**7** To verify whether the container was successfully deployed, check the log files by running the following command:

```
tail -f /data/idm/log/idmconfigure.log
```
**8** To log in to the container, run the following command:

```
docker exec -it <container> <command>
For example,
docker exec -it engine-container bash
```
**NOTE:** To run the Identity Vault utilities such as ndstrace or ndsrepair, log in to the container as a non-root user called as nds. These utilities cannot be run if you are logged in as a root user. To log in to the container as a nds user, run the docker exec -it engine-container su nds command.

#### <span id="page-65-0"></span>**Deploying Remote Loader Container**

- **1** (Conditional) To handle any driver RPM updates or third-party files, perform the steps mentioned in [Handling RPM Updates and Third Party Files.](#page-41-1)
- **2** (Conditional) To start Remote Loader instances automatically with the container, perform the steps mentioned in [Starting Remote Loader Instances Automatically With Remote Loader](#page-42-1)  [Container Deployment](#page-42-1).
- **3** Navigate to the location where you have extracted the Identity Manager 4.8.5 Containers.tar.gz file.
- **4** Navigate to the docker-images directory.
- **5** Run the following command to load the image:

docker load --input IDM\_485\_remoteloader.tar.gz

**6** (Conditional) If you do not want to use configuration files while deploying the container, deploy the container using the following command:

```
docker run -d --network=host --name=rl-container -v /data:/config --
stop-timeout 100 remoteloader:idm-4.8.5
```
The driver files can be found at the /opt/novell/eDirectory/lib/dirxml/classes/ directory of the container.

**NOTE:** The 32-bit Remote Loader is not supported with containers.

**7** To log in to the container, run the following command:

docker exec -it <container> <command>

For example,

docker exec -it rl-container bash

**8** Configure Remote Loader. For more information, see [Configuring the Remote Loader and](https://www.netiq.com/documentation/identity-manager-48/pdfdoc/driver_admin/driver_admin.pdf#b18xta1v)  [Drivers](https://www.netiq.com/documentation/identity-manager-48/pdfdoc/driver_admin/driver_admin.pdf#b18xta1v) in the *[NetIQ Identity Manager Driver Administration Guide](https://www.netiq.com/documentation/identity-manager-48/pdfdoc/driver_admin/driver_admin.pdf#Bktitle)*.

#### <span id="page-65-1"></span>**Deploying Fanout Agent Container**

- **1** Navigate to the location where you have extracted the Identity Manager 4.8.5 Containers.tar.gz file.
- **2** Navigate to the docker-images directory.

**3** Run the following command to load the image:

docker load --input IDM\_485\_fanoutagent.tar.gz

**4** Deploy the container using the following command:

```
docker run -d --network=host --name=foa-container -v /data:/config --
stop-timeout 100 fanoutagent:idm-4.8.5
```
**5** To log in to the container, run the following command:

docker exec -it <container> <command> For example, docker exec -it foa-container bash

**6** Configure the Fanout Agent. For more information, see [Configuring the Fanout Agent](https://www.netiq.com/documentation/identity-manager-48-drivers/pdfdoc/jdbc_fanout/jdbc_fanout.pdf#howtoconfigurefanoutagent) in the *[NetIQ Identity Manager Driver for JDBC Fanout Implementation Guide](https://www.netiq.com/documentation/identity-manager-48-drivers/pdfdoc/jdbc_fanout/jdbc_fanout.pdf#netiqidentitymanagerforJDBCfanoutdriverimplementationguide)*.

#### <span id="page-66-0"></span>**Deploying iManager Container**

- **1** Navigate to the location where you have extracted the Identity Manager 4.8.5 Containers.tar.gz file.
- **2** Navigate to the docker-images directory.
- **3** Run the following command to load the image:

docker load --input iManager\_326.tar.gz

**4** Create a .env file with the required configuration to suit your environment. For example, the iManager.env is created in the /data directory.

```
# Certificate Public Key Algorithm
# Allowed Values: RSA, ECDSA256, ECDSA384
CERTIFICATE_ALGORITHM=RSA
# Cipher Suite
# Allowed Values:
# For RSA - NONE, LOW, MEDIUM HIGH
# For ECDSA256 - SUITEB128ONLY
# For ECDSA384 - SUITEB128, SUITEB192
CIPHER_SUITE=NONE
# Tomcat Server HTTP Port
TOMCAT_HTTP_PORT=8080
# Tomcat Server SSL Port
TOMCAT_SSL_PORT=8743
# iManager Authorized User (admin_name.container_name.tree_name)
AUTHORIZED_USER=
```
- **5** Create a sub-directory called as iManager under the shared directory /data.
- **6** Deploy the container using the following command:

```
docker run -d --network=host --name=iman-container -v /data:/config -v 
/data/iManager.env:/etc/opt/novell/iManager/conf/iManager.env --stop-
timeout 100 imanager:3.2.6
```
- **7** To install the Identity Manager plug-ins, perform the following steps:
	- **7a** Log in to iManager.

```
https://identitymanager.example.com:8743/nps/
```
- **7b** Click **Configure**.
- **7c** Click **Plug-in Installation** and then click **Available NetIQ Plug-in Modules**.

**7d** Select all the plug-ins from the **NetIQ Plug-in Modules** list and then click **Install**.

To obtain the plug-ins offline, perform the following steps:

- 1. Download the Identity Manager 4.8.5 Linux.iso from the NetIQ Downloads website.
- 2. Mount the downloaded.iso.
- 3. From the mounted location, navigate to the  $/$ iManager $/$ plugins directory and obtain the required plug-ins.

Alternatively, you can install the plug-ins from the [iManager](https://www.netiq.com/support/imanager/plugins/) plug-ins website.

**8** Restart the iManager container.

docker restart iman-container

**9** To log in to the container, run the following command:

docker exec -it <container> <command>

For example,

docker exec -it iman-container bash

For more information about deploying the iManager container, see the [Deploying iManager Using](https://www.netiq.com/documentation/imanager-32/pdfdoc/imanager_install/imanager_install.pdf#t49vfpqotaz8)  [Docker Container](https://www.netiq.com/documentation/imanager-32/pdfdoc/imanager_install/imanager_install.pdf#t49vfpqotaz8) in the *[NetIQ iManager Installation Guide](https://www.netiq.com/documentation/imanager-32/pdfdoc/imanager_install/imanager_install.pdf#bookinfo)*.

#### <span id="page-67-0"></span>**Generating Certificate With Identity Vault Certificate Authority**

*(Conditional) This section applies only if you are using Identity Vault as the Certificate Authority.*

The following components require you to generate certificate before they are deployed. Before you generate the certificates for the following components, ensure that you deploy the [Identity Manager](#page-50-1)  [Engine](#page-50-1) and [iManager](#page-52-1) containers.

- $\triangle$  OSP
- Identity Applications
- Identity Reporting

Perform the following steps to generate the certificate:

**1** Log in to the iManager container.

docker exec -it -u root <container> <command>

For example,

docker exec -it -u root iman-container bash

**2** Ensure that you set the Java path. For example, run the following command:

export PATH=<java installed location>/bin:\$PATH

For example,

export PATH=/opt/netiq/common/jre/bin/:\$PATH

**NOTE:** Ensure that the Java version installed is Azul Zulu 1.80\_292 or later.

#### **3** Generate the PKCS keystore:

```
keytool -genkey -alias idm -keyalg RSA -storetype pkcs12 -keystore /
config/tomcat.ks -validity 3650 -keysize 2048 -dname 
"CN=identitymanager.example.com" -keypass <password> -storepass 
<password>
```
**4** Generate a certificate signing request:

keytool -certreq -v -alias idm -file /config/idm.csr -keypass <password> -keystore /config/tomcat.ks -storepass <password>

- **5** Generate a self-signed certificate:
	- **5a** Launch iManager from Docker host and log in as an administrator.
	- **5b** Navigate to **Roles and Tasks** > **NetIQ Certificate Server** > **Issue Certificate**.
	- **5c** Browse to the .csr file created in step 3. For example, idm.csr.
	- **5d** Click **Next**.
	- **5e** Specify the key usage and click **Next**.
	- **5f** For the certificate type, select **Unspecified**.
	- **5g** Click **Next**.
	- **5h** Specify the validity of the certificate and click **Next**.
	- **5i** Select the **File in binary DER format radio** button.
	- **5j** Click **Next**.
	- **5k** Click **Finish**.
	- **5l** Download the certificate and copy the downloaded certificate to the /data directory.
- **6** Export the root certificate in . der format:
	- **6a** Launch iManager from Docker host and log in as an administrator.
	- **6b** Navigate to **Roles and Tasks** > **NetIQ Certificate Access** > **Server Certificates**.
	- **6c** Select the **SSL CertificateDNS** check box and click **Export**.
	- **6d** In the **Certificates** drop-down list, select the Organizational CA.
	- **6e** In the **Export Format** drop-down list, select DER.
	- **6f** Click **Next**.
	- **6g** Download the certificate and copy the downloaded certificate to the /data directory.
- **7** Import the certificates into the PKCS keystore you created in step 2:

```
keytool -import -trustcacerts -alias root -keystore /config/tomcat.ks -
file /config/cert.der -storepass <password> -noprompt
keytool -import -alias idm -keystore /config/tomcat.ks -file /config/
idm.der -storepass <password> -noprompt
```
**NOTE:** Ensure that the keystore is available in the path that was specified as an input for deployment.

#### <span id="page-69-0"></span>**Deploying OSP Container**

**NOTE:** Before you deploy the OSP container, ensure that you generate the required certificate. For more information, see [Generating Certificate With Identity Vault Certificate Authority.](#page-67-0)

- **1** Use the silent properties file generated in the [Creating the Silent Properties File](#page-47-0) section for deploying the container.
- **2** Ensure that the SSO\_SERVER\_SSL\_PORT property is set to a unique port.
- **3** Navigate to the location where you have extracted the Identity Manager 4.8.5 Containers.tar.gz file.
- **4** Navigate to the docker-images directory.
- **5** Run the following command to load the image:

```
docker load --input IDM_485_osp.tar.gz
```
**6** Deploy the container using the following command:

```
docker run -d --network=host --name=osp-container -v /data:/config -e 
SILENT_INSTALL_FILE=/config/silent.properties --stop-timeout 100 
osp:idm-4.8.5
```
**7** To verify whether the container was successfully deployed, check the log files by running the following command:

```
tail -f /data/osp/log/idmconfigure.log
```
**8** Stop the container using the following command:

docker stop osp-container

**9** Run the following command to modify the Tomcat shutdown port in the server.xml file. In the following example, the port 8005 will be changed to 18005:

```
sed -i "s~8005~18005~g" /data/osp/tomcat/conf/server.xml
```
**10** Start the container using the following command:

docker start osp-container

**11** Run the following command to log in to the container:

docker exec -it <container> <command> For example,

docker exec -it osp-container bash

- **12** Navigate to the /opt/netiq/idm/apps/configupdate/ directory.
- 13 Modify the configupdate.sh.properties file.
- **14** Set the value of the **no\_nam\_oauth** parameter to *false*.
- 15 Save the configupdate.sh.properties file.
- **16** Run the following command to exit the container. exit

#### <span id="page-70-0"></span>**Deploying PostgreSQL Container**

- **1** Navigate to the location where you have extracted the Identity Manager 4.8.5 Containers.tar.gz file.
- **2** Navigate to the docker-images directory.
- **3** Run the following command to load the image:

docker load --input IDM 485 postgres.tar.gz

**4** Create a sub-directory under the shared directory /data, for example, postgres.

mkdir postgres

**5** Deploy the container using the following command:

```
docker run -d --network=host --name=postgresql-container -e 
POSTGRES_PASSWORD=<password> -v /data/postgres:/var/lib/postgresql/data 
--stop-timeout 100 postgres:12.7
```
For example,

```
docker run -d --network=host --name=postgresql-container -e 
POSTGRES_PASSWORD=novell -v /data/postgres:/var/lib/postgresql/data --
stop-timeout 100 postgres:12.7
```
**6** Create the idmdamin user for Identity Applications.

docker exec -it postgresql-container psql -U postgres -c "CREATE USER idmadmin WITH ENCRYPTED PASSWORD '<password>'"

**7** Create the Identity Applications, Workflow, and Identity Reporting databases.

```
docker exec -it postgresql-container psql -U postgres -c "CREATE 
DATABASE idmuserappdb"
```
docker exec -it postgresql-container psql -U postgres -c "CREATE DATABASE igaworkflowdb"

```
docker exec -it postgresql-container psql -U postgres -c "CREATE 
DATABASE idmrptdb"
```
**NOTE:** These databases are used while you configure the Identity Applications and Identity Reporting containers.

**8** Grant all the privileges on the databases for the idmadmin user:

```
docker exec -it postgresql-container psql -U postgres -c "GRANT ALL 
PRIVILEGES ON DATABASE idmuserappdb TO idmadmin"
```
docker exec -it postgresql-container psql -U postgres -c "GRANT ALL PRIVILEGES ON DATABASE igaworkflowdb TO idmadmin"

**9** To log in to the container, run the following command:

```
docker exec -it <container> <command>
For example,
docker exec -it postgresql-container bash
```
### <span id="page-71-0"></span>**Deploying Identity Applications Container**

**NOTE:** Before you deploy the Identity Applications container, ensure that you generate the required certificate. For more information, see [Generating Certificate With Identity Vault Certificate](#page-67-0)  [Authority](#page-67-0).

- **1** Use the silent properties file generated in the [Creating the Silent Properties File](#page-47-0) section for deploying the container.
- **2** Ensure that the UA\_SERVER\_SSL\_PORT property is set to a unique port.
- **3** Navigate to the location where you have extracted the Identity Manager 4.8.5 Containers.tar.gz file.
- **4** Navigate to the docker-images directory.
- **5** Run the following command to load the image:

docker load --input IDM 485 identityapplication.tar.gz

**6** Deploy the container using the following command:

```
docker run -d --network=host --name=idapps-container -v /data:/config -
e SILENT_INSTALL_FILE=/config/silent.properties --stop-timeout 100 
identityapplication:idm-4.8.5
```
**7** To verify whether the container was successfully deployed, check the log files by running the following command:

tail -f /data/userapp/log/idmconfigure.log

**8** Run the following command to log in to the container.

docker exec -it <container> <command>

For example,

docker exec -it idapps-container bash

**9** Run the following command:

**NOTE:** Before performing this step, ensure that the container is deployed successfully.

```
/opt/netiq/common/jre/bin/keytool -importkeystore -srckeystore /config/
tomcat.ks -srcstorepass <password> -destkeystore /opt/netiq/idm/apps/
tomcat/conf/idm.jks -deststorepass <password>
```
**10** Run the following command to exit the container.

exit

**11** Run the following command to modify the Tomcat shutdown port in the server. xml file. In the following example, the port 8005 will be changed to 28005:

sed -i "s~8005~28005~g" /data/userapp/tomcat/conf/server.xml

**12** Restart the container using the following command:

docker restart idapps-container

**NOTE:** To modify any settings in the configuration update utility, launch configupdate.sh from the /opt/netiq/idm/apps/configupdate/ directory of the Identity Applications container. The configuration update utility can be launched in console mode only.
#### **Deploying Form Renderer Container**

- **1** Use the silent properties file generated in the [Creating the Silent Properties File](#page-47-0) section for deploying the container.
- **2** Navigate to the location where you have extracted the Identity Manager 4.8.5 Containers.tar.gz file.
- **3** Navigate to the docker-images directory.
- **4** Run the following command to load the image:

```
docker load --input IDM_485_formrenderer.tar.gz
```
**5** Deploy the container using the following command:

```
docker run -d --network=host --name=fr-container -v /data:/config -e 
SILENT_INSTALL_FILE=/config/silent.properties --stop-timeout 100 
formrenderer:idm-4.8.5
```
**6** To log in to the container, run the following command:

docker exec -it <container> <command>

For example,

docker exec -it fr-container bash

#### **Deploying ActiveMQ Container**

**NOTE:** This procedure assumes that you will use the ActiveMQ container with the Identity Applications container. To use the ActiveMQ container with the Fanout Agent container, you must deploy a new instance of the ActiveMQ container with different IP address and ports.

- **1** Navigate to the location where you have extracted the Identity Manager 4.8.5 Containers.tar.gz file.
- **2** Navigate to the docker-images directory.
- **3** Run the following command to load the image:

docker load --input IDM 485 activemq.tar.gz

**4** Deploy the container using the following command:

```
docker run -d --network=host --name=amq-container -v /data:/config --
env-file /data/silent.properties --stop-timeout 100 activemq:idm-4.8.5
```
**5** To log in to the container, run the following command:

```
docker exec -it <container> <command>
For example,
docker exec -it amq-container bash
```
#### **Deploying Identity Reporting Container**

**NOTE:** Before you deploy the Identity Reporting container, ensure that you generate the required certificate. For more information, see [Generating Certificate With Identity Vault Certificate](#page-67-0)  [Authority](#page-67-0).

- **1** Use the silent properties file generated in the [Creating the Silent Properties File](#page-47-0) section for deploying the container.
- **2** Ensure that the TOMCAT\_HTTPS\_PORT property is set to a unique port.
- **3** Navigate to the location where you have extracted the Identity Manager 4.8.5 Containers.tar.gz file.
- **4** Navigate to the docker-images directory.
- **5** Run the following command to load the image:

docker load --input IDM\_485\_identityreporting.tar.gz

**6** Deploy the container using the following command:

```
docker run -d --network=host --name=rpt-container -v /data:/config -e 
SILENT_INSTALL_FILE=/config/silent.properties --stop-timeout 100 
identityreporting:idm-4.8.5
```
**7** To verify whether the container was successfully deployed, check the log files by running the following command:

```
tail -f /data/reporting/log/idmconfigure.log
```
**8** Run the following command to log in to the container:

docker exec -it <container> <command>

For example,

docker exec -it rpt-container bash

**9** Run the following command:

**NOTE:** Before performing this step, ensure that the container is deployed successfully.

```
/opt/netiq/common/jre/bin/keytool -importkeystore -srckeystore /config/
tomcat.ks -srcstorepass <password> -destkeystore /opt/netiq/idm/apps/
tomcat/conf/idm.jks -deststorepass <password>
```
**10** Run the following command to exit the container.

exit

**11** Run the following command to modify the Tomcat shutdown port in the server. xml file. In the following example, the port 8005 will be changed to 38005:

sed -i "s~8005~38005~g" /data/reporting/tomcat/conf/server.xml

**12** *(Conditional) Applies only if you are using Identity Vault as the Certificate Authority.*

Add the -Dcom.sun.net.ssl.checkRevocation=false parameter in the export CATALINA OPTS entry of the setenv.sh file. In this example, the setenv.sh file is located under the /data/reporting/tomcat/bin/ directory.

**13** Restart the container using the following command:

docker restart rpt-container

#### **Deploying SSPR Container**

Perform the following tasks to deploy the SSPR container:

- **1** Use the silent properties file generated in the [Creating the Silent Properties File](#page-47-0) section for deploying the container.
- **2** Create a sub-directory under the shared directory /data, for example, sspr.

mkdir sspr

- **3** Navigate to the location where you have extracted the Identity Manager 4.8.5 Containers.tar.gz file.
- **4** Navigate to the docker-images directory.
- **5** Run the following command to load the image:

```
docker load --input IDM_485_sspr.tar.gz
```
**6** Deploy the container using the following command:

```
docker run -d --network=host --name=sspr-container -v /data/sspr:/
config --stop-timeout 100 sspr/sspr-webapp:latest
```
**7** Run the following command from the Docker host to copy the silent. properties file from the Docker host to SSPR container:

docker cp /data/silent.properties sspr-container:/tmp

**8** Load the silent properties file to the SSPR container.

```
docker exec -it sspr-container /app/command.sh ImportPropertyConfig /
tmp/silent.properties
```
**NOTE:** Check if the SSPRConfiguration.xml is created under the /config directory of SSPR container and verify the content of the file.

- **9** Import the OAuth certificate to SSPR:
	- **9a** From the Docker host, edit the SSPRConfiguration.xml file located at /data/sspr/ directory and set the value of the configIsEditable flag to **true** and save the changes.
	- **9b** Launch a browser and enter the https://identitymanager.example.com:8443/ sspr URL.
	- **9c** Click **OK**.
	- **9d** Log in using administrator credentials, for example, uaadmin.
	- **9e** Click on the user, for example, uaadmin, on the top-right corner and then click **Configuration Editor**.
	- **9f** Specify the configuration password and click **Sign In**.
	- **9g** Click **Settings** > **Single Sign On (SSO) Client** > **OAuth** and ensure that all URLs use the HTTPS protocol and correct ports.
	- **9h** Under **OAuth Server Certificate**, click **Import from Server** to import a new certificate and then click **OK**.
	- **9i** Click **a** at the top-right corner to save the certificate.
- **9j** Review the changes and click **OK**.
- 9k After the SSPR application is restarted, edit the SSPRConfiguration.xml file and set the value of the configIsEditable flag to **false** and save the changes.

9

# <sup>9</sup>**Updating Identity Manager Containers**

This section provides information on updating individual containers of Identity Manager.

The procedures for updating containers are described in subsequent sections.

- ["Prerequisites for Updating Containers" on page 77](#page-76-0)
- ["Updating Containers on Distributed Servers" on page 77](#page-76-1)
- ["Updating Containers on a Single Server" on page 84](#page-83-0)

## <span id="page-76-0"></span>**Prerequisites for Updating Containers**

Perform the following steps before you update each of the Identity Manager containers.

**IMPORTANT:** This section does not apply for the PostgreSQL container. For information about updating the PostgreSQL container, see [Updating PostgreSQL Container](#page-80-0) in the ["Updating Containers](#page-76-1)  [on Distributed Servers" on page 77](#page-76-1) section or ["Updating PostgreSQL Container" on page 87](#page-86-0) in the ["Updating Containers on a Single Server" on page 84](#page-83-0) section.

- **1** (Conditional) Copy the required dependent files to the mount directory. For more information, see ["Handling RPM Updates and Third Party Files" on page 42](#page-41-0).
- **2** Stop all the Identity Manager containers.

docker stop <container name>

For example,

docker stop engine-container

- **3** Take a back up of the shared directory. The examples in the guide assumes /data as the shared directory.
- **4** Delete all the Identity Manager containers.

docker rm <container name> For example,

docker rm engine-container

**5** (Conditional) Delete all obsolete Docker images.

```
docker rmi <image ID>
```
#### <span id="page-76-1"></span>**Updating Containers on Distributed Servers**

The containers must be updated in the following order:

- ["Updating Identity Manager Engine Container" on page 78](#page-77-0)
- ["Updating Remote Loader Container" on page 79](#page-78-0)
- ["Updating Fanout Agent Container" on page 79](#page-78-1)
- ["Updating iManager Container" on page 79](#page-78-2)
- ["Updating OSP Container" on page 81](#page-80-1)
- ["Updating PostgreSQL Container" on page 81](#page-80-0)
- ["Updating Identity Applications Container" on page 82](#page-81-0)
- ["Updating Form Renderer Container" on page 83](#page-82-0)
- ["Updating ActiveMQ Container" on page 83](#page-82-1)
- ["Updating Identity Reporting Container" on page 83](#page-82-2)
- ["Updating SSPR Container" on page 84](#page-83-1)

#### <span id="page-77-0"></span>**Updating Identity Manager Engine Container**

**1** Create a credentials.properties file under the shared directory /data with the following content.

```
ID_VAULT_ADMIN="<ID_VAULT_ADMIN>"
ID_VAULT_PASSWORD="<ID_VAULT_PASSWORD>"
```
where, ID VAULT ADMIN must be in dot format.

For example,

ID VAULT ADMIN="admin.sa.system" ID\_VAULT\_PASSWORD="novell"

- **2** (Conditional) To handle any driver RPM updates or third-party files, perform the steps mentioned in [Handling RPM Updates and Third Party Files.](#page-41-0)
- **3** Navigate to the location where you have extracted the Identity Manager 4.8.5 Containers.tar.gz file.
- **4** Navigate to the docker-images directory.
- **5** Run the following command to load the image:

docker load --input IDM 485 identityengine.tar.gz

**6** Update the container using the following command if you are deploying the Identity Manager Engine using the overlay network:

```
docker run -d --ip=192.168.0.12 --network=idmoverlaynetwork --
hostname=identityengine.example.com --name=engine-container -v /etc/
hosts:/etc/hosts -v /data:/config -p 8028:8028 -p 524:524 -p 389:389 -p 
8030:8030 -p 636:636 -e SILENT_INSTALL_FILE=/config/
credentials.properties --stop-timeout 100 identityengine:idm-4.8.5
```
Update the container using the following command if you are deploying the Identity Manager Engine using the host network:

```
docker run -d --network=host --name=engine-container -v /etc/hosts:/
etc/hosts -v /data:/config -e SILENT_INSTALL_FILE=/config/
credentials.properties --stop-timeout 100 identityengine:idm-4.8.5
```
#### <span id="page-78-0"></span>**Updating Remote Loader Container**

- **1** (Conditional) To handle any driver RPM updates or third-party files, perform the steps mentioned in [Handling RPM Updates and Third Party Files.](#page-41-0)
- **2** (Conditional) To start Remote Loader instances automatically with the container, perform the steps mentioned in [Starting Remote Loader Instances Automatically With Remote Loader](#page-42-0)  [Container Deployment](#page-42-0).
- **3** Navigate to the location where you have extracted the Identity Manager 4.8.5 Containers.tar.gz file.
- **4** Navigate to the docker-images directory.
- **5** Run the following command to load the image:

```
docker load --input IDM_485_remoteloader.tar.gz
```
**6** Deploy the container by running the following command:

```
docker run -d --ip=192.168.0.2 --network=idmoverlaynetwork --
hostname=remoteloader.example.com -p 8090:8090 --name=rl-container -v /
etc/hosts:/etc/hosts -v /data:/config --stop-timeout 100 
remoteloader:idm-4.8.5
```
The driver files can be found at the /opt/novell/eDirectory/lib/dirxml/classes/ directory of the container.

**7** (Conditional) If the Remote Loader instances are not running, start the Remote Loader instances.

#### <span id="page-78-1"></span>**Updating Fanout Agent Container**

- **1** Navigate to the location where you have extracted the Identity Manager 4.8.5 Containers.tar.gz file.
- **2** Navigate to the docker-images directory.
- **3** Run the following command to load the image:

docker load --input IDM\_485\_fanoutagent.tar.gz

**4** Update the container using the following command:

```
docker run -d --ip=192.168.0.3 --network=idmoverlaynetwork --
hostname=fanoutagent.example.com --name=foa-container -v /etc/hosts:/
etc/hosts -v /data:/config --stop-timeout 100 fanoutagent:idm-4.8.5
```
**5** Start Fanout Agent.

#### <span id="page-78-2"></span>**Updating iManager Container**

- **1** Navigate to the location where you have extracted the Identity Manager 4.8.5 Containers.tar.gz file.
- **2** Navigate to the docker-images directory.
- **3** Run the following command to load the image:

```
docker load --input iManager 326.tar.gz
```
**4** Ensure that the iManager.env file is created and present in the /data directory.

```
# Certificate Public Key Algorithm
# Allowed Values: RSA, ECDSA256, ECDSA384
CERTIFICATE_ALGORITHM=RSA
# Cipher Suite
# Allowed Values:
# For RSA - NONE, LOW, MEDIUM HIGH
# For ECDSA256 - SUITEB128ONLY
# For ECDSA384 - SUITEB128, SUITEB192
CIPHER_SUITE=NONE
# Tomcat Server HTTP Port
TOMCAT_HTTP_PORT=8080
# Tomcat Server SSL Port
TOMCAT_SSL_PORT=8743
# iManager Authorized User (admin_name.container_name.tree_name)
AUTHORIZED_USER=
```
#### **5** Update the container using the following command:

```
docker run -d --ip=192.168.0.4 --name=iman-container --
network=idmoverlaynetwork --hostname=imanager.example.com -v /etc/
hosts:/etc/hosts -v /data:/config -v /data/iManager.env:/etc/opt/
novell/iManager/conf/iManager.env -p 8743:8743 --stop-timeout 100 
imanager:3.2.6
```
**6** (Conditional) If you have already installed Identity Manager, run the following command to check whether the plug-ins are loaded.

docker log <container name>

For example,

docker log <iman-container>

- **7** To install the Identity Manager plug-ins, perform the following steps:
	- **7a** Log in to iManager.

```
https://imanager.example.com:8743/nps/
```
- **7b** Click **Configure**.
- **7c** Click **Plug-in Installation** and then click **Available NetIQ Plug-in Modules**.
- **7d** Select all the plug-ins from the **NetIQ Plug-in Modules** list and then click **Install**.

To obtain the plug-ins offline, perform the following steps:

- 1. Download the Identity Manager  $4.8.5$  Linux.iso from the NetIQ Downloads website.
- 2. Mount the downloaded, i.so.
- 3. From the mounted location, navigate to the  $/$ iManager $/$ plugins directory and obtain the required plug-ins.

Alternatively, you can install the plug-ins from the [iManager](https://www.netiq.com/support/imanager/plugins/) plug-ins website.

#### **8** Restart the iManager container.

```
docker restart iman-container
```
#### <span id="page-80-1"></span>**Updating OSP Container**

- **1** Navigate to the location where you have extracted the Identity Manager 4.8.5 Containers.tar.gz file.
- **2** Navigate to the docker-images directory.
- **3** Run the following command to load the image:

docker load --input IDM\_485\_osp.tar.gz

**4** Update the container using the following command:

```
docker run -d --ip=192.168.0.5 --network=idmoverlaynetwork --
hostname=osp.example.com -p 8543:8543 --name=osp-container -v /etc/
hosts:/etc/hosts -v /data:/config --stop-timeout 100 osp:idm-4.8.5
```
**5** Run the following command to log in to the container:

docker exec -it <container> <command> For example,

docker exec -it osp-container bash

- **6** Navigate to the /opt/netiq/idm/apps/configupdate/ directory.
- **7** Modify the configupdate.sh.properties file.
- **8** Set the value of the **no\_nam\_oauth** parameter to *false*.
- **9** Save the configupdate.sh.properties file.
- **10** Run the following command to exit the container. exit

#### <span id="page-80-0"></span>**Updating PostgreSQL Container**

**NOTE:** Before you update the PostgreSQL container, ensure that you stop the dependent containers such as Identity Applications and/or Identity Reporting.

- **1** On the Docker host, navigate to any location. For example:
	- cd /tmp
- <span id="page-80-2"></span>**2** Run the following command to take a back up of the existing PostgreSQL container data.

```
docker exec postgresql-container pg_dumpall -U postgres > dump.sql
```
**3** Stop the PostgreSQL container.

docker stop <container name>

For example,

docker stop postgresql-container

**4** Delete the PostgreSQL container.

docker rm <container name>

**5** Delete the existing PostgreSQL data directory.

rm -rf /data/postgres

**6** (Conditional) Delete the PostgreSQL Docker image.

docker rmi <image ID>

**7** Create a sub-directory under the shared directory /data, for example, postgres.

mkdir postgres

- **8** Navigate to the location where you have extracted the Identity Manager 4.8.5 Containers.tar.gz file.
- **9** Navigate to the docker-images directory.
- **10** Run the following command to load the image:

```
docker load --input IDM 485 postgres.tar.gz
```
**11** Update the container using the following command:

```
docker run -d --ip=192.168.0.6 --network=idmoverlaynetwork --
hostname=postgresql.example.com --name=postgresql-container -p 
5432:5432 -e POSTGRES_PASSWORD=<password> -v /data/postgres:/var/lib/
postgresql/data -v /etc/hosts:/etc/hosts -v /data:/config --stop-
timeout 100 postgres:12.7
```
#### For example,

```
docker run -d --ip=192.168.0.6 --network=idmoverlaynetwork --
hostname=postgresql.example.com --name=postgresql-container -p 
5432:5432 -e POSTGRES_PASSWORD=novell -v /data/postgres:/var/lib/
postgresql/data -v /etc/hosts:/etc/hosts -v /data:/config --stop-
timeout 100 postgres:12.7
```
**12** Copy the data file you backed up on the Docker host ([Step 2\)](#page-80-2) to the new PostgreSQL data directory.

cp /tmp/dump.sql /data/postgres

**13** Run the following command to log in to the container:

docker exec -it <container> <command> For example,

docker exec -it postgresql-container bash

- **14** Navigate to the /var/lib/postgresql/data/ directory.
- **15** Restore the data backed up in [Step 2](#page-80-2) to the new PostgreSQL container.

psql -U postgres < dump.sql

**16** Run the following command to exit the container. exit

#### <span id="page-81-0"></span>**Updating Identity Applications Container**

- **1** Navigate to the location where you have extracted the Identity Manager 4.8.5 Containers.tar.gz file.
- **2** Navigate to the docker-images directory.
- **3** Run the following command to load the image:

```
docker load --input IDM_485_identityapplication.tar.gz
```
**4** Update the container using the following command:

```
docker run -d --ip=192.168.0.7 --network=idmoverlaynetwork --
hostname=identityapps.example.com -p 18543:18543 --name=idapps-
container -v /etc/hosts:/etc/hosts -v /data:/config --stop-timeout 100 
identityapplication:idm-4.8.5
```
#### <span id="page-82-0"></span>**Updating Form Renderer Container**

- **1** Navigate to the location where you have extracted the Identity Manager 4.8.5 Containers.tar.gz file.
- **2** Navigate to the docker-images directory.
- **3** Run the following command to load the image:

docker load --input IDM 485 formrenderer.tar.gz

**4** Update the container using the following command:

```
docker run -d --ip=192.168.0.8 --network=idmoverlaynetwork --
hostname=formrenderer.example.com -p 8600:8600 --name=fr-container -v /
etc/hosts:/etc/hosts -v /data:/config --stop-timeout 100 
formrenderer:idm-4.8.5
```
#### <span id="page-82-1"></span>**Updating ActiveMQ Container**

- **1** Navigate to the location where you have extracted the Identity Manager 4.8.5 Containers.tar.gz file.
- **2** Navigate to the docker-images directory.
- **3** Run the following command to load the image:

```
docker load --input IDM 485 activemq.tar.gz
```
**4** Update the container using the following command:

```
docker run -d --ip=192.168.0.9 --network=idmoverlaynetwork --
hostname=activemq.example.com -p 8161:8161 -p 61616:61616 --name=amq-
container -v /etc/hosts:/etc/hosts -v /data:/config --stop-timeout 100 
activemq:idm-4.8.5
```
#### <span id="page-82-2"></span>**Updating Identity Reporting Container**

- **1** Navigate to the location where you have extracted the Identity Manager 4.8.5 Containers.tar.gz file.
- **2** Navigate to the docker-images directory.
- **3** Run the following command to load the image:

docker load --input IDM\_485\_identityreporting.tar.gz

**4** Update the container using the following command:

```
docker run -d --ip=192.168.0.10 --network=idmoverlaynetwork --
hostname=identityreporting.example.com -p 28543:28543 --name=rpt-
container -v /etc/hosts:/etc/hosts -v /data:/config --stop-timeout 100 
identityreporting:idm-4.8.5
```
#### <span id="page-83-1"></span>**Updating SSPR Container**

- **1** Navigate to the location where you have extracted the Identity Manager 4.8.5 Containers.tar.gz file.
- **2** Navigate to the docker-images directory.
- **3** Run the following command to load the image:

docker load --input IDM\_485\_sspr.tar.gz

**4** Update the container using the following command:

```
docker run -d --ip=192.168.0.11 --network=idmoverlaynetwork --
hostname=sspr.example.com --name=sspr-container -v /etc/hosts:/etc/
hosts -v /data/sspr:/config -p 8443:8443 --stop-timeout 100 sspr/sspr-
webapp:latest
```
#### <span id="page-83-0"></span>**Updating Containers on a Single Server**

The containers must be updated in the following order:

- ["Updating Identity Manager Engine Container" on page 84](#page-83-2)
- ["Updating Remote Loader Container" on page 85](#page-84-0)
- ["Updating Fanout Agent Container" on page 85](#page-84-1)
- ["Updating iManager Container" on page 86](#page-85-0)
- ["Updating OSP Container" on page 87](#page-86-1)
- ["Updating PostgreSQL Container" on page 87](#page-86-0)
- ["Updating Identity Applications Container" on page 88](#page-87-0)
- ["Updating Form Renderer Container" on page 89](#page-88-0)
- ["Updating ActiveMQ Container" on page 89](#page-88-1)
- ["Updating Identity Reporting Container" on page 89](#page-88-2)
- ["Updating SSPR Container" on page 89](#page-88-3)

#### <span id="page-83-2"></span>**Updating Identity Manager Engine Container**

**1** Create a credentials.properties file under the shared directory /data with the following content.

```
ID_VAULT_ADMIN="<ID_VAULT_ADMIN>"
ID_VAULT_PASSWORD="<ID_VAULT_PASSWORD>"
```
where, ID VAULT ADMIN must be in dot format.

For example,

```
ID_VAULT_ADMIN="admin.sa.system"
ID_VAULT_PASSWORD="novell"
```
**2** (Conditional) To handle any driver RPM updates or third-party files, perform the steps mentioned in [Handling RPM Updates and Third Party Files.](#page-41-0)

- **3** Navigate to the location where you have extracted the Identity Manager 4.8.5 Containers.tar.gz file.
- **4** Navigate to the docker-images directory.
- **5** Run the following command to load the image:

```
docker load --input IDM 485 identityengine.tar.gz
```
**6** Update the container using the following command:

```
docker run -d --network=host --name=engine-container -v /etc/hosts:/
etc/hosts -v /data:/config -e SILENT_INSTALL_FILE=/config/
credentials.properties --stop-timeout 100 identityengine:idm-4.8.5
```
#### <span id="page-84-0"></span>**Updating Remote Loader Container**

- **1** (Conditional) To handle any driver RPM updates or third-party files, perform the steps mentioned in [Handling RPM Updates and Third Party Files.](#page-41-0)
- **2** (Conditional) To start Remote Loader instances automatically with the container, perform the steps mentioned in [Starting Remote Loader Instances Automatically With Remote Loader](#page-42-0)  [Container Deployment](#page-42-0).
- **3** Navigate to the location where you have extracted the Identity Manager 4.8.5 Containers.tar.gz file.
- **4** Navigate to the docker-images directory.
- **5** Run the following command to load the image:

docker load --input IDM\_485\_remoteloader.tar.gz

**6** Update the container using the following command:

```
docker run -d --network=host --name=rl-container -v /data:/config --
stop-timeout 100 remoteloader:idm-4.8.5
```
For example:

```
docker run -d --network=host --name=rl-container -v /data:/config --
stop-timeout 100 remoteloader:idm-4.8.5
```
The driver files can be found at the /opt/novell/eDirectory/lib/dirxml/classes/ directory of the container.

**7** (Conditional) If the Remote Loader instances are not running, start the Remote Loader instances.

#### <span id="page-84-1"></span>**Updating Fanout Agent Container**

- **1** Navigate to the location where you have extracted the Identity Manager 4.8.5 Containers.tar.gz file.
- **2** Navigate to the docker-images directory.
- **3** Run the following command to load the image:

docker load --input IDM\_485\_fanoutagent.tar.gz

**4** Update the container using the following command:

```
docker run -d --network=host --name=foa-container -v /data:/config --
stop-timeout 100 fanoutagent:idm-4.8.5
```
**5** Start Fanout Agent.

#### <span id="page-85-0"></span>**Updating iManager Container**

- **1** Navigate to the location where you have extracted the Identity Manager 4.8.5 Containers.tar.gz file.
- **2** Navigate to the docker-images directory.
- **3** Run the following command to load the image:

docker load --input iManager 326.tar.gz

**4** Ensure that the iManager.env file is created and present in the /data directory.

```
# Certificate Public Key Algorithm
# Allowed Values: RSA, ECDSA256, ECDSA384
CERTIFICATE_ALGORITHM=RSA
# Cipher Suite
# Allowed Values:
# For RSA - NONE, LOW, MEDIUM HIGH
# For ECDSA256 - SUITEB128ONLY
# For ECDSA384 - SUITEB128, SUITEB192
CIPHER_SUITE=NONE
# Tomcat Server HTTP Port
TOMCAT_HTTP_PORT=8080
# Tomcat Server SSL Port
TOMCAT_SSL_PORT=8743
# iManager Authorized User (admin_name.container_name.tree_name)
AUTHORIZED_USER=
```
**5** Update the container using the following command:

```
docker run -d --network=host --name=iman-container -v /data:/config -v 
/data/iManager.env:/etc/opt/novell/iManager/conf/iManager.env --stop-
timeout 100 imanager:3.2.6
```
- **6** To install the Identity Manager plug-ins, perform the following steps:
	- **6a** Log in to iManager.

```
https://identitymanager.example.com:8743/nps/
```
- **6b** Click **Configure**.
- **6c** Click **Plug-in Installation** and then click **Available NetIQ Plug-in Modules**.
- **6d** Select all the plug-ins from the **NetIQ Plug-in Modules** list and then click **Install**.

To obtain the plug-ins offline, perform the following steps:

- 1. Download the Identity Manager 4.8.5 Linux.iso from the NetIQ Downloads website.
- 2. Mount the downloaded.iso.
- 3. From the mounted location, navigate to the /iManager/plugins directory and obtain the required plug-ins.

Alternatively, you can install the plug-ins from the [iManager](https://www.netiq.com/support/imanager/plugins/) plug-ins website.

#### **7** Restart the iManager container.

```
docker restart iman-container
```
#### <span id="page-86-1"></span>**Updating OSP Container**

- **1** Navigate to the location where you have extracted the Identity Manager 4.8.5 Containers.tar.gz file.
- **2** Navigate to the docker-images directory.
- **3** Run the following command to load the image:

docker load --input IDM\_485\_osp.tar.gz

**4** Update the container using the following command:

```
docker run -d --network=host --name=osp-container -v /data:/config --
stop-timeout 100 osp:idm-4.8.5
```
**5** Run the following command to log in to the container:

docker exec -it <container> <command>

For example,

docker exec -it osp-container bash

- **6** Navigate to the /opt/netiq/idm/apps/configupdate/ directory.
- **7** Modify the configupdate.sh.properties file.
- **8** Set the value of the **no\_nam\_oauth** parameter to *false*.
- **9** Save the configupdate.sh.properties file.
- **10** Run the following command to exit the container.

exit

#### <span id="page-86-0"></span>**Updating PostgreSQL Container**

**NOTE:** Before you update the PostgreSQL container, ensure that you stop the dependent containers such as Identity Applications and/or Identity Reporting.

**1** On the Docker host, navigate to any location. For example:

cd /tmp

<span id="page-86-2"></span>**2** Run the following command to take a back up of the existing PostgreSQL container data.

docker exec postgresql-container pg\_dumpall -U postgres > dump.sql

**3** Stop the PostgreSQL container.

docker stop <container name>

For example,

docker stop postgresql-container

**4** Delete the PostgreSQL container.

docker rm <container name>

**5** Delete the existing PostgreSQL data directory.

```
rm -rf /data/postgres
```
**6** (Conditional) Delete the PostgreSQL Docker image.

docker rmi <image ID>

- **7** Create a sub-directory under the shared directory /data, for example, postgres. mkdir postgres
- **8** Navigate to the location where you have extracted the Identity Manager 4.8.5 Containers.tar.gz file.
- **9** Navigate to the docker-images directory.
- **10** Run the following command to load the image:

docker load --input IDM 485 postgres.tar.gz

**11** Update the container using the following command:

```
docker run -d --network=host --name=postgresql-container -e 
POSTGRES_PASSWORD=<password> -v /data/postgres:/var/lib/postgresql/data 
--stop-timeout 100 postgres:12.7
```
For example,

```
docker run -d --network=host --name=postgresql-container -e 
POSTGRES_PASSWORD=novell -v /data/postgres:/var/lib/postgresql/data --
stop-timeout 100 postgres:12.7
```
**12** Copy the data file you backed up on the Docker host ([Step 2\)](#page-86-2) to the new PostgreSQL data directory.

cp /tmp/dump.sql /data/postgres

**13** Run the following command to log in to the container:

docker exec -it <container> <command> For example,

docker exec -it postgresql-container bash

- **14** Navigate to the /var/lib/postgresql/data/ directory.
- **15** Restore the data backed up in [Step 2](#page-86-2) to the new PostgreSQL container.

psql -U postgres < dump.sql

**16** Run the following command to exit the container.

exit

#### <span id="page-87-0"></span>**Updating Identity Applications Container**

- **1** Navigate to the location where you have extracted the Identity Manager 4.8.5 Containers.tar.gz file.
- **2** Navigate to the docker-images directory.
- **3** Run the following command to load the image:

docker load --input IDM 485 identityapplication.tar.gz

**4** Update the container using the following command:

```
docker run -d --network=host --name=idapps-container -v /data:/config -
-stop-timeout 100 identityapplication:idm-4.8.5
```
#### <span id="page-88-0"></span>**Updating Form Renderer Container**

- **1** Navigate to the location where you have extracted the Identity Manager 4.8.5 Containers.tar.gz file.
- **2** Navigate to the docker-images directory.
- **3** Run the following command to load the image:

docker load --input IDM\_485\_formrenderer.tar.gz

**4** Update the container using the following command:

```
docker run -d --network=host --name=fr-container -v /data:/config --
stop-timeout 100 formrenderer:idm-4.8.5
```
#### <span id="page-88-1"></span>**Updating ActiveMQ Container**

- **1** Navigate to the location where you have extracted the Identity Manager 4.8.5 Containers.tar.gz file.
- **2** Navigate to the docker-images directory.
- **3** Run the following command to load the image:

docker load --input IDM 485 activemq.tar.gz

**4** Update the container using the following command:

```
docker run -d --network=host --name=amq-container -v /data:/config --
stop-timeout 100 activemq:idm-4.8.5
```
#### <span id="page-88-2"></span>**Updating Identity Reporting Container**

- **1** Navigate to the location where you have extracted the Identity Manager 4.8.5 Containers.tar.gz file.
- **2** Navigate to the docker-images directory.
- **3** Run the following command to load the image:

docker load --input IDM 485 identityreporting.tar.gz

**4** Update the container using the following command:

```
docker run -d --network=host --name=rpt-container -v /data:/config --
stop-timeout 100 identityreporting:idm-4.8.5
```
#### <span id="page-88-3"></span>**Updating SSPR Container**

- **1** Navigate to the location where you have extracted the Identity Manager 4.8.5 Containers.tar.gz file.
- **2** Navigate to the docker-images directory.
- **3** Run the following command to load the image:

```
docker load --input IDM_485_sspr.tar.gz
```
#### **4** Update the container using the following command:

```
docker run -d --network=host --name=sspr-container -v /data/sspr:/
config --stop-timeout 100 sspr/sspr-webapp:latest
```
# 10 <sup>10</sup>**Best Practices**

This section includes some tips and best practices for deploying Docker containers:

- NetIQ recommends you to set a limit on the amount of CPU used for a container. This can be achieved by using the --cpuset-cpus flag in the docker run command.
- \* To set a restart policy for a container, use the --restart flag in the docker run command. It is recommended to choose the on-failure restart policy and limit the restart attempts to 5.
- $\bullet$  To set a limit on the memory used by a container, use the  $\sim$ -memory flag in the docker run command.
- To gracefully stop a container, use the  $--stop-timeout$  flag. NetIQ recommends you to set the value of this flag to 100. If there are any active processes running inside the container, the container waits for 100 seconds and then exits. If all the processes are killed before the time specified in the --stop-timeout flag, the container exits when the last process is killed.
- To redirect the default log output to customized docker logs, use the LOGTOFOLLOW flag with the docker run command. For example, if you want to follow the new logs for OSP, specify the e LOGTOFOLLOW="<list of files separated by space>" in the docker run command. This prints the logs in the new docker logs. You can use the  $d$ ocker logs  $-f$  <containername> command to monitor the log files. The default logs for each containers are listed in the following table.

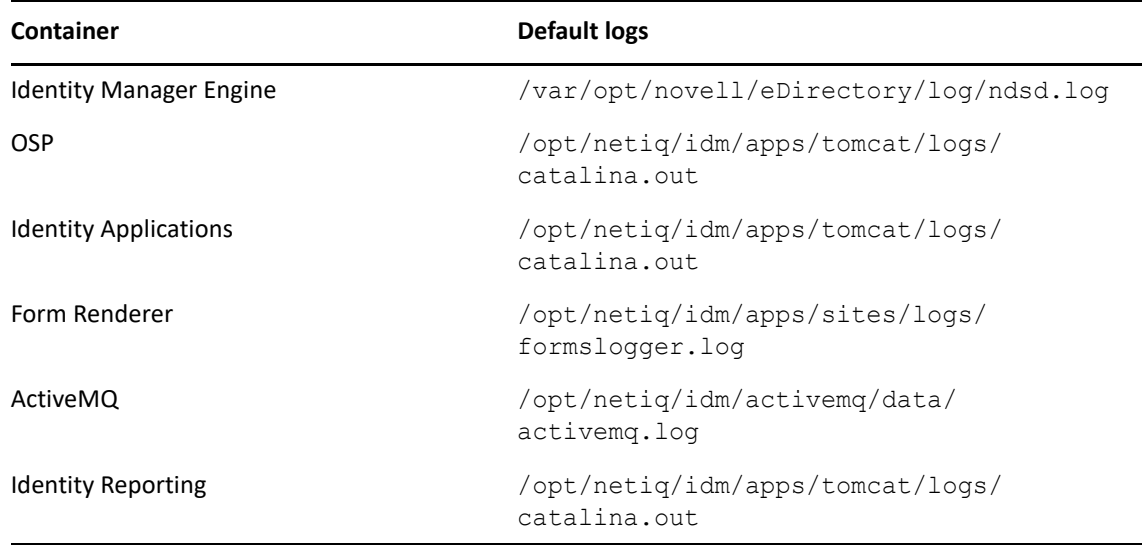

- For all containers except Remote Loader and Fanout Agent, you can monitor the health of the containers. Based on your requirement, you can customize the health status using the Docker runtime health checks. For example, to check the health of the  $rdr$  service, use the  $-$ health-cmd "ps -eaf | grep -i rdxml" --health-interval 60 flag.
- If you want to back up the trace files for the deployed drivers, then you can place the trace file under / config/idm/ or manually copy the trace file to the volumized folder.
- $\bullet$  To set a limit on the number of processes allowed to run at any point in time, use the --pidslimit flag in the docker run command. It is recommended to limit the PID value to 300.
- For Identity Manager Engine container, if you want to view the environ file located at the  $/$ process directory of the  $/proc$  file system, use the  $-cap$ -add=SYS\_PTRACE flag in the docker run command. By default, most of the privileges are restricted and only the required privileges are enabled. For more information, see [Docker](https://docs.docker.com/engine/reference/run/) documentation.
- $\bullet$  It is recommended to map individual data volume for each component.
- Ensure that the third party jar files are volume mounted so that they are available when the container is started every time. For example, if the  $\circ$ <sub>j</sub>dbc.jar is present in the / $\circ$ pt/netiq/ idm/apps/tomcat/lib directory of the container, then you must volume mount the jar file using the following command:

```
-v /host/ojdbc.jar:/opt/netiq/idm/apps/tomcat/lib/ojdbc.jar
```
 Once the containers are deployed, it is recommended that you remove all the input files that were used for bringing up containers. This includes files such as the silent.properties, credentials.properties, and StartupRL.txt.

#### For example, run the following sample command containing all the above arguments for deploying containers:

docker run -d --name=<assign a name to the container> --network=<> --capadd=SYS\_PTRACE --pids-limit <tune container pids limit> --memory=<maximum amout of memory container can use> --restart=on-failure:5 --cpusetcpus=<CPUs in which to allow execution> --network=<connect a container to network> --stop-timeout 100 -e LOGTOFOLLOW "/opt/netiq/idm/apps/tomcat/ logs/catalina.out /opt/netiq/idm/apps/tomcat/logs/idapps.out" --health-cmd "ps -eaf | grep -i tomcat" --health-interval 60 -v <br/>bind mount a volume> <image name>

# 11 <sup>11</sup>**Troubleshooting**

This section provides useful information for troubleshooting problems with the Identity Manager containers.

## **Identity Applications Container Displays Portlet Registration Exception**

**Issue:** While deploying Identity Applications container, it displays the following exception:

```
ERROR 
[com.novell.afw.portlet.consumer.core.EboPortletProducerChangeListener] 
(main) [RBPM] Portlet registration with portletID: 'HeaderPortlet' does not 
exist.
com.novell.afw.portlet.exception.EboPortletRegistrationException: Portlet 
registration with portletID: 'HeaderPortlet' does not exist.
```
**Workaround:** Restart the Identity Applications container.

## **Forms Are Not Loaded When Requesting For a Permission**

**Issue:** After deploying the Identity Applications container, when you try to request for a permission that is associated with new forms, the form does not load as expected. This issue has been randomly observed.

**Workaround:** Ensure that the Form Renderer server and port details are specified in the nginx.conf file. To update the nginx.conf file, perform the following steps:

**1** Log in to the Form Renderer container.

```
docker exec -it <container> <command>
For example,
```
docker exec -it fr-container bash

- **2** Navigate to the /opt/netiq/common/nginx/ directory.
- **3** Edit the nginx.conf file.
- **4** Specify the Form Renderer server and port details. For example:

```
server {
listen 8600 ssl;
server_name formrenderer.example.com;
```
## **Unable to Log In to iManager After Updating iManager Container**

**Issue:** After updating the iManager container, the iManager user interface cannot be accessed. This issue has been randomly observed.

**Workaround:** To workaround this issue, perform the following steps:

**1** Log in to the iManager container as a root user.

docker exec -it -u root <container> <command>

For example,

docker exec -it -u root iman-container bash

- **2** Navigate to the /var/opt/novell/tomcat9/work/ directory.
- **3** Assign the novlwww permissions on the directory.

chown -R novlwww:novlwww

**4** Run the following command to exit the container:

exit

**5** Restart the iManager container.

docker restart <container> For example,

```
docker restart iman-container
```
# **III** Deploying Identity Manager<br> **III** Containers Using Ansible **Containers Using Ansible**

This release of Identity Manager introduces support for the deployment of Identity Manager containers using Ansible. Through the Ansible approach, the containers can be easily deployed through an automated process. The deployment process is simpler and time-efficient. Identity Manager ships Ansible playbook for automating the container deployment.

**NOTE:** This release only supports a fresh deployment of containers using Ansible.

This section provides instructions on deploying containers through Ansible.

# 12 <sup>12</sup>**Planning Your Deployment**

The containers deployment requires some planning and prerequisites to be followed. This section provides details on planning your deployment.

Identify two or more servers for Ansible-based container deployment. One of the servers is called Ansible Control Node (control node) and the remaining servers are called Managed Nodes (managed nodes). For more details on control node and managed nodes, see [Ansible](https://docs.ansible.com/ansible/latest/network/getting_started/basic_concepts.html#basic-concepts) documentation.

## **Preparing your Ansible Nodes**

You must ensure that the Ansible nodes are set up appropriately before you begin with the deployment process. The prerequisites on the control and managed nodes are different from each other. The following figure provides a high-level view on how you must prepare your control and managed nodes.

#### **Managed Node 1**

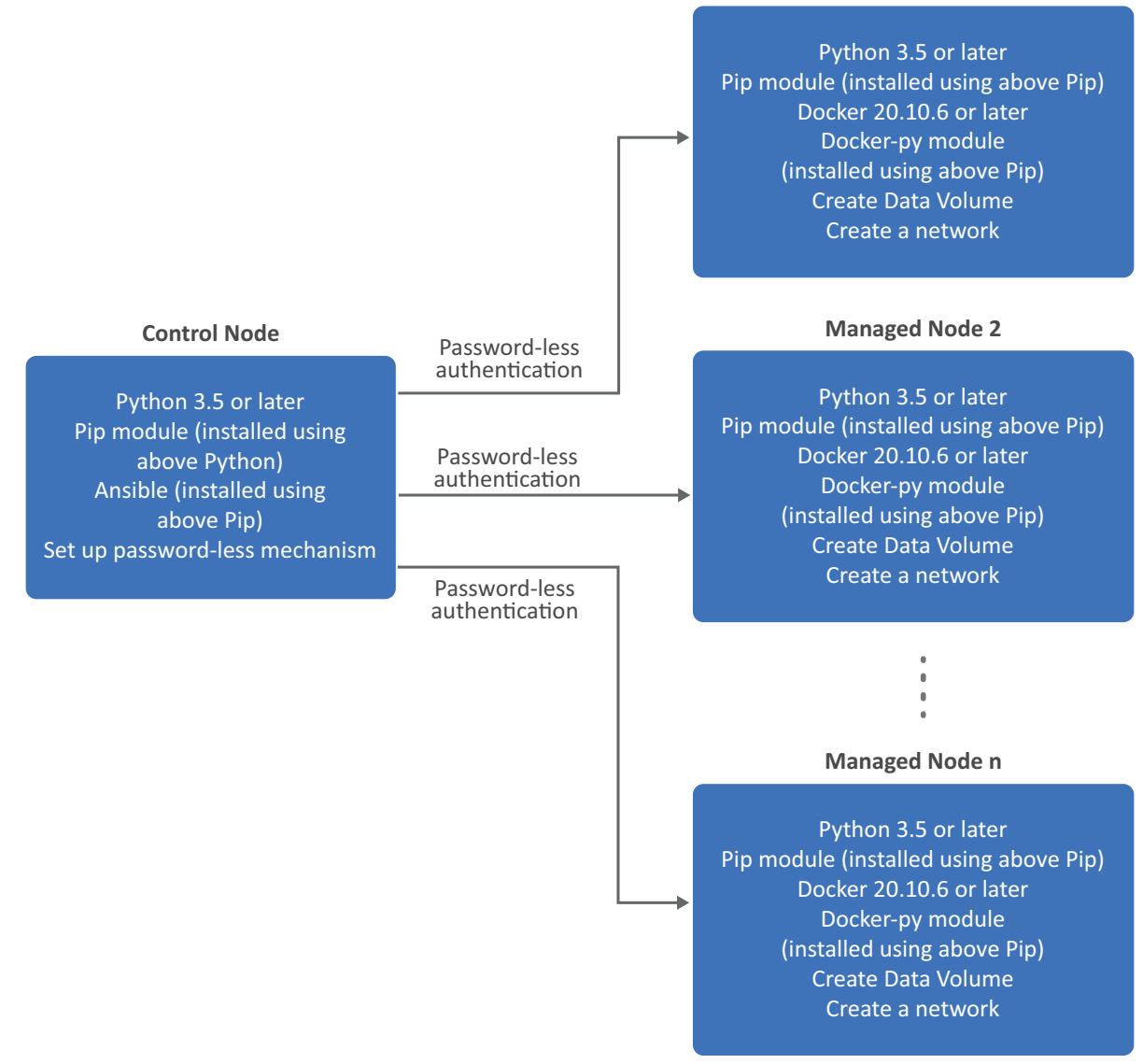

#### **Preparing Your Control Node**

Ensure that you perform the following tasks on the control node:

**Ensure Python3 or later is installed. To check for the Python version, navigate to the** /usr/ bin/ directory and run the following command:

For example:

python3 --version

For more information, see [Python](https://docs.python.org/3/) documentation.

Ensure pip is installed. To check for the pip version, run the following command:

For example:

pip --version

Ensure that pip has been installed through the Python3 or later version that you installed earlier.

For more information, see [Python](https://docs.python.org/3/) documentation.

 Install Ansible using the pip that you installed earlier. Ensure that you install Ansible version 2.10.5 or later.

For example:

pip install ansible

For more information, see [Ansible](https://docs.ansible.com/ansible/latest/installation_guide/intro_installation.html#installing-ansible-with-pip) documentation.

- Ensure that the managed nodes are reachable from the control node. For example, you can use ping or any relevant mechanisms to ensure the nodes are reachable.
- Ensure that you establish a password-less authentication between the control node and all the managed nodes in your deployment. Perform the following steps:
	- 1. Generate a SSH key.

For example:

ssh-keygen

- 2. Do not enter any password and proceed with the key generation.
- 3. Run the following command to enable password-less authentication to the managed node:

```
ssh-copy-id root@<FQDN or IP Address of the managed node>
For example:
```

```
ssh-copy-id root@192.168.0.25
```
4. Specify the password of the managed node.

For example, password.

5. Test the connection to the managed node:

```
ssh 'root@<FQDN or IP Address of the managed node>'
```
For example:

ssh 'root@<192.168.0.25>'

#### **Preparing Your Managed Nodes**

Ensure that you perform the following tasks on all the managed nodes:

**Ensure Python3 or later is installed. To check for the Python version, navigate to the**  $/\text{usr}/$ bin/ directory and run the following command:

For example:

python3 --version

For more information, see [Python](https://docs.python.org/3/) documentation.

 Ensure pip is installed. To check for the pip version, run the following command: For example:

```
pip --version
```
Ensure that pip has been installed through the Python3 or later version that you installed earlier.

For more information, see [Python](https://docs.python.org/3/) documentation.

- Install Docker. Ensure that the Docker version is 20.10.6 or later. For more information, see [Docker](https://docs.docker.com/engine/install/) documentation.
- Install Docker python module using pip:

For example:

pip install docker-py

- Create a shared directory. For more information, see ["Managing Container Volume Data" on](#page-40-0)  [page 41](#page-40-0).
- <span id="page-99-0"></span> Create a network for establishing communication between containers. For example, to create an overlay network, see ["Setting Up an Overlay Network" on page 50](#page-49-0).

#### **Creating the setup.csv File**

The setup.csv file is an input file that will be used by Ansible while deploying containers. Identity Manager bundles a default template of the setup.csv file in the Identity Manager container tar file.

The default template of the setup.csv file is located at the /<location where you extracted the container tar file>/ansible/input/directory. You can edit the setup.csv file as per your requirement.

The parameters that the  $\text{setup.csv}$  file contains and the purpose of each parameters are described in the following section:

- **Component:** Indicates the container that you want to deploy. For example, engine.
- **Deploy:** Indicates whether you want to deploy the container. The supported values are **yes** and **no**.
- **DockerHost:** Indicates the Docker host where the container will be deployed. In other words, this can be any of the managed nodes you have identified for your deployment. For example, DockerHostA
- **IP Address:** Indicates the IP Address of the Docker host where the container will be deployed. For example, 192.168.0.15
- **ContainerName:** Indicates the name of the container. For example, engine-container.
- **ContainerHostname:** Indicates the host name of the Docker hosts or server where the container will be deployed. NetIQ recommends that you specify the hostname in the FQDN format. For example, identityengine.example.com.
- **ExposedPorts:** Indicates the ports that you want to expose for the container to listen on. For example, 636.

**NOTE:** Ensure that you expose unique ports for each containers and specify the same ports that you provided while creating the silent.properties file. For example, you can plan for the ports that you want to expose by referring to the sample ports provided in [Table 7-2](#page-46-0).

**FileMounting:** Indicates the path for any custom files such as  $\circ$ jdbc.jar. For example, /opt/ novell/eDirectory/lib/dirxml/classes/ojdbc.jar.

- NOTE:  $\cdot$ If there are multiple values, specify them as a space-separated variable list. For example, /opt/novell/eDirectory/lib/dirxml/classes/ojdbc.jar /opt/ novell/eDirectory/lib/dirxml/classes/mssql.jar
	- (Conditional) This applies only when you have set the value for the Core DNS container as **no** in the Deploy column.

Ensure that the hosts file is mapped in the FileMounting field. For example, /etc/hosts.

 **SharedVolume:** Indicates the shared directory that you want the containers to use for data persistence. For example, /data.

# 13 <sup>13</sup>**Deploying Containers**

Perform the following steps to deploy containers:

- **1** On the control node, perform the following steps:
	- **1a** Download and extract the Identity Manager container tar file. For more information, see ["Obtaining the Docker Images" on page 41.](#page-40-1)
	- **1b** Navigate to the /<location where you extracted the tar file>/dockerimages/ directory.
	- **1c** Copy the IDM 485 idm conf generator.tar.gz file and place the file on any of the managed nodes.
- <span id="page-102-0"></span>**2** On any of the managed nodes, perform the following steps:
	- **2a** Place the IDM 485 idm conf generator.tar.gz file you copied in [Step 1c](#page-102-0) in any location. For example, /home.
	- **2b** Create the silent.properties file. For more information, see "Creating the Silent [Properties File" on page 48.](#page-47-1)
- <span id="page-102-1"></span>**3** On the control node, perform the following steps:
	- **3a** Navigate to the /<location where you extracted the tar file>/ansible/ input/ directory and place the following files:
		- silent.properties file that you created in [Step 2b](#page-102-1)
		- iManager.env file. For more information on creating the iManager.env file, see [Step 4](#page-52-0) in the ["Deploying iManager Container" on page 53](#page-52-1) section.
		- \* setup.csv file that you created in the ["Creating the setup.csv File" on page 100](#page-99-0) section
		- any custom certificates that you obtained from an external certificate authority

**NOTE:** If you are using Identity Vault as the certificate authority for generating certificates, perform the steps mentioned in ["Generating Certificate With Identity](#page-67-1)  [Vault Certificate Authority" on page 68.](#page-67-1)

• any custom files such as ojdbc.jar or custom LDIF files

**NOTE:** Ensure that the destination path for these files are specified in the **FileMounting** column of the setup.csv file. For more information, see ["Creating the](#page-99-0)  [setup.csv File" on page 100](#page-99-0).

- **3b** Navigate to the /<location where you extracted the tar file>/ansible/ directory.
- **3c** (Optional) This step applies for advanced users. Review the ansible.cfg file for your deployment.
- **3d** Run the following command for deploying the setup. yml playbook:

```
ansible-playbook setup.yml
```
- **3e** (Optional) This step applies for advanced users. Review the idminventory.ini file for your deployment.
- **3f** Run the following command for deploying the deploy. yml playbook:

ansible-playbook deploy.yml -e 'network\_set=<Docker network name>' For example:

ansible-playbook deploy.yml -e 'network\_set=idmoverlaynetwork'

# 14 <sup>14</sup>**Post-deployment Tasks**

After completing the deployment of Identity Manager containers, you must perform certain tasks to ensure the Identity Manager solution works properly in your environment.

You must perform the following post-deployment tasks:

- (Conditional) This step applies only when you have set the value for the Core DNS container as **no** in the setup.csv file and want to log in to iManager user interface by specifying the hostname of the Identity Manager Engine container in the **Tree** field.
	- 1. Log in to the iManager container.

docker exec -it -u root <container> <command> For example, docker exec -it -u root iman-container bash

- 2. Navigate to the  $/etc/$  directory.
- 3. Edit the hosts file.
- 4. Add the entries of all the containers running on that Docker host.

**NOTE:** Ensure that the hostname for all containers are in Fully Qualified Domain Name (FQDN) format only.

The entries must follow the below format:

<IP of the container> <FODN> <short name>

For example,

192.168.0.7 identityapps.example.com identityapps

- 5. Save the hosts file.
- Install the latest iManager plug-ins. For more information, see [Step 7](#page-53-0) of the Deploying iManager [Container](#page-52-1) section.
- Set the value of the **no\_nam\_auth** parameter to False. For more information see, [Step 7](#page-58-0) to [Step 11](#page-58-1) of the [Deploying OSP Container](#page-58-2) section.
- Import the OAuth certificate to SSPR. For more information, see [Step 9](#page-63-0) of the Deploying SSPR [Container](#page-63-1) section.

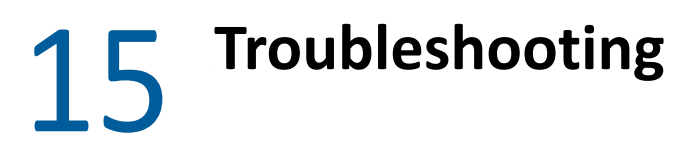

This section provides useful information for troubleshooting problems with the Identity Manager containers that are deployed using Ansible.

## **Running the deploy.yml File for the First Time Displays an Exception**

**Issue:** When you are running the deploy.yml for the first time in your deployment, you will see the following message indicating that the Docker images are not present on the target nodes. For example, if you are deploying the Core DNS container, you will see the following error:

```
fatal: [<ip address/DNS>]: FAILED! => {"changed": true, "cmd": "docker 
images | grep coredns | grep 1.8.0", "delta": "0:00:00.914078", "end": 
"msg": "non-zero return code", "rc": 1, "start": "stderr": "", 
"stderr lines": [], "stdout": "", "stdout lines": []}
```
**Workaround:** There is no workaround at this time. However, you can ignore the message and proceed with the deployment. This does not cause any loss in functionality.

### **Exception Reported When the IP Address Is Already In Use in Your Network**

**Issue:** The container deployment fails when the IP address is already in use by a different container across your network. The following exception is reported on the console.

```
fatal: [<ip address/DNS>]: FAILED! => {"changed": false, "msg": "Error 
starting container 
b1eb07f42cf6bd63787ae6167f5e3a0f7cbee0f8be80a5764bcc7c7f9d6b96b1: 403 
Client Error for http+docker://localhost/v1.40/containers/
b1eb07f42cf6bd63787ae6167f5e3a0f7cbee0f8be80a5764bcc7c7f9d6b96b1/start: 
Forbidden (\"Address already in use\")"}
```
**Workaround:** Assign a different IP address for the container.

### **Unable to Fetch Tasks After Deploying Identity Applications Container**

**Issue:** After deploying the Identity Applications container, when you log in to the Identity Manager Dashboard and navigate to the **Tasks** page, the Dashboard does not fetch the list of tasks as expected. The following error is reported in the catalina.out file.

```
SEVERE [main] 
org.apache.catalina.startup.ContextConfig.processAnnotationsWebResource 
Unable to process web resource [/WEB-INF/classes/com/microfocus/idm/nrf/
resources/NRFRsrc_fr.class] for annotations
      java.io.EOFException
      at java.io.DataInputStream.readFully(DataInputStream.java:197)
      at java.io.DataInputStream.readUTF(DataInputStream.java:609)
      at java.io.DataInputStream.readUTF(DataInputStream.java:564)
      at 
org.apache.tomcat.util.bcel.classfile.ConstantUtf8.getInstance(ConstantUtf
8.java:36)
      at 
org.apache.tomcat.util.bcel.classfile.Constant.readConstant(Constant.java:
79)
      at 
org.apache.tomcat.util.bcel.classfile.ConstantPool.<init>(ConstantPool.jav
a:53)
      at 
org.apache.tomcat.util.bcel.classfile.ClassParser.readConstantPool(ClassPa
rser.java:174)
      at 
org.apache.tomcat.util.bcel.classfile.ClassParser.parse(ClassParser.java:8
3)
      at 
org.apache.catalina.startup.ContextConfig.processAnnotationsStream(Context
Config.java:2351)
      at 
org.apache.catalina.startup.ContextConfig.processAnnotationsWebResource(Co
ntextConfig.java:2250)
      at 
org.apache.catalina.startup.ContextConfig.processAnnotationsWebResource(Co
ntextConfig.java:2244)
      at 
org.apache.catalina.startup.ContextConfig.processAnnotationsWebResource(Co
ntextConfig.java:2244)
      at 
org.apache.catalina.startup.ContextConfig.processAnnotationsWebResource(Co
ntextConfig.java:2244)
      at 
org.apache.catalina.startup.ContextConfig.processAnnotationsWebResource(Co
ntextConfig.java:2244)
      at 
org.apache.catalina.startup.ContextConfig.processAnnotationsWebResource(Co
ntextConfig.java:2244)
      at 
org.apache.catalina.startup.ContextConfig.processClasses(ContextConfig.jav
a:1397)
      at 
org.apache.catalina.startup.ContextConfig.webConfig(ContextConfig.java:130
2)
      at 
org.apache.catalina.startup.ContextConfig.configureStart(ContextConfig.jav
a:985)
```
**Workaround:** To workaround this issue, perform the following steps:

- **1** Navigate to the /opt/netiq/idm/apps/tomcat/webapps/ directory.
- 2 Delete the workflow folder.
- **3** (Optional) Restart Tomcat.

## **IV** Deploying Identity Manager<br> **IV** Containers on Microsoft Azu **Containers on Microsoft Azure**

This release allows you to deploy Identity Manager containers on Azure cloud service provider. The deployment of Identity Manager containers is automated with the help of Terraform and Helm charts.

The following figure provides an architectural view of deploying containers on Azure.

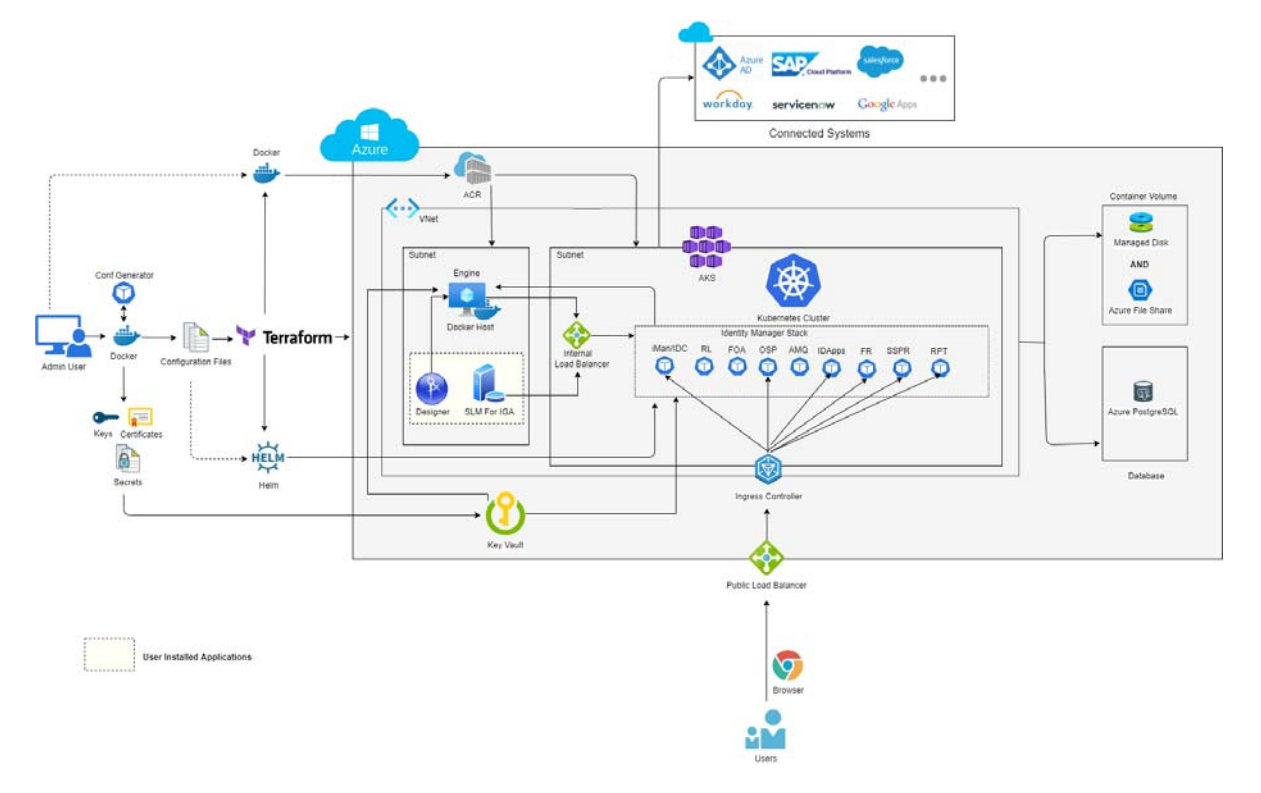

- ACRcreate.sh file creates a new Azure container registry and allows users to upload/store the docker images on the Azure portal.
- The Identity Manager Configuration Generator image is used to accomplish the tasks listed below:
	- Generate Configuration files (Terraform files and Helm charts).
	- Create an Azure Resource Group.
	- Create a Key Vault under Azure Resource Group.
	- Push all the sensitive information to the Key Vault.
- Using Terraform scripts, users can set up infrastructure such as:
	- Identity manager engine docker VM.
	- Network creation.
- Azure PostgreSQL (optional).
- Azure Kubernetes Service (AKS).
- Using Helm charts, users can deploy the Identity Manager Containers inside the Azure Kubernetes cluster.
- NGINX Ingress Controller acts as a reverse proxy to access the identity manager web applications (Includes Identity applications, Identity Reporting, and Identity Console etc.) that are running inside the AKS cluster.
	- A single domain (For example, identitymanager.eastus.cloudapp.azure.com) needs to be purchased.
	- The same domain is assigned to the Nginx ingress controller.
- Internal load balancer is used for internal communications between engine docker host and Kubernetes cluster.
- Persistent storage is dynamically created and mounted in the overall infrastructure.
- Identity Applications and Reporting can be configured to use the Azure PostgreSQL database provided by Azure.
- Designer and Sentinel Log Management (SLM) for Identity Governance Administration should be manually deployed by the user after Terraform execution.

### **Overview**

To plan the deployment of Identity Manager containers on the Azure Kubernates cluster, see the following sections:

- [Chapter 16, "Planning Your Deployment," on page 113](#page-112-0)
- [Chapter 17, "Preparing for Deployment," on page 117](#page-116-0)
- [Chapter 18, "Deploying the Identity Manager Containers," on page](#page-120-0) 121
- [Chapter 19, "Post-deployment Tasks," on page 123](#page-122-0)
- [Chapter 20, "Maintaining the Deployment of Identity Manager Containers," on page 125](#page-124-0)
- [Chapter 21, "Troubleshooting," on page 129](#page-128-0)

## 16 <sup>16</sup>**Planning Your Deployment**

<span id="page-112-0"></span>This section guides through the process of planning and the prerequisites you must follow to deploy the containers on Azure.

- **1** The Identity Manager containers deployment process requires the following Azure resources. Ensure your Azure account is provided with the read-write permissions to create an infrastructure.
	- **1a** Azure Kubernetes Service (AKS).
	- **1b** Virtual Machine (VM).
	- **1c** Network creation.
	- **1d** Public IP address.
	- **1e** (Optional) Azure PostgreSQL.

**NOTE:** The above mentioned infrastructure elements will be created by the Terraform deployment scripts.

**2** To access different applications in the Identity Manager, purchase a domain.

You can have your own domain within the respective resource group. For example, **identitymanager.eastus.cloudapp.azure.com**.

**NOTE:** For the above example, **eastus** is the location and **cloudapp.azure.com** is the general azure suffix domain.

- **3** You can obtain an SSL Certificates (.crt and .key files) for your domain from any CA authority.
- **4** (Optional) To generate your own self-signed certificate, go to command-line interface and run the following command:

```
openssl req -new -newkey rsa:2048 -nodes -keyout domain.key -out 
domain.csr
```
**4a** Specify input for the following prompts:

#### *Table 16-1*

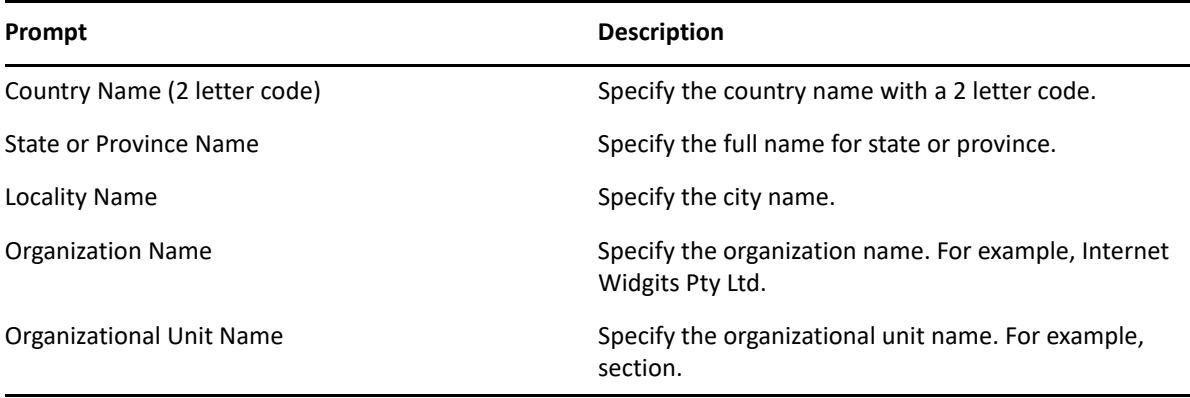

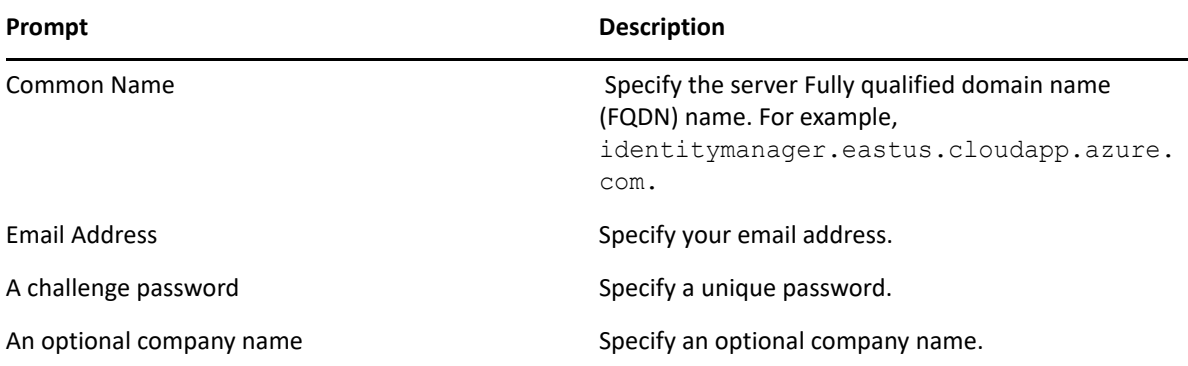

<span id="page-113-0"></span>**4b** Run the following command to convert the private key to RSA format:

openssl rsa -in domain.key -out tls.key

- **4c** Perform the following steps to obtain the Root certificate.
	- **4c1** Log in to https://<IP address or Host name>:8443/nps/servlet/portal.
	- **4c2** Go to **Roles and Tasks** > **NetIQ Certificate Access** > **Server Certificates**, and then select the **SSL CertificateDNS** check box.
	- **4c3** Click **Export**.
	- **4c4** In the Certificates drop-down, select the **Organizational CA**.
	- **4c5** In the Export format drop-down, select **BASE64**.
	- **4c6** Click **Next**.
	- **4c7** Click **Save the exported certificate**.
- **4d** Perform the following steps to submit your CSR to the CA authority and get a signed server certificate.
	- **4d1** Log in to https://<IP address or Host name>:8443/nps/servlet/portal.
	- **4d2** Go to **Roles and Tasks** > **NetIQ Certificate Server** > **Issue Certificate**.
	- **4d3** Click Choose File, upload the <domain>.csr file that was generated in Step 4b on [page 114.](#page-113-0)
	- **4d4** Click **Next** thrice.
	- **4d5** In the validity period drop-down, select the validity period. For example, maximum.
	- **4d6** Click **Next**.
	- **4d7** Select the **File in Base64 format** radio button.
	- **4d8** Click **Next**.
	- **4d9** Review the provided inputs and then click **Finish**.
	- **4d10** Click **Download the issued certificate**.
- **4e** Run the following command to concatenate server certificate and root certificate.

<span id="page-113-1"></span>cat domain.b64 <(echo) cert.b64 <(echo) > tls.crt

**5** To generate the Service Principal Credentials, perform the following steps.

**IMPORTANT:** You must need service principal credentials for the configuration generation and to push all the sensitive information to the Azure Key vault.

- **5a** Log in to the Azure Portal.
- 5b Click  $\boxed{2}$ .
- **5c** In the terminal window, run the following command:

```
az ad sp create-for-rbac --skip-assignment
```
**NOTE:** Make a note of the appid, password, and the tenant ID from the command output.

## 17 **Preparing for Deployment**

<span id="page-116-0"></span>This section provides instructions on the pre-deployment tasks for deploying the Identity Manager containers.

**IMPORTANT:** You must have a machine with docker installed and running, Azure-CLI installed to perform the following steps.

- **1** Create a shared volume. For more information, see [Managing Container Volume Data.](#page-40-0)
- **2** Copy the certificates of your domain to the shared volume.
- **3** Download the Identity Manager 4.8.5 Containers.tar.gz from the [download page](https://dl.netiq.com/index.jsp).
- **4** Run the following command to extract the .tar.gz file:

```
tar -zxvf Identity Manager 4.8.5 Containers.tar.gz
```
## **Uploading Identity Manager docker images to Azure Container Registry**

Perform the following steps to upload the Identity Manager docker images to Azure Container Registry.

**1** Navigate to the Identity Manager 4.8.5 Containers directory, run the following command:

./ACRCreate.sh

<span id="page-116-2"></span>**NOTE:** A minimum of 6 GB space is required on the current directory to execute the script.

- <span id="page-116-1"></span>**2** Perform the following steps to sign in to Microsoft Azure CLI.
	- **2a** Log in to <https://microsoft.com/devicelogin>.
	- **2b** Enter the printed code.
	- **2c** Click **Next**.
	- **2d** Click **Continue**.
- **3** Specify input for the following prompts:

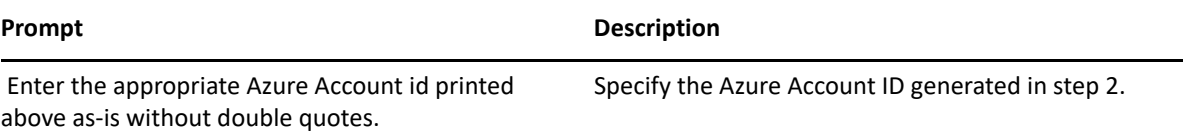

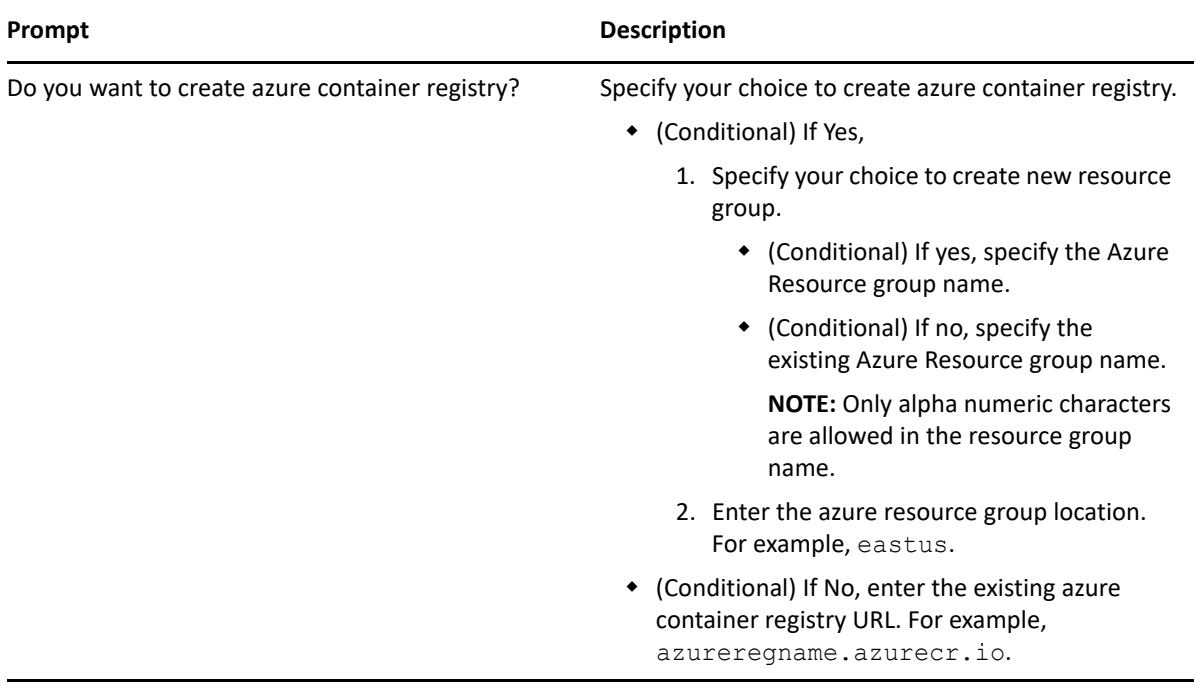

- <span id="page-117-0"></span>**4** (Conditional) To obtain the Azure Container Registry details, perform the following steps:
	- **4a** Login to the Azure portal.
	- **4b** Go to your Resource Group.
	- **4c** Under Resources, click the container registry.
	- **4d** Go to **Settings** > **Access keys** and enable the **Admin user** toggle.
	- **4e** Make a note of Registry Details for further use while running the configuration generator.

## **Generating Configuration Files**

Perform the following steps to deploy the Identity Manager Configuration Generator container to generate the configuration files.

**1** Run the following command to load the docker image:

docker load --input docker-images/IDM\_485\_idm\_conf\_generator.tar.gz

**2** Run the following command to deploy the configuration generator container:

```
docker run --rm -it --name=idm_conf_generator -v /data:/config 
idm conf generator: idm-4.8.5
```
**3** The following table provides information on the new prompts:

**NOTE:** For all the existing prompts, refer the section [Understanding the Configuration](https://www.netiq.com/documentation/identity-manager-48/setup_linux/data/understanding-the-config-parameters.html)  [Parameters.](https://www.netiq.com/documentation/identity-manager-48/setup_linux/data/understanding-the-config-parameters.html)

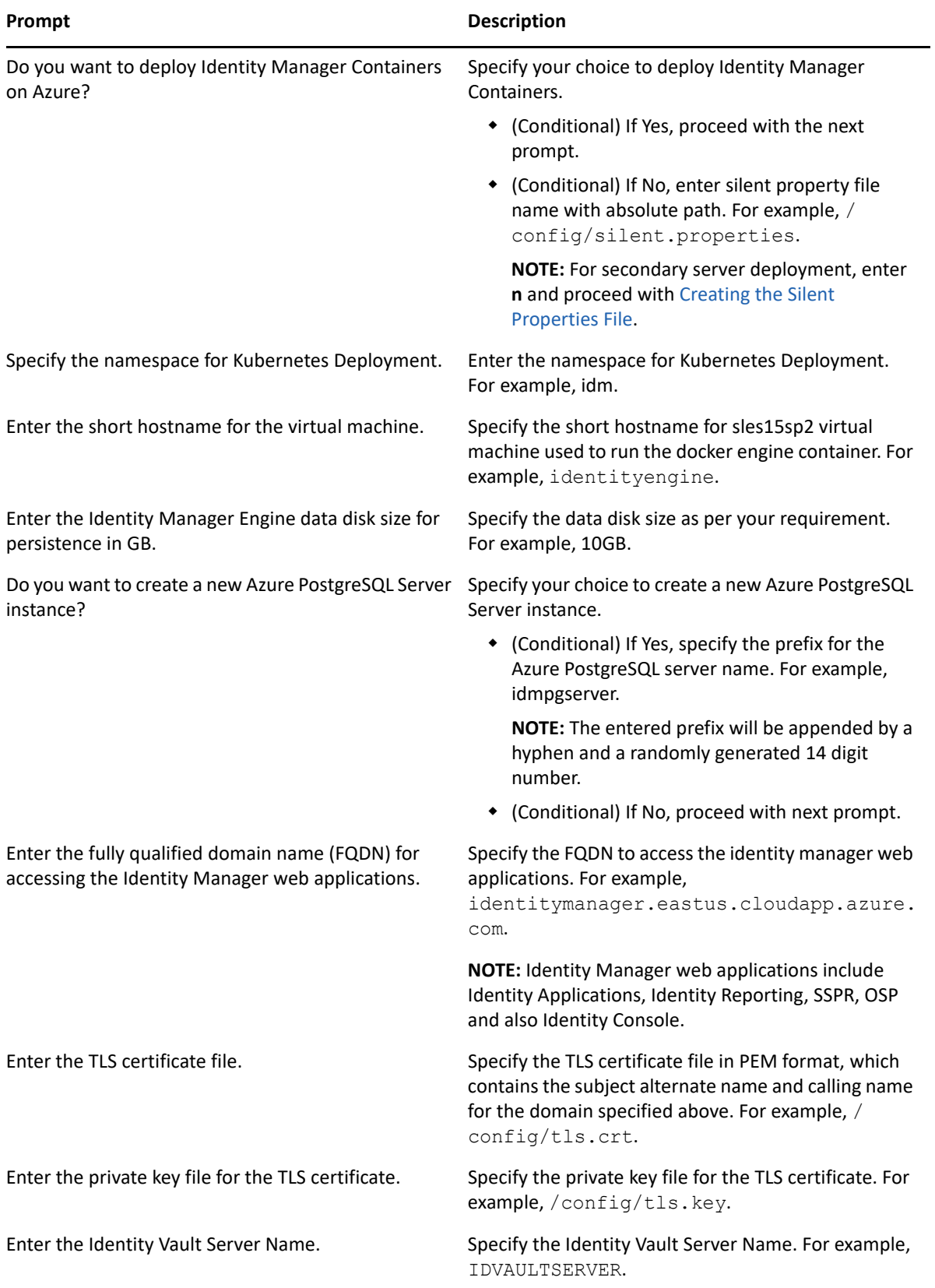

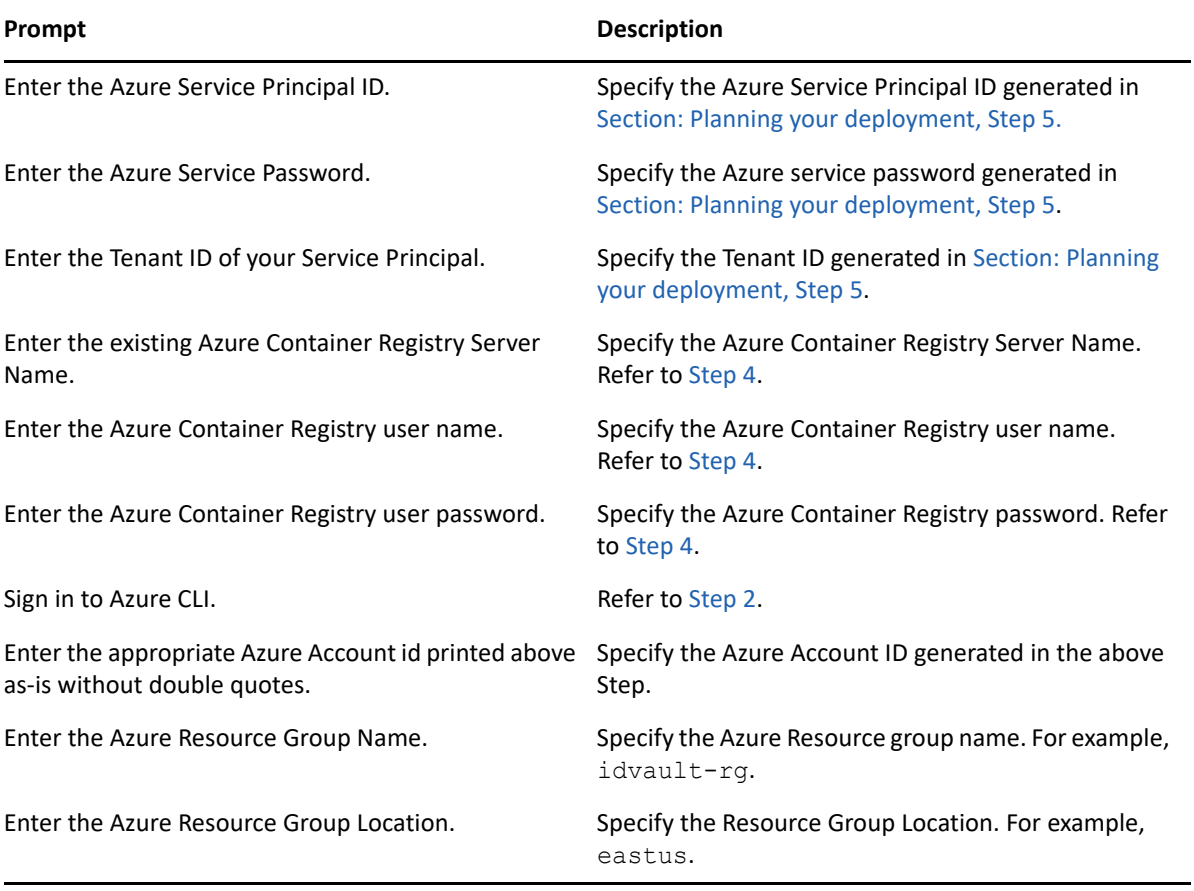

After executing all the prompts, Identity Manager configuration generator container performs the following actions:

- A Key vault is created under the resource group.
- All the sensitive information is pushed to the Key vault.

**NOTE:** To access the sensitive information in Azure Key Vault, refer to [Quickstart:Azure Key](https://docs.microsoft.com/en-us/azure/key-vault/secrets/quick-create-portal)  [Vault.](https://docs.microsoft.com/en-us/azure/key-vault/secrets/quick-create-portal)

 Terraform files and Helm Charts are created and delivered as IDM 4.8.5 Cloud Deployment files.zip file under the shared volume.

## 18 <sup>18</sup>**Deploying the Identity Manager Containers**

<span id="page-120-0"></span>This section provides information on setting up the infrastructure and deploying the Identity Manager containers on Azure.

**1** Log in to the Azure portal.

**NOTE:** Azure Cloud Shell is automatically authenticated using the initial account signed-in. If you need to use a different account, run the az login command and sign-in to Azure-CLI (Refer to [Section: Uploading Identity Manager docker images to Azure Container Registry, Step](#page-116-2)  [2\)](#page-116-2).

- 2 Perform the following steps to upload the IDM 4.8.5 Cloud Deployment files.zip file to the Azure CLI.
	- 2a Click<sup>2</sup>.
	- **2b** In the terminal window, click  $\left[\begin{matrix} \mathbf{h} \\ \mathbf{f} \end{matrix}\right]$ .
	- **2c** Select the zip file to upload to Azure.
- **3** Run the following command to extract the content of the zip file:

```
unzip IDM 4.8.5 Cloud Deployment files.zip
```
- **4** Navigate to the IDM 4.8.5 Cloud Deployment files directory.
- **5** (Optional) Review the contents of the zip file.
- **6** Run the following Terraform command to download all the required plug-ins needed for infrastructure deployment.

<span id="page-120-1"></span>terraform init

**7** Run the following Terraform command to plan and understand the deployment based on the input.

terraform plan

**8** Run the following Terraform command to create the infrastructure as defined in the input.

```
terraform apply --auto-approve
```
**NOTE:** If you see an unsupported version exception, refer to troubleshooting [Running the](#page-130-0)  [Terraform apply Command Displays an Exception](#page-130-0).

**9** Run the following command to connect to the Kubernetes cluster and store the required configuration:

```
az aks get-credentials --resource-group <resource group> --name
<cluster name> --overwrite-existing
```
For example,

```
az aks get-credentials --resource-group idvault-rg --name cluster-name 
--overwrite-existing
```
**10** Run the following command to create an Nginx instance used to run the Load balancer:

```
helm repo add ingress-nginx https://kubernetes.github.io/ingress-nginx
```
- **11** Perform the following steps to obtain the public IP address of the Kubernetes Service from the Azure portal.
	- **11a** Go to the Azure home page, and click **All resources**.
	- **11b** In the search box, type load balancer and click enter.
	- **11c** Click the load balancer associated with your resource group and AKS cluster.
	- **11d** Go to **Settings** > **Front end IP configuration** and copy the first IP address.
- **12** Navigate to the IDM\_4.8.5\_Cloud\_Deployment\_files directory, run the following command to run the pubic load balancer:

```
helm install nginx-ingress ingress-nginx/ingress-nginx --namespace 
<your namespace> --set controller.replicaCount=1 --set 
controller.service.loadBalancerIP=<Kubernetes public IP address 
obtained from the Azure portal> --set 
controller.service.annotations."service\.beta\.kubernetes\.io/azure-
dns-label-name"=<Domain Name>
```
#### For example,

```
helm install nginx-ingress ingress-nginx/ingress-nginx --namespace idm 
--set controller.replicaCount=1 --set 
controller.service.loadBalancerIP=192.168.0.1--set 
controller.service.annotations."service\.beta\.kubernetes\.io/azure-
dns-label-name"=identitymanager
```
**13** To run the Helm Charts, run the following command:

```
helm install identity-manager helmcharts/identity-manager-1.0.0.tgz --
namespace <namespace> -f values.yaml
```
For example,

```
helm install identity-manager helmcharts/identity-manager-1.0.0.tgz --
namespace idm -f values.yaml
```
**14** Run the following command to view the list of pods that are running in the Azure Kubernetes Service:

kubectl get pods --watch -n <namespace> For example,

```
kubectl get pods --watch -n idm
```
# 19 <sup>19</sup>**Post-deployment Tasks**

<span id="page-122-0"></span>This section provides instructions on the post-deployment tasks for deploying the Identity Manager containers.

**1** To access any of the Identity Manager applications, enter the following URL in your browser.

https://<domainname>/<APP NAME>

#### For example,

https://identitymanager.eastus.cloudapp.azure.com/idmdash

- **2** To connect to the Identity Manager engine container on Azure, you can choose one of the options given below.
	- **2a** To connect through Bastion service, perform the following steps:
		- **2a1** Go to the Azure home page, and click **All Resources**.
		- **2a2** Select the identity engine associated with your Resource Group.
		- **2a3** Click **Connect**.
		- **2a4** Click **Bastion**.
		- **2a5** Once Bastion subnet is created, click **Create Azure Bastion using defaults**.
	- **2b** To connect through SSH, refer to [Quick steps: Create and use an SSH.](https://docs.microsoft.com/en-us/azure/virtual-machines/linux/mac-create-ssh-keys)
- **3** (Optional) Perform the following steps to deploy Designer on Azure Virtual Machine.
	- **3a** Refer to [Quickstart:Linux VMs](https://docs.microsoft.com/en-us/azure/virtual-machines/linux/quick-create-portal) to create a Linux VM or refer to [Quickstart:Windows VMs](https://docs.microsoft.com/en-us/azure/virtual-machines/windows/quick-create-portal) to create a Windows VM.
	- **3b** Assign a public IP address to download the installer for designer.
	- **3c** Install Designer on the virtual machine created. For more information, see [Installing](https://www.netiq.com/documentation/identity-manager-48/setup_linux/data/linux-install-designer.html)  [Designer Linux VM](https://www.netiq.com/documentation/identity-manager-48/setup_linux/data/linux-install-designer.html) or [Installing Designer Windows VM.](https://www.netiq.com/documentation/identity-manager-48/setup_windows/data/installing-designer.html)
- **4** (Optional) Perform the following steps to deploy Sentinel Log Management (SLM) for Identity Governance and Administration (IGA) on Azure Virtual Machine.
	- **4a** Create a Linux VM, refer to [Quickstart:Linux VMs](https://docs.microsoft.com/en-us/azure/virtual-machines/linux/quick-create-portal).
	- **4b** Assign a public IP address to download the installer for SLM for IGA.
	- **4c** Install SLM for IGA on the virtual machine created. For more information, see [Installing](https://www.netiq.com/documentation/identity-manager-48/setup_linux/data/linux-install-slm.html)  [SLM for IGA.](https://www.netiq.com/documentation/identity-manager-48/setup_linux/data/linux-install-slm.html)

# 20 Maintaining the Deployment of Identity<br>Manager Containers **Manager Containers**

<span id="page-124-0"></span>This section provides information on how to maintain your deployment of pods (group of one or more containers) on the Azure Kubernetes cluster.

**IMPORTANT:** If you need to add more charts to your deployment or to re-create a deployment, perform the following steps in Azure:

- **1** Log in to the Azure Portal.
- **2** Click  $\geq$ , and run the following command.

```
helm upgrade identity-manager helmcharts/identity-manager-1.0.0.tgz --
namespace <namespace> -f values.yaml
```
### **Managing the Data Persistence Layer**

Perform the following steps to modify the data layer of a pod in Visual Studio Code Application:

- **1** Download and install the visual studio code. Refer to [code.visualstudio.com/download.](https://code.visualstudio.com/download)
- **2** Open the visual code application, click .
- **3** Type **Azure** in the search and press Enter.
- **4** In Azure Tools, click **Install.**
- 5 Click  $\blacksquare$
- **6** Go to **STORAGE** > **Security-IdentityMgmtAZ-NonProd** > **fc05900a082dc4c2b9d836f** > **File shares** > **Kubernetes dynamic pvc** (For more information, see [Figure 20-1 on page 126](#page-125-0)).

**NOTE:** In the above navigation path, the **Security-IdentityMgmtAZ-NonProd** and **fc05900a082dc4c2b9d836f** key is mentioned for your reference and would change as per your login credentials.

#### <span id="page-125-0"></span>*Figure 20-1 Visual studio storage*

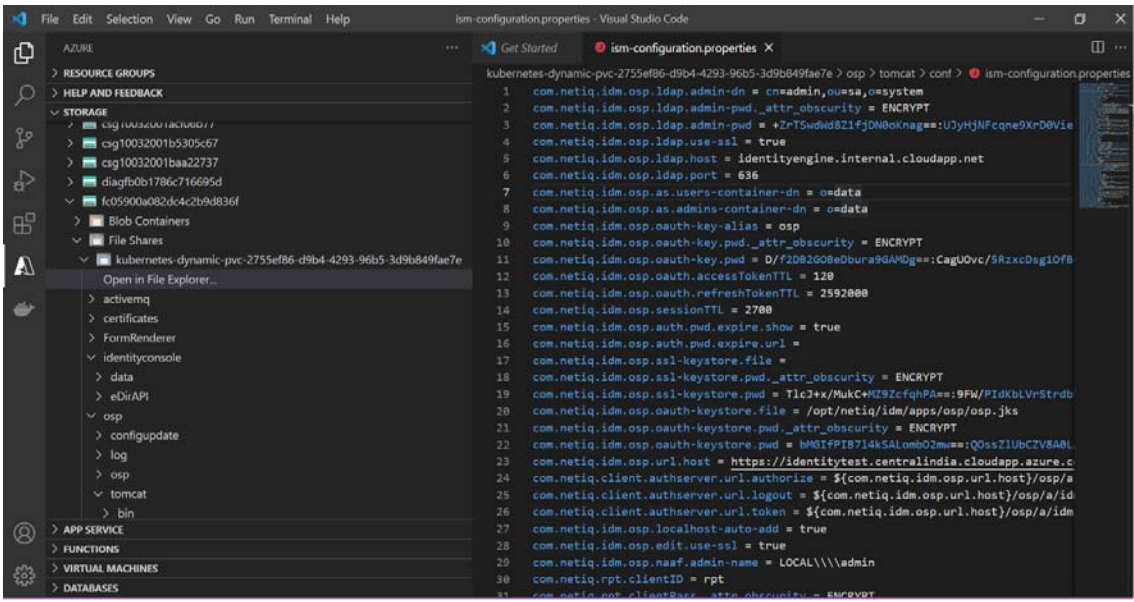

- Select the file, change the required properties.
- Go to **File** menu, click **save**.
- After saving all the changes, restart the pods (see ["Restarting the Pods" on page 126](#page-125-1)).

## <span id="page-125-1"></span>**Restarting the Pods**

Perform the following steps to restart the pods in Azure.

For example, if you have made any changes to the data layer, containers need to be restarted.

- Log in to the Azure portal.
- Type All resources in the search and press enter.
- Under Services, select **All resources**.
- Go to your Kubernetes cluster.
- Under Kubernetes resources, click **Workloads**.
- Go to **Pods** tab, click **Filter by namespace** drop-down list, select **idm**.
- Select the pod (s) you want to restart.
- Click **Delete**. For more information, see [Figure 20-2 on page 127](#page-126-0).

**NOTE:** The system identifies the deleted pod (s) and will automatically trigger the deployment to respin the new pod (s).

#### <span id="page-126-0"></span>*Figure 20-2 Kubernetes cluster*

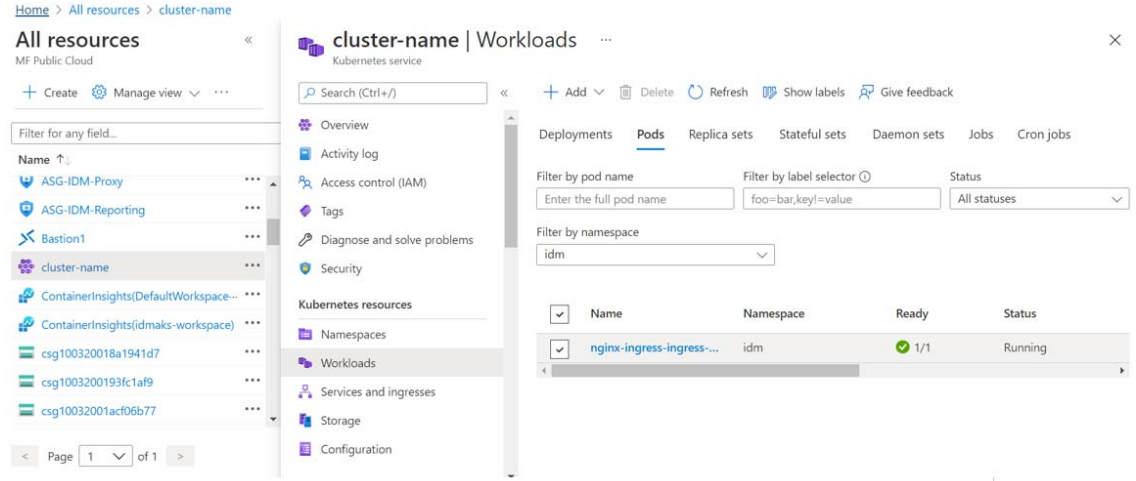

## **Accessing the Pods**

Perform the following steps to access the pods in Azure:

- **1** Log in to the Azure portal.
- 2 Click  $\boxed{2}$
- **3** Run the following command to identify the name of the pod:

kubectl get pods --watch -n <namespace>

For example,

kubectl get pods --watch -n idm

**4** Run the following command:

kubectl exec -it -n idm <pod-name> bash

For example,

kubectl exec -it -n idm userapp-d54f98b58-qcpmz bash

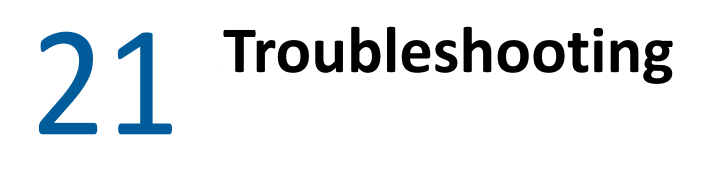

<span id="page-128-0"></span>This section provides useful information for troubleshooting problems with the Identity Manager containers that are deployed on Azure Kubernetes cluster.

## **Running the Terraform Commands Displays an Error**

**Issue:** When you are running the Terraform commands in the Azure portal, you might come across errors that can block the infrastructure deployment. Some of the possible errors are given below.

```
Error: making Read request on Azure KeyVault Secret slesvmpwd: 
azure.BearerAuthorizer#WithAuthorization: Failed to refresh the Token for 
request to https://idmkv88211894240361.vault.azure.net/secrets/slesvmpwd/
?api-version=7.1: StatusCode=401 -- Original Error: adal: Refresh request 
failed. Status Code = '401'. Response body: 
{"error":{"code":"invalid_request","message":"Required audience parameter 
not specified"}} Endpoint http://localhost:50342/oauth2/token
│
 with module.server.data.azurerm_key_vault_secret.slesvmpwd,
 on sles15sp2-server/main.tf line 42, in data "azurerm key vault secret"
"slesvmpwd":
| 42: data "azurerm key vault secret" "slesvmpwd" {
kubernetes secret.example3: Creation complete after 1s [id=idm/ingress-
tls]
?
│ Error: error detecting capabilities: error PostgreSQL version: dial tcp 
52.186.162.130:5432: connect: connection timed out
│
 with module.dbserver.postgresql database.igaworkflowdb,
 on Azure-PG-Server/main.tf line 217, in resource "postgresql database"
"igaworkflowdb":
│ 217: resource "postgresql_database" "igaworkflowdb" {
| az aks get-credentials --resource-group rajj_rg --name cluster-name --
overwrite-existing
│ Error: making Read request on Azure KeyVault Secret uawfedbuser: 
azure.BearerAuthorizer#WithAuthorization: Failed to refresh the Token for 
request to https://idmkv80357639695488.vault.azure.net/secrets/
uawfedbuser/?api-version=7.1: StatusCode=401 -- Original Error: adal:
Refresh request failed. Status Code = '401'. Response body: 
{"error":{"code":"invalid_request","message":"Required audience parameter 
not specified"}} Endpoint http://localhost:50342/oauth2/token
│
 with module.dbserver.data.azurerm key vault secret.uawfedbuser,
 on Azure-PG-Server/main.tf line 28, in data "azurerm key vault secret"
"uawfedbuser":
```

```
| 28: data "azurerm key vault secret" "uawfedbuser" {
module.dbserver.null_resource.delay: Creation complete after 5m0s 
[id=5961346882319865424]
?
│ Error: waiting for creation of Managed Kubernetes Cluster "test-
akscluster" (Resource Group "idmtest rg"):
Code="ReconcileStandardLoadBalancerError" Message="Reconcile standard load 
balancer failed. Details: outboundReconciler retry failed: Category: 
ClientError; SubCode: PublicIPCountLimitReached; Dependency: 
Microsoft.Network/PublicIPAddresses; OrginalError: 
Code=\"PublicIPCountLimitReached\" Message=\"Cannot create more than 10 
public IP addresses for this subscription in this region.\" Details=[]; 
AKSTeam: Networking, Retriable: false."
│
 with module.aks.azurerm kubernetes cluster.main,
│ on .terraform/modules/aks/main.tf line 10, in resource 
"azurerm kubernetes cluster" "main":
```

```
| 10: resource "azurerm kubernetes cluster" "main" {
```
**Workaround:** To resolve this issue, perform the following steps:

- **1** Login to the Azure portal.
- **2** (Optional) Locate the Azure Kubernetes cluster configuration file path.
- **3** Run the following commands to overwrite the default config file ~/.kube/config.

```
aks get-credentials --resource-group <resource-group-name> --name 
<kube-cluster-name> --overwrite-existing
```
export KUBE CONFIG PATH=~/.kube/config

**4** Re-run the Terraform commands. For more information, refer to section "Deploying the Identity Manager Containers" [Step 6, 7, 8.](#page-120-1)

## **Creating Public IP Address Displays an Exception**

**Issue:** When you are trying to create a public IP address on Azure, you might see the following error.

```
│ Error: waiting for creation of Managed Kubernetes Cluster "cluster-name" 
(Resource Group "raj_rg"): Code="ReconcileStandardLoadBalancerError" 
Message="Reconcile standardload balancer failed. Details: 
outboundReconciler retry failed: Category: ClientError; SubCode: 
PublicIPCountLimitReached; Dependency: Microsoft.Network/
PublicIPAddresses;OrginalError: Code=\"PublicIPCountLimitReached\" 
Message=\"Cannot create more than 10 public IP addresses for this 
subscription in this region.\" Details=[]; AKSTeam: Networking, Retriable: 
false."
│
```

```
with module.aks.azurerm kubernetes cluster.main,
on .terraform/modules/aks/main.tf line 10, in resource
"azurerm kubernetes cluster" "main":
│ 10: resource "azurerm_kubernetes_cluster" "main" {
```
<span id="page-130-0"></span>**Workaround:** Contact the Azure team to increase the quota for subscription or try to remove unused public IP addresses that are already assigned.

### **Running the Terraform apply Command Displays an Exception**

**Issue:** When you are running the terraform apply command in the Azure portal, you might see the following exception:

```
(AgentPoolK8sVersionNotSupported) Version <version> is not supported in 
this region. 
Please use [az aks get-versions] command to get the supported version list 
in this region. 
For more information, please check https://aka.ms/supported-version-list
```
**Workaround:** To resolve this issue, perform the following steps:

- **1** Log in to the Azure portal.
- 2 Click  $\boxed{2}$ .
- **3** Run the following command to identify the supported versions available in your location:

```
az aks get-versions -l <location>
For example,
```
az aks get-versions -l eastus

**4** Navigate to the IDM\_4.8.5\_Cloud\_Deployment\_files directory, go to main.tf file and edit the following values:

```
kubernetes_version = "<version>"
orchestrator_version = "<version>"
For example,
kubernetes version = "1.20.15"orchestrator version = "1.20.15"
```
**NOTE:** Version 1.20.x is certified and supported on AKS Kubernetes.

**5** Re-run the following command:

```
terraform apply --auto-approve
```